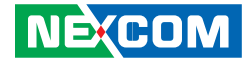

**NEXCOM International Co., Ltd.**

## **Mobile Computing Solutions Vehicle Mount Computer VMC 100/1100 Series** User Manual

**NEXCOM International Co., Ltd.** Published April 2015 www.nexcom.com

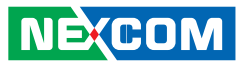

## **CONTENTS**

## Preface

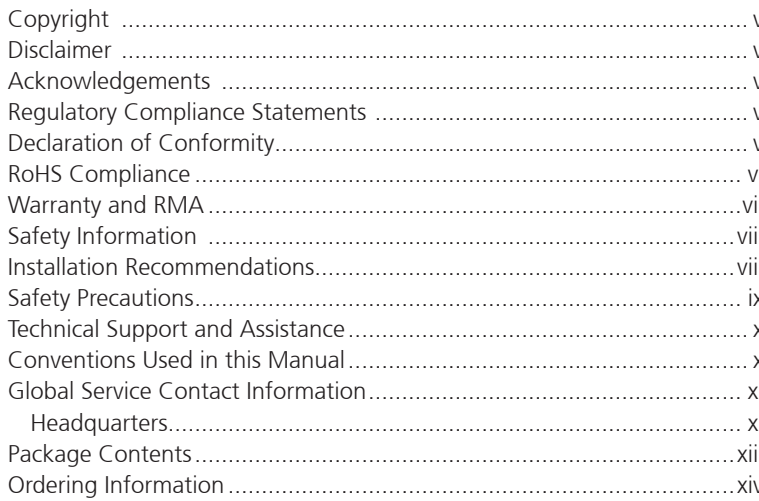

## **Chapter 1: Product Introduction**

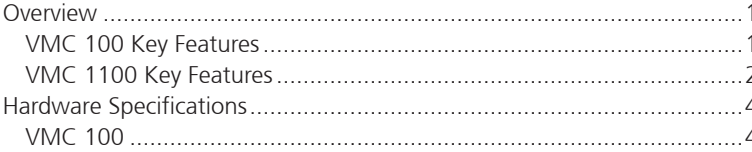

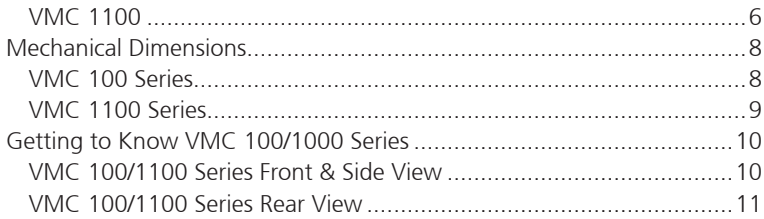

## **Chapter 2: Using the GPS Feature**

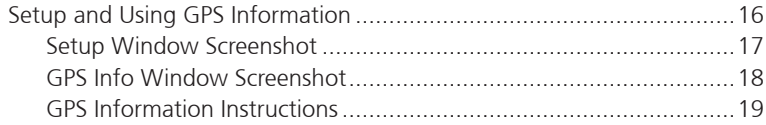

## **Chapter 3: Jumpers and Connectors**

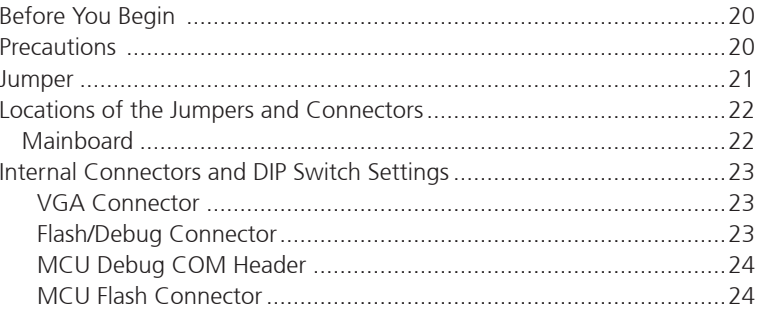

a ka

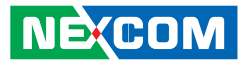

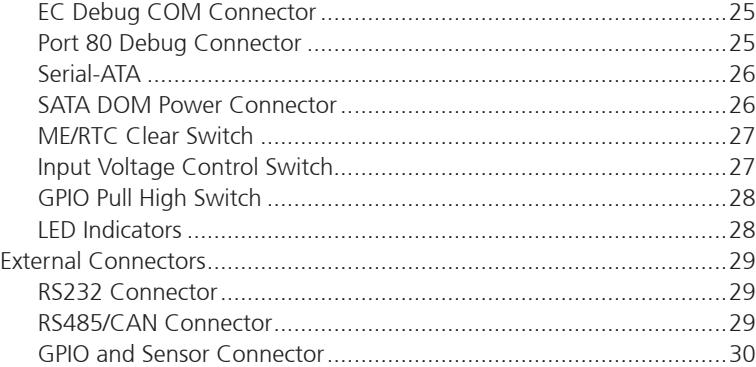

### **[Chapter 4: Function Key Code Constants](#page-44-0)**

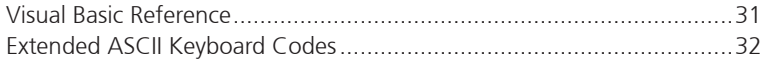

## **[Chapter 5: Touchscreen Installation Guide](#page-46-0)**

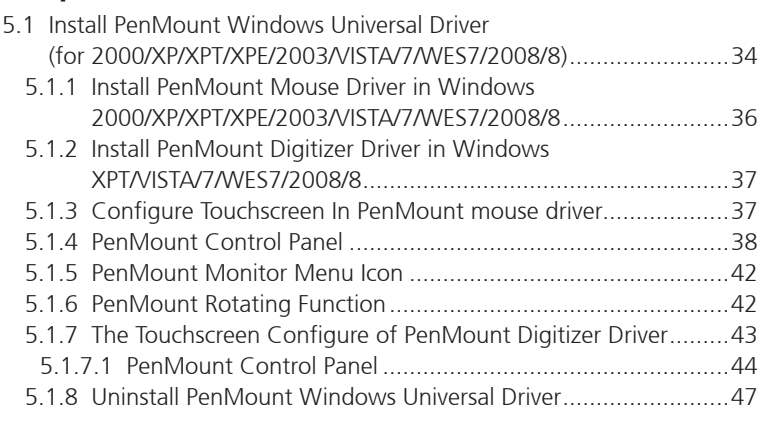

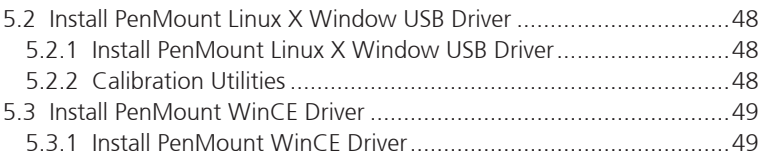

### **[Chapter 6: Touchscreen Driver Software Functions](#page-63-0)**

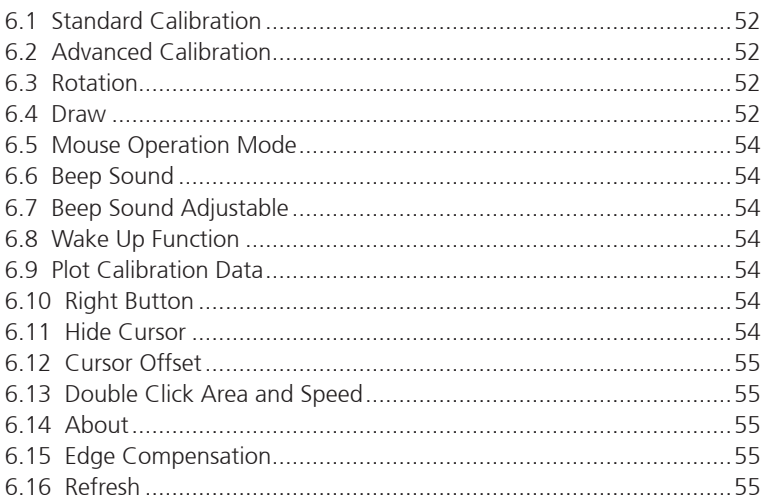

## **[Chapter 7: PenMount Gesture AP for Windows](#page-70-0)**

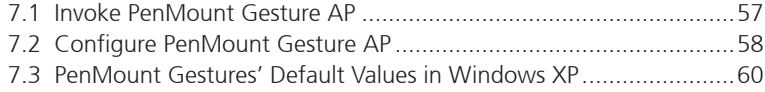

## **[Chapter 8: Enable a Hibernate Once/Resume Many](#page-74-0)**

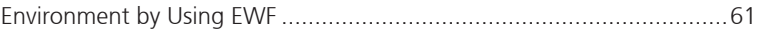

**NE**COM

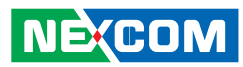

#### <u> Tan</u>

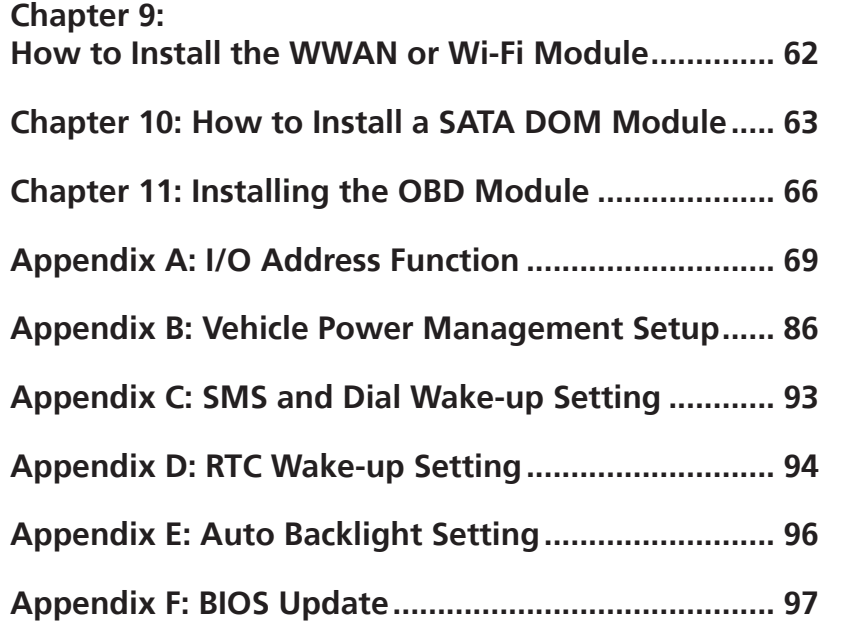

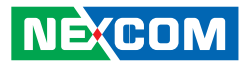

## <span id="page-4-0"></span>**Preface**

## **Copyright**

This publication, including all photographs, illustrations and software, is protected under international copyright laws, with all rights reserved. No part of this manual may be reproduced, copied, translated or transmitted in any form or by any means without the prior written consent from NEXCOM International Co., Ltd.

### **Disclaimer**

The information in this document is subject to change without prior notice and does not represent commitment from NEXCOM International Co., Ltd. However, users may update their knowledge of any product in use by constantly checking its manual posted on our website: http://www.nexcom.com. NEXCOM shall not be liable for direct, indirect, special, incidental, or consequential damages arising out of the use of any product, nor for any infringements upon the rights of third parties, which may result from such use. Any implied warranties of merchantability or fitness for any particular purpose is also disclaimed.

## **Acknowledgements**

VMC 100 and VMC 1100 are trademarks of NEXCOM International Co., Ltd. All other product names mentioned herein are registered trademarks of their respective owners.

## **Regulatory Compliance Statements**

This section provides the FCC compliance statement for Class A devices and describes how to keep the system CE compliant.

## **Declaration of Conformity**

### **FCC**

This equipment has been tested and verified to comply with the limits for a Class A digital device, pursuant to Part 15 of FCC Rules. These limits are designed to provide reasonable protection against harmful interference when the equipment is operated in a commercial environment. This equipment generates, uses, and can radiate radio frequency energy and, if not installed and used in accordance with the instructions, may cause harmful interference to radio communications. Operation of this equipment in a residential area (domestic environment) is likely to cause harmful interference, in which case the user will be required to correct the interference (take adequate measures) at their own expense.

### **CE**

The product(s) described in this manual complies with all applicable European Union (CE) directives if it has a CE marking. For computer systems to remain CE compliant, only CE-compliant parts may be used. Maintaining CE compliance also requires proper cable and cabling techniques.

### <span id="page-5-0"></span>**RoHS Compliance**

### **NEXCOM RoHS Environmental Policy and Status Update**

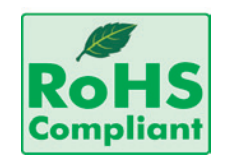

NEXCOM is a global citizen for building the digital infrastructure. We are committed to providing green products and services, which are compliant with European Union RoHS (Restriction on Use of Hazardous Substance in Electronic Equipment) directive 2011/65/ EU, to be your trusted green partner and to protect our environment.

RoHS restricts the use of Lead (Pb)  $< 0.1\%$  or 1,000ppm, Mercury (Hg)  $< 0.1\%$  or 1,000ppm, Cadmium (Cd)  $< 0.01\%$  or 100ppm, Hexavalent Chromium (Cr6+) < 0.1% or 1,000ppm, Polybrominated biphenyls (PBB) < 0.1% or 1,000ppm, and Polybrominated diphenyl Ethers (PBDE) < 0.1% or 1,000ppm.

In order to meet the RoHS compliant directives, NEXCOM has established an engineering and manufacturing task force in to implement the introduction of green products. The task force will ensure that we follow the standard NEXCOM development procedure and that all the new RoHS components and new manufacturing processes maintain the highest industry quality levels for which NEXCOM are renowned.

The model selection criteria will be based on market demand. Vendors and suppliers will ensure that all designed components will be RoHS compliant.

### **How to recognize NEXCOM RoHS Products?**

For existing products where there are non-RoHS and RoHS versions, the suffix "(LF)" will be added to the compliant product name.

All new product models launched after January 2013 will be RoHS compliant. They will use the usual NEXCOM naming convention.

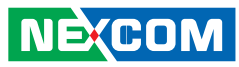

## <span id="page-6-0"></span>**Warranty and RMA**

#### **NEXCOM Warranty Period**

NEXCOM manufactures products that are new or equivalent to new in accordance with industry standard. NEXCOM warrants that products will be free from defect in material and workmanship for 2 years, beginning on the date of invoice by NEXCOM. HCP series products (Blade Server) which are manufactured by NEXCOM are covered by a three year warranty period.

### **NEXCOM Return Merchandise Authorization (RMA)**

- ? Customers shall enclose the "NEXCOM RMA Service Form" with the returned packages.
- ? Customers must collect all the information about the problems encountered and note anything abnormal or, print out any on-screen messages, and describe the problems on the "NEXCOM RMA Service Form" for the RMA number apply process.
- ? Customers can send back the faulty products with or without accessories (manuals, cable, etc.) and any components from the card, such as CPU and RAM. If the components were suspected as part of the problems, please note clearly which components are included. Otherwise, NEXCOM is not responsible for the devices/parts.
- ? Customers are responsible for the safe packaging of defective products,

making sure it is durable enough to be resistant against further damage and deterioration during transportation. In case of damages occurred during transportation, the repair is treated as "Out of Warranty."

? Any products returned by NEXCOM to other locations besides the customers' site will bear an extra charge and will be billed to the customer.

### **Repair Service Charges for Out-of-Warranty Products**

NEXCOM will charge for out-of-warranty products in two categories, one is basic diagnostic fee and another is component (product) fee.

#### **System Level**

- ? Component fee: NEXCOM will only charge for main components such as SMD chip, BGA chip, etc. Passive components will be repaired for free, ex: resistor, capacitor.
- ? Items will be replaced with NEXCOM products if the original one cannot be repaired. Ex: motherboard, power supply, etc.
- $\mathbf{\Phi}$  Replace with 3<sup>rd</sup> party products if needed.
- ? If RMA goods can not be repaired, NEXCOM will return it to the customer without any charge.

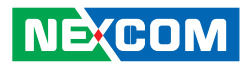

### <span id="page-7-0"></span>**Board Level**

? Component fee: NEXCOM will only charge for main components, such as SMD chip, BGA chip, etc. Passive components will be repaired for free, ex: resistors, capacitors.

If RMA goods can not be repaired, NEXCOM will return it to the customer without any charge.

## **Warnings**

Read and adhere to all warnings, cautions, and notices in this guide and the documentation supplied with the chassis, power supply, and accessory modules. If the instructions for the chassis and power supply are inconsistent with these instructions or the instructions for accessory modules, contact the supplier to find out how you can ensure that your computer meets safety and regulatory requirements.

## **Cautions**

**NEXCOM** 

Electrostatic discharge (ESD) can damage system components. Do the described procedures only at an ESD workstation. If no such station is available, you can provide some ESD protection by wearing an antistatic wrist strap and attaching it to a metal part of the computer chassis.

## **Safety Information**

Before installing and using the device, note the following precautions:

- Read all instructions carefully.
- Do not place the unit on an unstable surface, cart, or stand.
- Follow all warnings and cautions in this manual.
- When replacing parts, ensure that your service technician uses parts specified by the manufacturer.
- Avoid using the system near water, in direct sunlight, or near a heating device.
- The load of the system unit does not solely rely for support from the rackmounts located on the sides. Firm support from the bottom is highly necessary in order to provide balance stability.

The computer is provided with a battery-powered real-time clock circuit. There is a danger of explosion if battery is incorrectly replaced. Replace only with the same or equivalent type recommended by the manufacturer. Discard used batteries according to the manufacturer's instructions.

## **Installation Recommendations**

Ensure you have a stable, clean working environment. Dust and dirt can get into components and cause a malfunction. Use containers to keep small components separated.

Adequate lighting and proper tools can prevent you from accidentally damaging the internal components. Most of the procedures that follow require only a few simple tools, including the following:

- A Philips screwdriver
- A flat-tipped screwdriver
- A grounding strap
- • An anti-static pad

Using your fingers can disconnect most of the connections. It is recommended that you do not use needlenose pliers to disconnect connections as these can damage the soft metal or plastic parts of the connectors.

## <span id="page-8-0"></span>**Safety Precautions**

- 1. Read these safety instructions carefully.
- 2. Keep this User Manual for later reference.
- 3. Disconnect this equipment from any AC outlet before cleaning. Use a damp cloth. Do not use liquid or spray detergents for cleaning.
- 4. For plug-in equipment, the power outlet socket must be located near the equipment and must be easily accessible.
- 5. Keep this equipment away from humidity.
- 6. Put this equipment on a stable surface during installation. Dropping it or letting it fall may cause damage.
- 7. Do not leave this equipment in either an unconditioned environment or in a above 40 $^{\circ}$ C storage temperature as this may damage the equipment.
- 8. The openings on the enclosure are for air convection to protect the equipment from overheating. DO NOT COVER THE OPENINGS.
- 9. Make sure the voltage of the power source is correct before connecting the equipment to the power outlet.
- 10. Place the power cord in a way so that people will not step on it. Do not place anything on top of the power cord. Use a power cord that has been approved for use with the product and that it matches the voltage and current marked on the product's electrical range label. The voltage and current rating of the cord must be greater than the voltage and current rating marked on the product.
- 11. All cautions and warnings on the equipment should be noted.
- 12. If the equipment is not used for a long time, disconnect it from the power source to avoid damage by transient overvoltage.
- 13. Never pour any liquid into an opening. This may cause fire or electrical shock.
- 14. Never open the equipment. For safety reasons, the equipment should be opened only by qualified service personnel.
- 15. If one of the following situations arises, get the equipment checked by service personnel:
	- a. The power cord or plug is damaged.
	- b. Liquid has penetrated into the equipment.
	- c. The equipment has been exposed to moisture.
	- d. The equipment does not work well, or you cannot get it to work according to the user's manual.
	- e. The equipment has been dropped and damaged.
	- f. The equipment has obvious signs of breakage.
- 16. Do not place heavy objects on the equipment.
- 17. The unit uses a three-wire ground cable which is equipped with a third pin to ground the unit and prevent electric shock. Do not defeat the purpose of this pin. If your outlet does not support this kind of plug, contact your electrician to replace your obsolete outlet.
- 18. **CAUTION**: DANGER OF EXPLOSION IF BATTERY IS INCORRECTLY RE-PLACED. REPLACE ONLY WITH THE SAME OR EQUIVALENT TYPE REC-OMMENDED BY THE MANUFACTURER. DISCARD USED BATTERIES ACCORDING TO THE MANUFACTURER'S INSTRUCTIONS.
- 19. The computer is provided with CD drives that comply with the appropriate safety standards including IEC 60825.

**NECOM** 

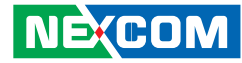

### <span id="page-9-0"></span>**Technical Support and Assistance**

- 1. For the most updated information of NEXCOM products, visit NEXCOM's website at www.nexcom.com
- 2. For technical issues that require contacting our technical support team or sales representative, please have the following information ready before calling:
	- Product name and serial number
	- Detailed information of the peripheral devices
	- Detailed information of the installed software (operating system, version, application software, etc.)
	- A complete description of the problem
	- The exact wordings of the error messages

### Warning!

**NEXCOM** 

- 1. Handling the unit: carry the unit with both hands and handle it with care.
- 2. Maintenance: to keep the unit clean, use only approved cleaning products or clean with a dry cloth.
- 3. CompactFlash: Turn off the unit's power before inserting or removing a CompactFlash storage card.

## **Conventions Used in this Manual**

Warning:

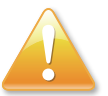

### Information about certain situations, which if not observed, can cause personal injury. This will prevent injury to yourself when performing a task.

# **CAUTION! CAUTION!** Caution:

Information to avoid damaging components or losing data.

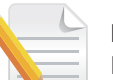

Note<sup>-</sup> Provides additional information to complete a task easily.

## **Battery - Safety Measures**

### **Caution**

- Risk of explosion if battery is replaced by an incorrect type.
- Dispose of used batteries according to the instructions.

### **Safety Warning**

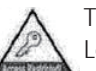

This equipment is intended for installation in a Restricted Access Location only.

## **Resetting the Date and Time**

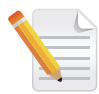

Note: Remember to reset the date and time upon receiving the product. You can set them in the AMI BIOS. Refer to chapter 4 for more information.

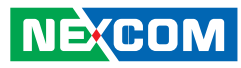

## <span id="page-10-0"></span>**Global Service Contact Information**

### **Headquarters NEXCOM International Co., Ltd.**

15F, No. 920, Chung-Cheng Rd., ZhongHe District, New Taipei City, 23586, Taiwan, R.O.C. Tel: +886-2-8226-7786 Fax: +886-2-8226-7782 www.nexcom.com

### **America USA NEXCOM USA**

2883 Bayview Drive, Fremont CA 94538, USA Tel: +1-510-656-2248 Fax: +1-510-656-2158 Email: sales@nexcom.com www.nexcom.com

## **Asia**

### **Taiwan NEXCOM Intelligent Systems**

### **Taipei Office**

13F, No.920, Chung-Cheng Rd., ZhongHe District. New Taipei City, 23586, Taiwan, R.O.C. Tel: +886-2-8226-7796 Fax: +886-2-8226-7792 Email: sales@nexcom.com.tw www.nexcom.com.tw

### **NEXCOM Intelligent Systems Taichung Office**

16F, No.250, Sec. 2, Chongde Rd., Beitun Dist., Taichung City 406, R.O.C. Tel: +886-4-2249-1179 Fax: +886-4-2249-1172 Email: sales@nexcom.com.tw www.nexcom.com.tw

### **Japan NEXCOM Japan**

9F, Tamachi Hara Bldg., 4-11-5, Shiba Minato-ku, Tokyo, 108-0014, Japan Tel: +81-3-5419-7830 Fax: +81-3-5419-7832 Email: sales@nexcom-jp.com www.nexcom-jp.com

## **China NEXCOM China**

1F & 2F, Block A, No. 16 Yonyou Software Park, No. 68 Beiqing Road, Haidian District, Beijing, 100094, China Tel: +86-010-5704-2680 Fax: +86-010-5704-2681 Email: sales@nexcom.cn www.nexcom.cn

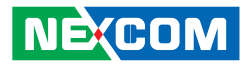

### **Chengdu Office**

9F, Shuxiangxie, Xuefu Garden, No.12 Section 1, South Yihuan Rd., Chengdu, 610061, China Tel: +86-28-8523-0186 Fax: +86-28-8523-0186 Email: sales@nexcom.cn www.nexcom.cn

### **Shanghai Office**

Room 603/604, Huiyinmingzun Plaza Bldg., 1, No.609, Yunlin East Rd., Shanghai, 200333, China Tel: +86-21-5278-5868 Fax: +86-21-3251-6358 Email: sales@nexcom.cn www.nexcom.cn

### **Shenzhen Office**

Room1707, North Block, Pines Bldg., No.7 Tairan Rd., Futian Area, Shenzhen, 518040, China Tel: +86-755-8332-7203 Fax: +86-755-8332-7213 Email: sales@nexcom.cn www.nexcom.cn

### **Wuhan Office**

1-C1804/1805, Mingze Liwan, No. 519 South Luoshi Rd., Hongshan District, Wuhan, 430070, China Tel: +86-27-8722-7400 Fax: +86-27-8722-7400 Email: sales@nexcom.cn www.nexcom.cn

### **Europe United Kingdom NEXCOM EUROPE**

10 Vincent Avenue, Crownhill Business Centre, Milton Keynes, Buckinghamshire MK8 0AB, United Kingdom Tel: +44-1908-267121 Fax: +44-1908-262042 Email: sales.uk@nexcom.eu www.nexcom.eu

## **Italy NEXCOM ITALIA S.r.l**

Via Lanino 42, 21047 Saronno (VA), Italia Tel: +39 02 9628 0333 Fax: +39 02 9625570 Email: nexcomitalia@nexcom.eu www.nexcomitalia.it

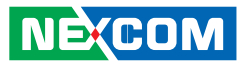

## <span id="page-12-0"></span>**Package Contents**

Before continuing, verify that the package that you received is complete. Your package should have all the items listed in the following table.

### **VMC 100**

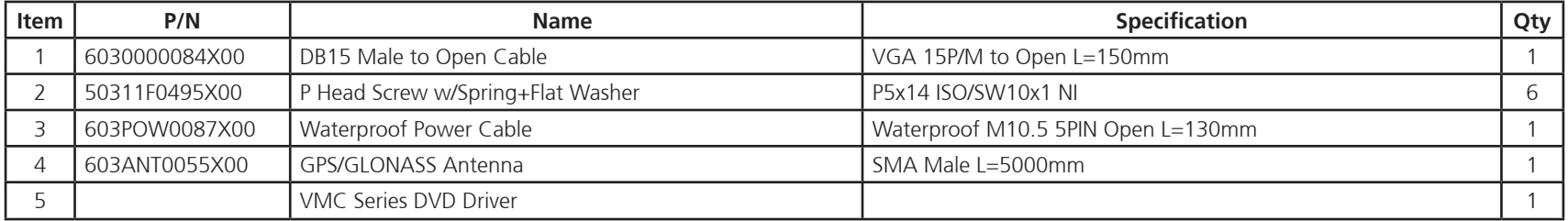

### **VMC 1100**

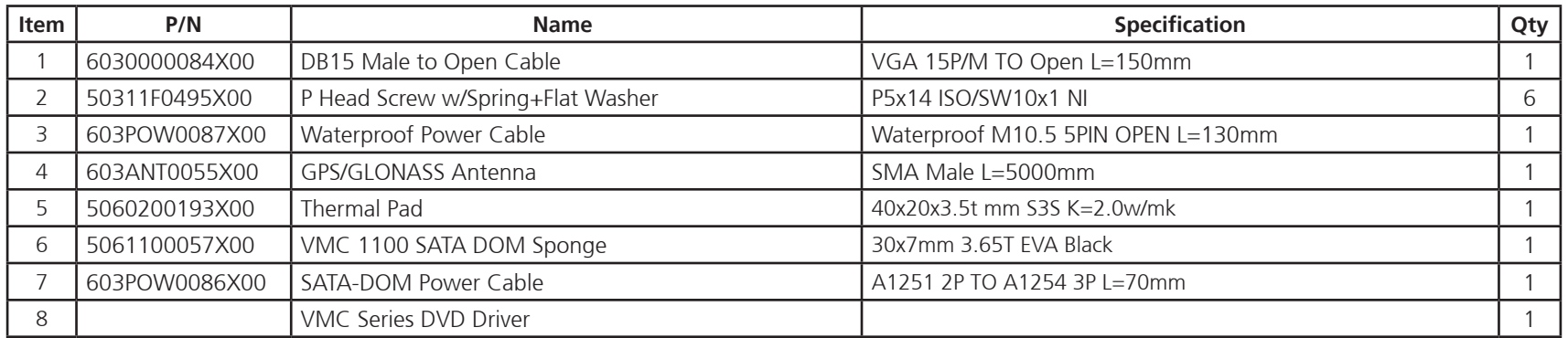

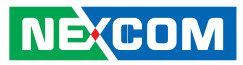

## <span id="page-13-0"></span>**Ordering Information**

The following provides ordering information.

### **• VMC 100-A1U (P/N: 10VC0010000X0)**

– VMC 100-A1U 7" vehicle mount computer w/ TI 3352, 256MB, 4w T/S, Linux

#### **• VMC 1100 (P/N: 10VC0110000X0)**

 $-$  VMC 1100 7" vehicle mount computer w/ Intel® Atom<sup>™</sup> E3825, 2GB, 4w T/S

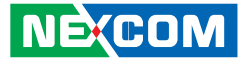

## <span id="page-14-0"></span>**CHAPTER 1: PRODUCT INTRODUCTION**

## **Overview**

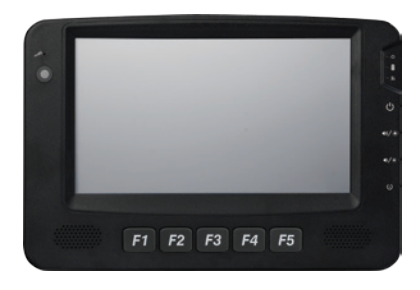

**VMC 100 Front View**

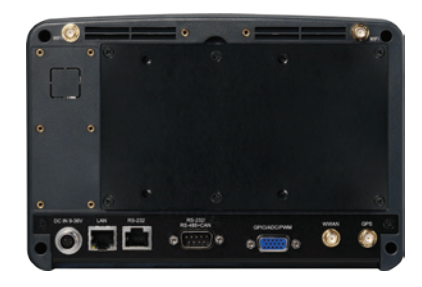

**VMC 100 Rear View**

### **VMC 100 Key Features**

- 7" WVGA TFT LCD monitor with resistor touch screen
- • ARM® Cortex™-A8 Processor with 800MHz frequency
- Compact and fanless design
- On screen F1~F5 function key
- Support Linux and Android system
- Built-in GPS (Optional: Dead Reckoning Support)
- Variety of wireless communication options (Support LTE)
- Dual CAN bus support and optional OBDII (SAE J1939)
- Wide range DC input from 9~36V
- SAE J1113, ISO7637-2 and SAE J1455 compliance for power design

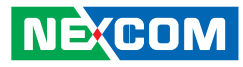

<span id="page-15-0"></span>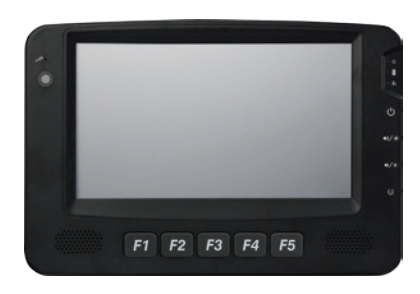

**VMC 1100 Front View**

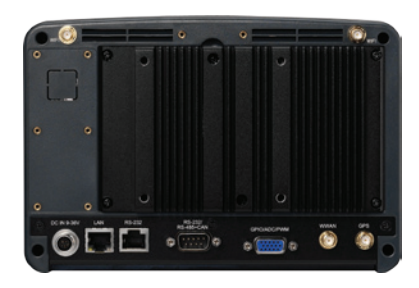

**VMC 1100 Rear View**

### **VMC 1100 Key Features**

- 7" WVGA TFT LCD monitor with resistor touch screen
- • Built-in Intel® Atom™ Dual Core E3825 1.33GHz
- Compact and fanless design
- On screen F1~F5 function key
- Support GPS/GPRS/GSM tracker function
- Built-in GPS (Optional: Dead Reckoning Support)
- Variety of wireless communication options (Support LTE)
- Dual CAN bus support and optional OBDII (SAE J1939)
- Wide range DC input from 9~36V
- SAE J1113, ISO7637-2 and SAE J1455 compliance for power design

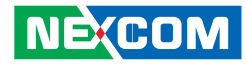

VMC 100, a 7-inch all in one vehicle computer, is designed for the cost-effective solution for transportation application. Same as all VMC series, the fanless and wide temperature support are reserved in VMC 100 design. VMC 100 adopts Linux and Android system with Cortex™-A8 processor, it integrates a high resolution LCD with a brightness of 400 nits and 4-wire resistive touch sensor. VMC 100 is equipped with Bluetooth, Wi-Fi and WWAN for optional connection capability for real-time communication. It provides RS-232/422/485, USB 2.0, GPIO and LAN signal to link with peripherals. Its mounting hole is compatible with VESA75 and can be installed in vehicles with limited space via RAM mount kits.

VMC 1100, a new generation 7-inch vehicle mount computer with dual core Intel® Atom™ processor, is designed for transportation applications requiring real-time vehicle tracking. Adopting the latest low power consumption processor and integrating a WVGA LCD with a brightness of 400nits and a 4-wire resistive touch sensor, VMC 1100 does not compromise with its space to sacrifice its functional features. It provides dual CANbus, RS-232, RS-485, USB 3.0, GPIO, analog input, PWM and LAN signal. For security, VMC 1100 supports real-time vehicle tracking through GPS and SMS/GSM/GPRS. VMC 1100 can also be upgraded to a different LCD resolution and include other features such as LTE, projected capacitive touch, CANbus protocol support and backup battery.

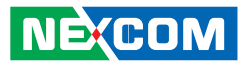

## <span id="page-17-0"></span>**Hardware Specifications**

### **VMC 100**

### **General**

- Cooling System: Fanless
- Enclosure: Plastic  $PC + ARS$
- Mounting: Support VESA 75, stand mounting
- Four SMA type antenna connectors of BT/ Wi-Fi/ WWAN/ GPS
- Power Input: 9~36VDC input with ignition
- Power Consumption: 15W
- Ingress Protection: Front panel IP54
- Dimension:  $213$ mm (W) x  $145$ mm (H) x  $50$ mm (D) (8.3" x 5.7" x 1.9")

### **LCD Panel**

- 7-inch TFT LCD panel with LED backlight
- 800 x 480 pixels (WVGA)
- Brightness: 400 cd/m<sup>2</sup> (typical)
- Contrast ratio: 600:1 (typical)

### **Touch Screen Sensor**

- 4-wire resistant touch
- Anti-glare coating surface
- Transmission rate:  $78 + 3\%$

### **CPU & Chipset**

**NEXCOM** 

• ARM® Cortex™-A8 Processor with 720MHz

### **Memory**

• Onboard DDR3 512MB

### **Expandable Storage**

• 1x Micro SDHC Slot (Bundle with 8GB)

### **Expansion**

- 1x Pin Head for WLAN option
- 1x Mini-PCIe socket ((USB + UART) for WWAN option)
- OBD option and SAE J1939 protocol support
- Battery module option

### **I/O Interfaces - Front**

- $\bullet$  F1~ F5 functions key
- Light sensor
- Internal mic-in
- 2x Built-in 2W speakers
- 3x LED indicators (Power mode, Storage and WWAN status)

### **I/O Interfaces - Lateral**

Right side

- 1x Micro SD card socket
- 1x SIM card socket
- 1x USB 2.0 host type A connector
- 1x Mic-in, Line-out
- Left side
- 1x Power button
- 1x System reset button
- • Volume up/down or Brightness up/down

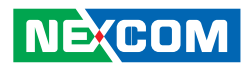

### **I/O Interface-Rear**

- 1x 5pin circular connector for Power/Ignition input
- 1x RI45 for LAN
- 1x RJ45 for full RS-232 with 0V/5V/12V power supply (0.5A)
- 1x DB9 (Male) for RX/TX or RS-485 2x CAN Bus 2.0
- 1x DB15 (Female) for GPS dead reckoning interface (optional) 3x GPO, 3x GPI

### **Communication Module**

- 1x Onboard GPS module
- 1x WLAN or Bluetooth module for optional
- 1x WWAN module for optional

### **Power Management**

- Selectable boot-up & shut-down voltage for low power protection
- HW design ready for 8-level delay time on/off at user's self configuration
- Power on/off ignition, software detectable

### **Operating System**

• Linux Ubuntu (kernel V3.2.0)

### **Operating System**

- Operating temperatures: Ambient with air -20°C to 70°C
- Storage temperatures: -30°C to 80°C
- Relative humidity: 10% to 90% (non-condensing)
- Vibration (random) : 3g @5~500Hz
- Vibration: Operating: MIL-STD-810G, 514.6 Procedure 1, Category 4 Storage: MIL-STD-810G, 514.6 Procedure 1, Category 24
- Shock:

Operating: MIL-STD-810G, Method 516.6, Procedure I, trucks and semi-trailers= 20g Crash hazard: MIL-STD-810G, Method 516.6, Procedure V, ground equipment= 75g

### **Power Design & Protection**

- Load dump and inductive load protection
- Cold cranking protection
- Transient voltage protection
- Electrostatic discharge protection

### **Standards/Certifications**

- FMC
	- CE, FCC class B
- Power
	- SAE J1113
	- $-$  SAF 11455
	- ISO 7637-2
- Safety - EN 60950-1 LVD

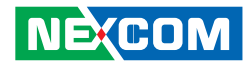

### <span id="page-19-0"></span>**VMC 1100**

### **General**

- Cooling System: Fanless
- Enclosure: Plastic  $PC + ARS$
- Mounting: Support VESA 75, stand mounting
- Four SMA type antenna connectors of BT/ Wi-Fi/ WWAN/ GPS
- Power Input: 9~36VDC input with ignition
- Power Consumption: 26W
- Ingress Protection: Front panel IP54
- Dimension:  $213$ mm (W) x  $145$ mm (H) x  $50$ mm (D) (8.3" x 5.7" x 1.9")

### **LCD Panel**

- 7-inch TFT LCD panel with LED backlight
- $\bullet$  800 x 480 pixels (WVGA)
- Brightness: 400 cd/m<sup>2</sup> (typical)
- Contrast ratio: 600:1 (typical)

### **Touch Screen Sensor**

- 4-wire resistant touch
- Anti-glare coating surface
- Transmission rate:  $78 + 3\%$

### **CPU & Chipset**

• Intel® Atom™ Dual Core E3825 1.33GHz

### **Memory**

**NECOM** 

• 2GB 204-pin DDR3L 1600MHz SO-DIMM slot (up to 4GB)

### **Expandable Storage**

• 1x SATAIII SATA DOM Slot (available option 16GB, 32GB, 64GB and 128GB)

### **Expansion**

- 1x Half Mini-PCIe socket (PCIe + USB) for WLAN option
- 1x Mini-PCIe socket ((USB + UART) for WWAN option)
- 1x External module for OBD SAE J1939 protocols/Battery module option (UART + USB)

### **I/O Interfaces - Front**

- $F1 \sim F5$  functions key
- Light sensor
- Internal mic-in
- 2x Built-in 2W speakers
- 3x LED indicators (Power mode, Storage and WWAN status)

### **I/O Interfaces - Lateral**

Right side

- 1x Micro SD card socket
- 1x SIM card socket
- 1x USB 3.0 host type A connector
- 1x Mic-in, Line-out

Left side

- 1x Power button
- 1x System reset button
- • Volume up/down or Brightness up/down

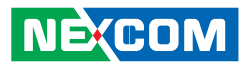

### **I/O Interface-Rear**

- 1x 5pin circular connector for Power/Ignition input
- $\bullet$  1x RI45 for LAN
- 1x RJ45 for Full RS-232 with 0V/5V/12V power supply (0.5A)
- 1x DB9 (Male) for
	- RX/TX or RS-485
	- $-1x$  CAN Bus 2.0
- 1x DB15 (Female) for
	- GPS dead reckoning interface (optional)
	- 2x PWM, 2x Analog Input, 3x GPO, 3x GPI Analog Input requirement for Voltages are measured Channel: 8 Voltage range: 0~38V Resolution: 8 bit

Analog Input requirement for Frequency, Speed Square wave Frequency signal offset voltage range: 0~15VDC Protection: +/- 500V spike Frequency signal duty cycle range: 10%~90%

### **Communication Module**

- 1x Onboard GPS module
- 1x WLAN or Bluetooth module for optional
- 1x WWAN module for optional

### **Power Management**

**NEXCOM** 

- Selectable boot-up & shut-down voltage for low power protection
- HW design ready for 8-level delay time on/off at user's self configuration
- Power on/off ignition, software detectable
- Support S3 and S4 suspend mode; wake on RTC and SMS

### **Operating System**

- Windows 8 Professional, WES8
- Windows 7, WES7
- Linux Fedora (kernel V3.2.0)

## **Operating System**

- Operating temperatures: Ambient with air -20°C to 60°C
- Storage temperatures: -30°C to 80°C
- Relative humidity: 10% to 90% (non-condensing)
- Vibration (random): 3g @5~500Hz
- Vibration Operating: MIL-STD-810G, 514.6 Procedure 1, Category 4 Storage: MIL-STD-810G, 514.6 Procedure 1, Category 24
- Shock Operating: MIL-STD-810G, Method 516.6, Procedure I, trucks and semitrailers= 20g Crash hazard: MIL-STD-810G, Method 516.6, Procedure V, ground equipment= 75g

### **Power Design & Protection**

- Load dump and inductive load protection
- Cold cranking protection
- Transient voltage protection
- Electrostatic discharge protection

### **Standards/Certifications**

- FMC
- CE, FCC class B
- Power
	- SAE J1113
	- SAE J1455
	- ISO 7637-2
- Safety
	- EN 60950-1 LVD

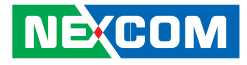

## <span id="page-21-0"></span>**Mechanical Dimensions**

**VMC 100 Series**

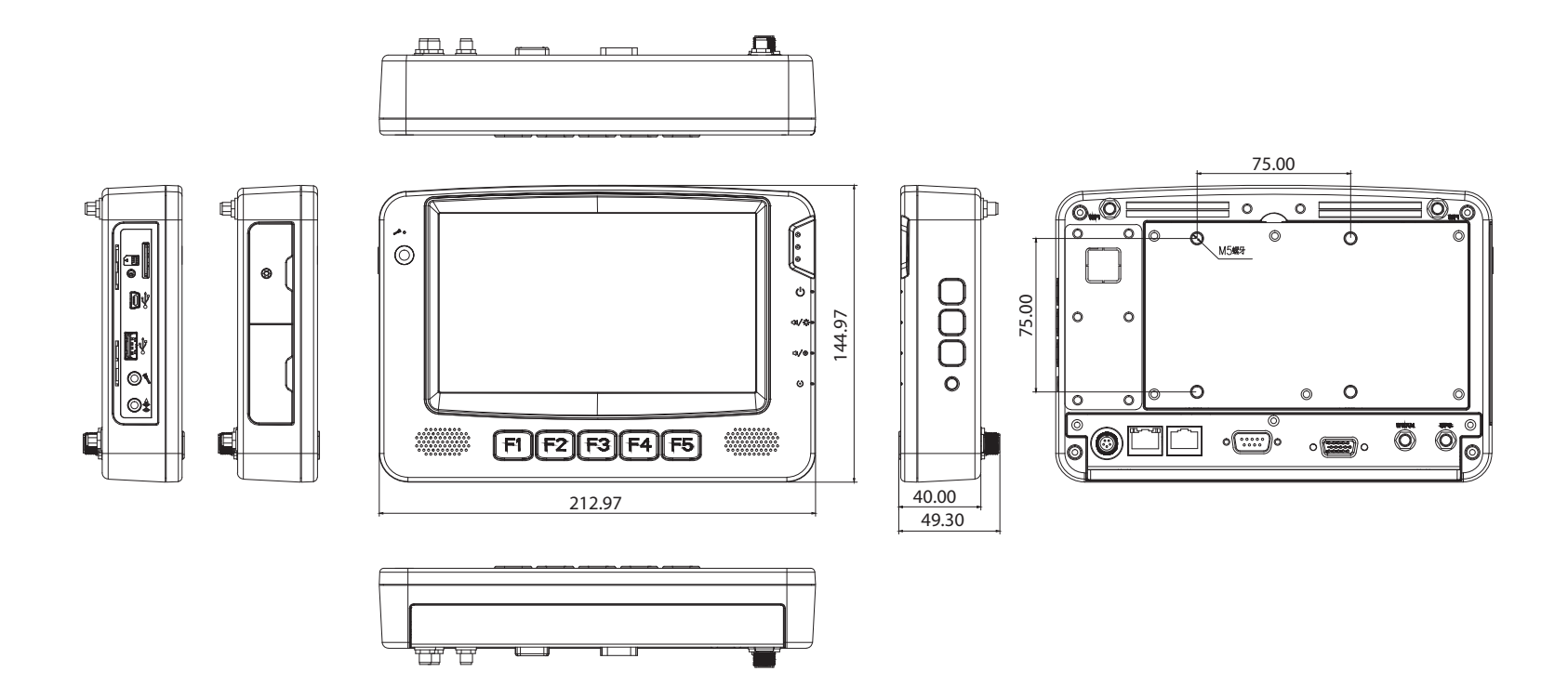

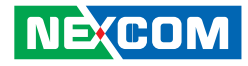

**VMC 1100 Series**

<span id="page-22-0"></span>a katika T

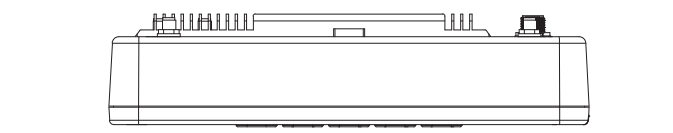

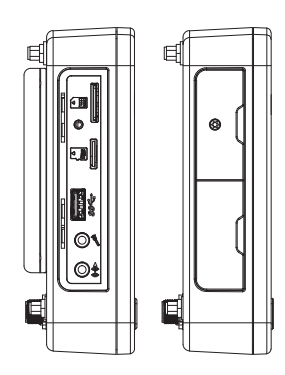

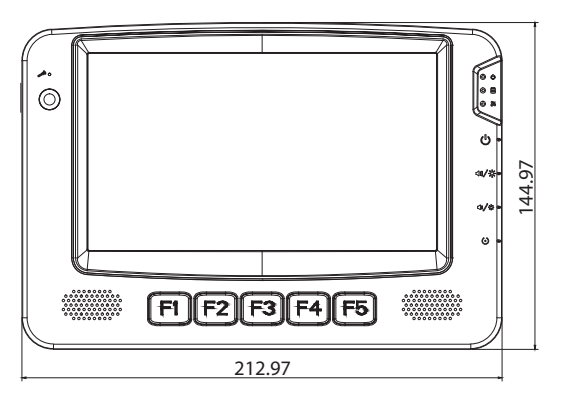

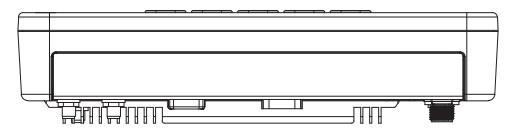

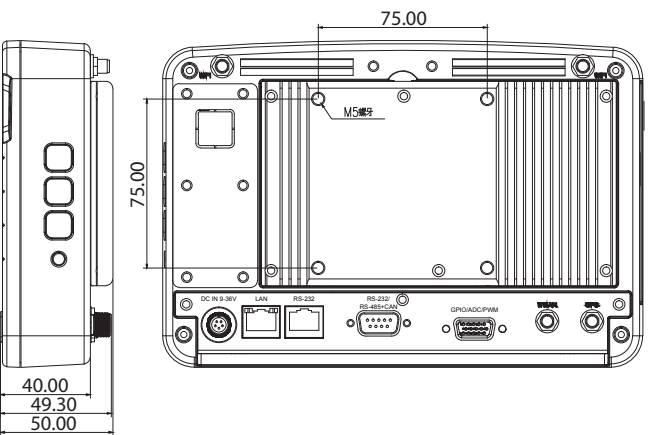

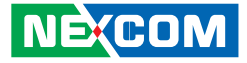

## <span id="page-23-0"></span>**Getting to Know VMC 100/1000 Series**

### **VMC 100/1100 Series Front & Side View**

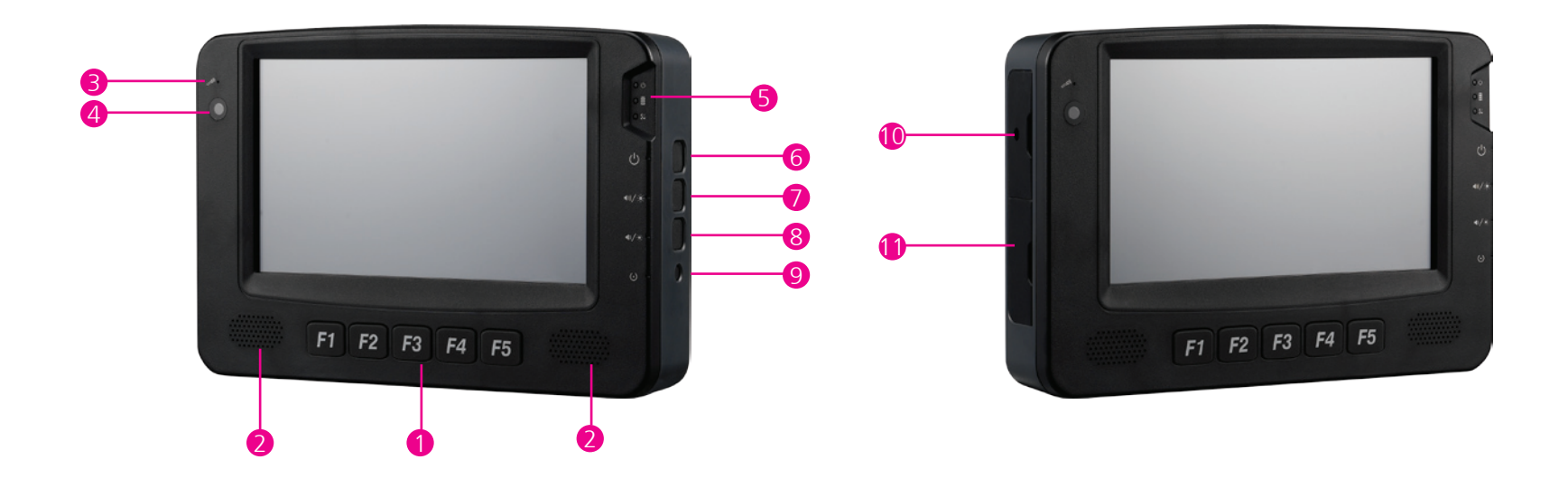

<span id="page-24-0"></span>a kacamatan ing Kabupatén Kabupatén

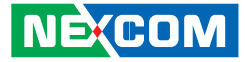

**VMC 100/1100 Series Rear View**

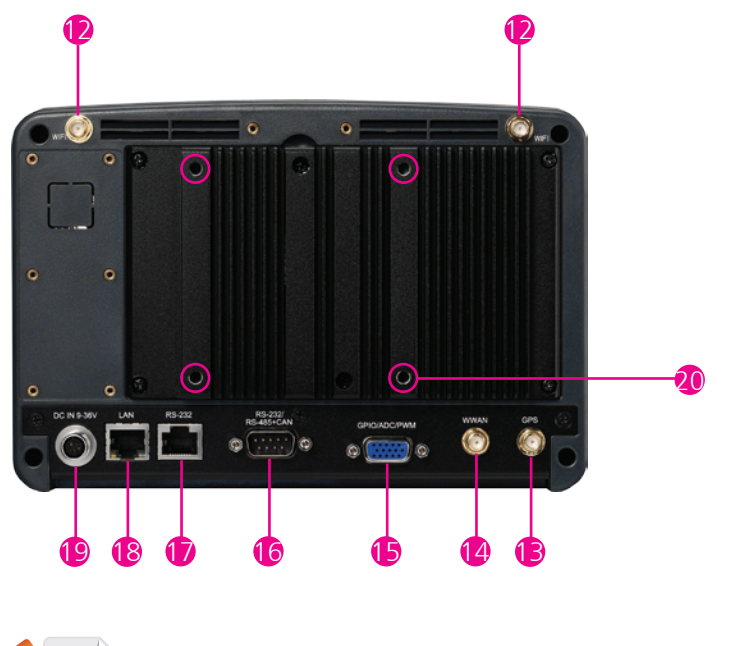

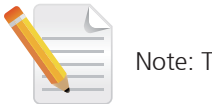

Note: The photo shown is VMC 1100

**THE** 

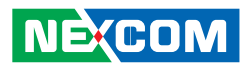

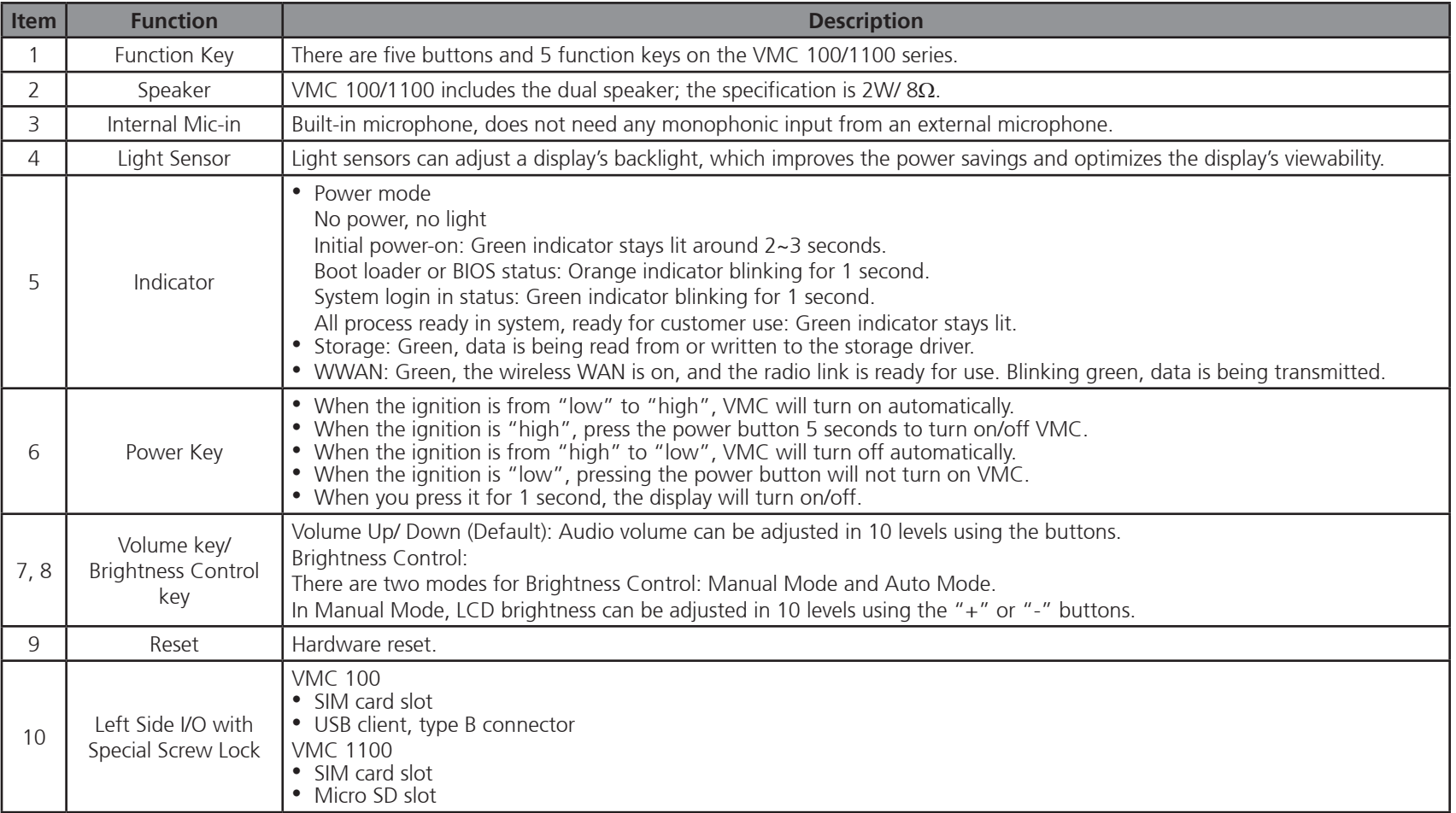

<u> Espanja</u>

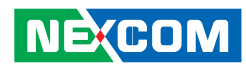

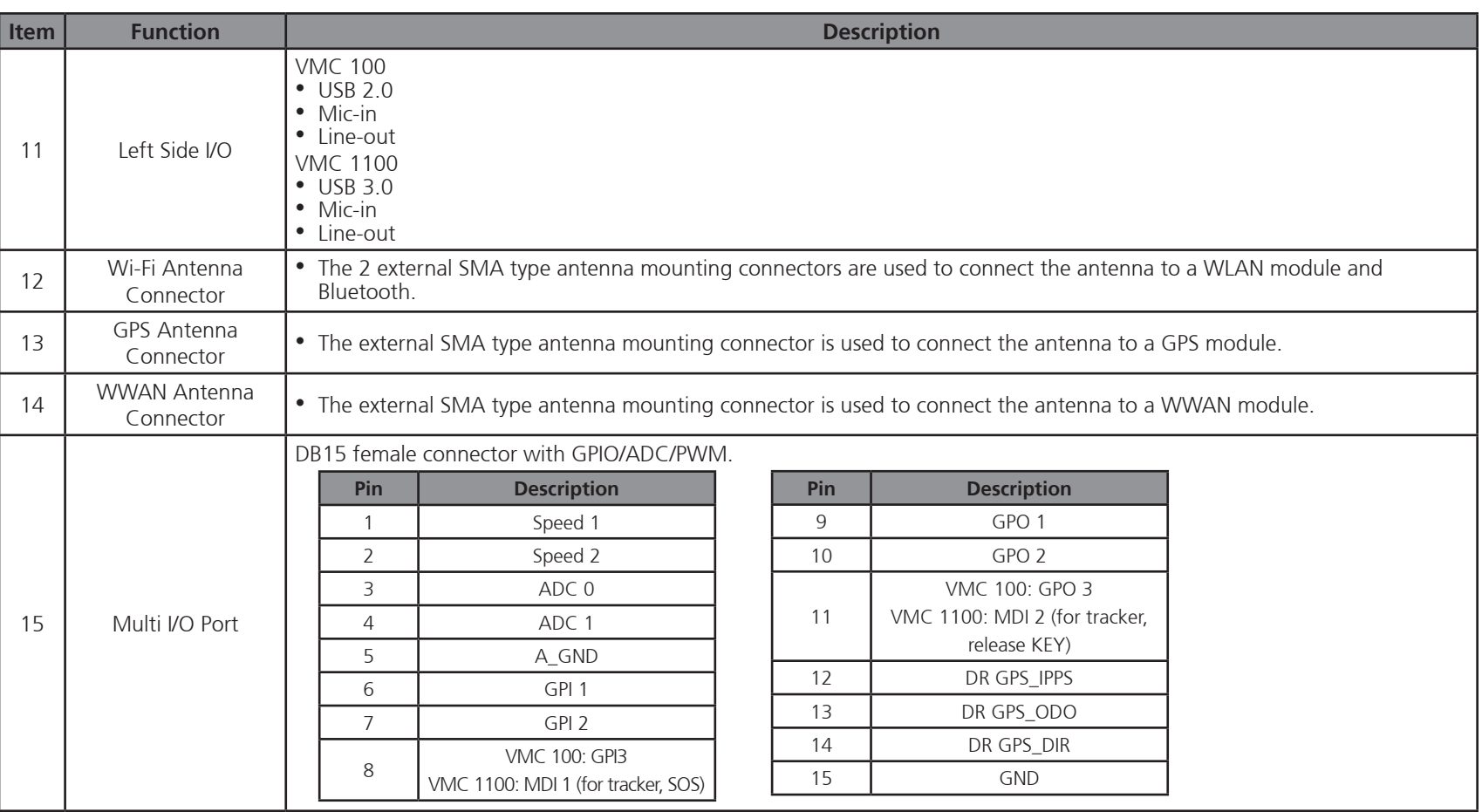

<u> Espanja</u>

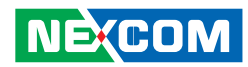

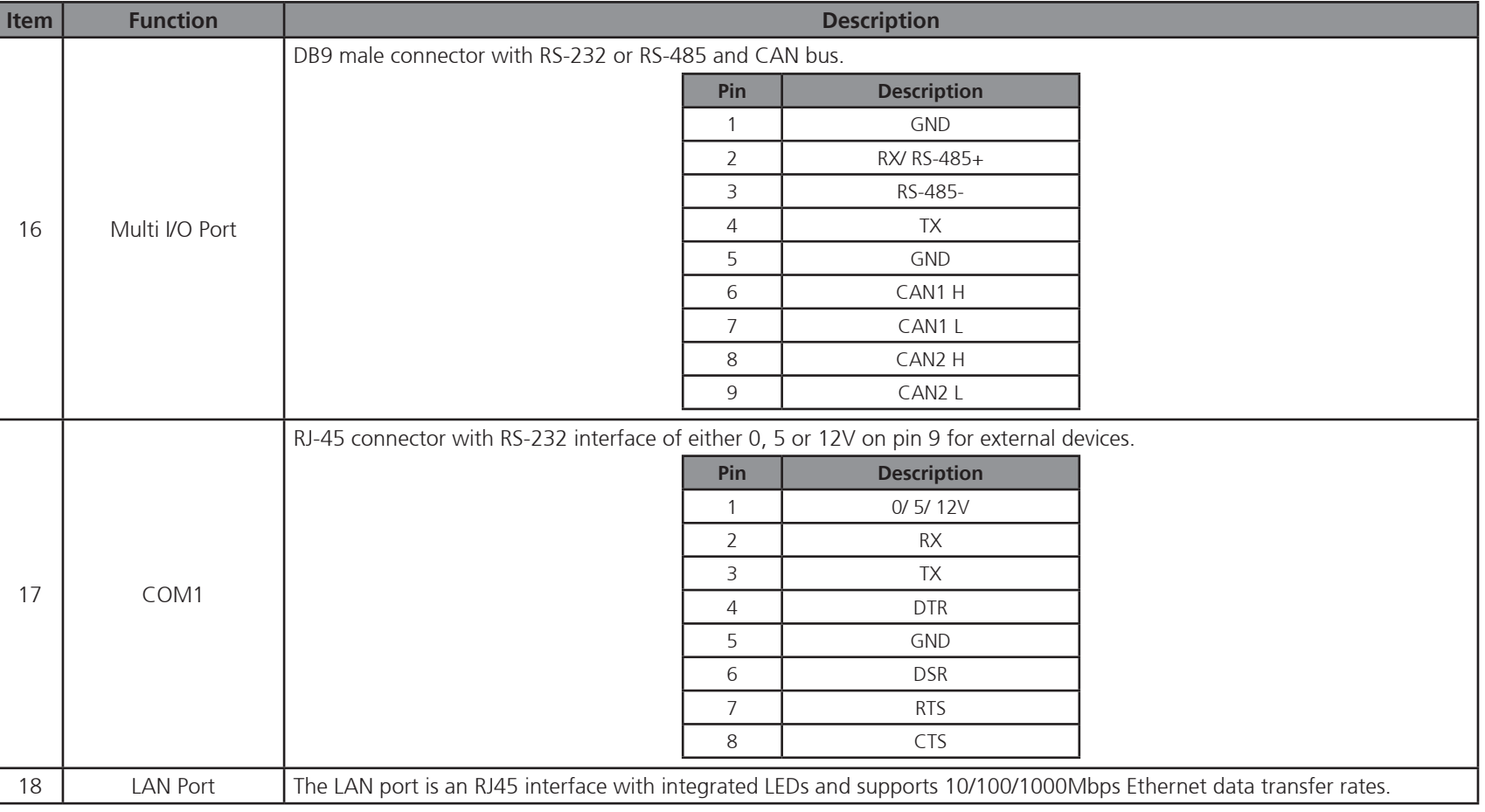

<u> El I</u>

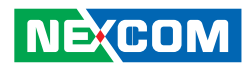

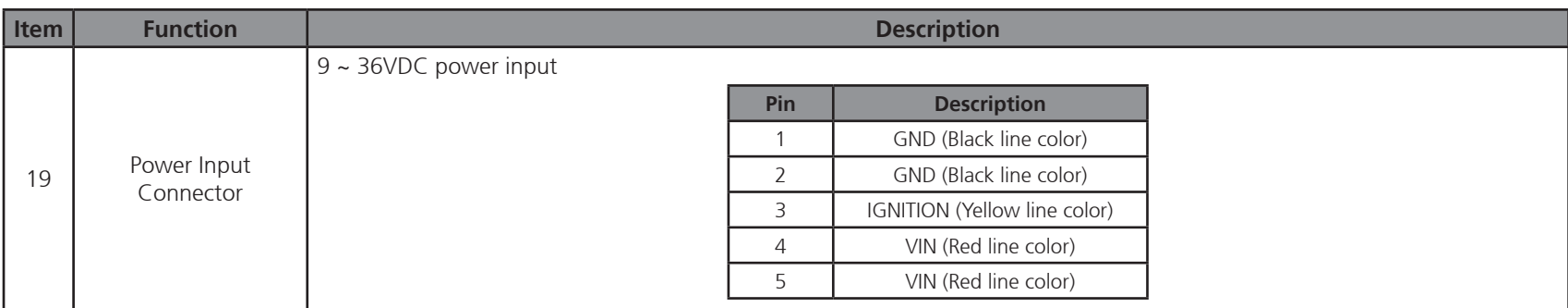

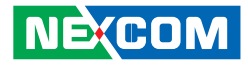

## <span id="page-29-0"></span>**Chapter 2: Using the GPS Feature**

The VMC has a built-in GPS receiver module by default. Global Positioning System (GPS) uses a constellation of 24 (up to 32) medium earth orbit satellites to transmit and receive microwave signals to determine its current location.

You need to install the third-party GPS navigation software to take advantage of the GPS feature.

## **Setup and Using GPS Information**

Users can use the GPSinfo.exe program to verify that the GPS is correctly configured and working properly. Also, users can use the GPSinfo.exe program to enable WAAS/EGNOS and power saving mode.

1. Go to Device Manager to ensure the device is installed correctly.

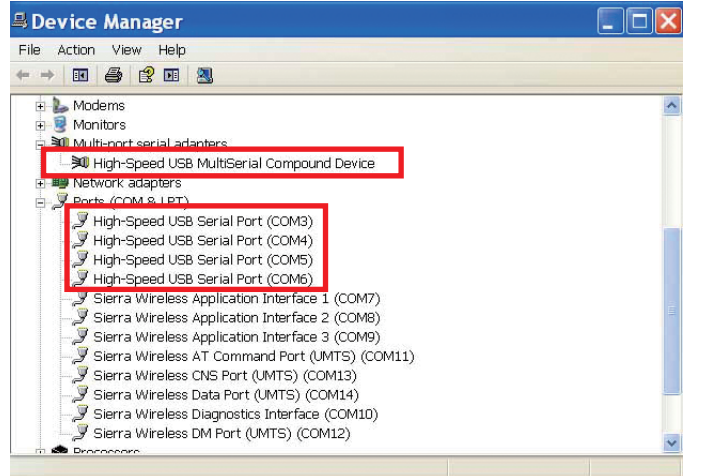

2. Insert the Installation Disc into CD-Rom drive and execute the "Gpsinfo. exe" file (the file also saved in C:\Utility\GPS\_Utility).

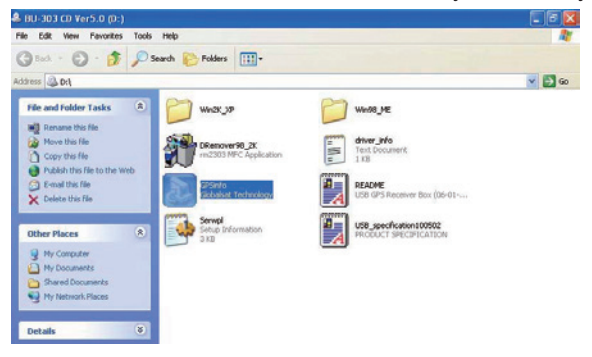

3. Follow the given instructions to complete the installation.

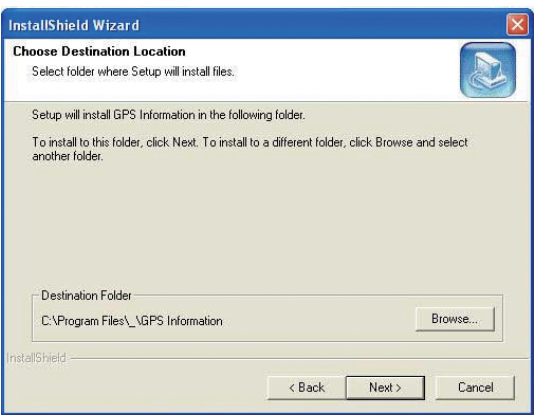

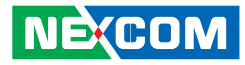

<span id="page-30-0"></span>4. When the setup complete, press <Finish>.

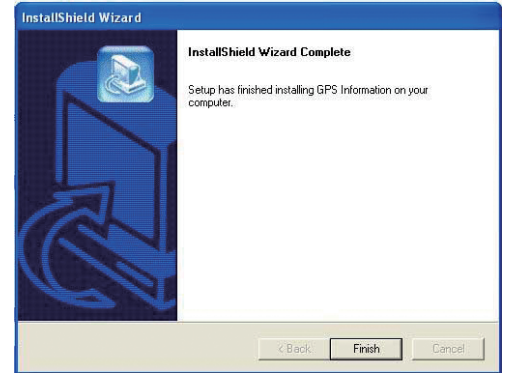

5. Once the installation is completed, installation of GPS Information onto PDA device will be launched automatically. Select <Yes> to continue.

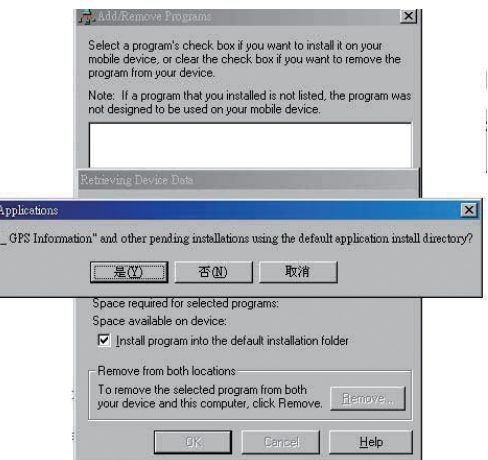

#### **Setup Window Screenshot**

Double click GpsInfo\_Vista icon from Desktop to start GPS.

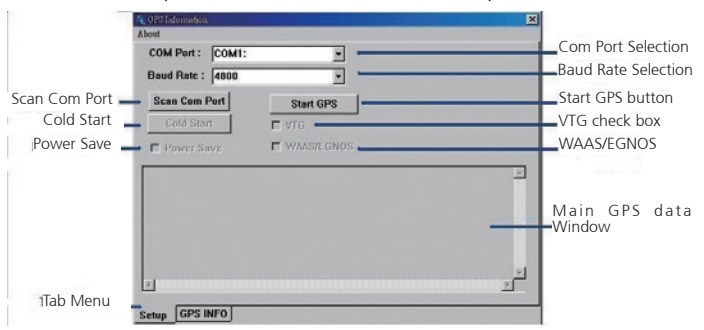

- Scan Com Port" Scan all available communication port for GPS reception
- **•**  "Cold Start" Cold start the GPS receiver
- **•**  "Power Save" Check the box to enable/disable the Power Save Mode (the option is available only when a GPS device is found)
- **•**  "Tab Menu" Switch between Setup and GPSINFO windows
- "Com Port Selection" Select the appropriate communication port where GPS receiver is configured (it may be necessary to try several communication ports until the right one is found)
- **•**  "Baud Rate Selection" Select the appropriate transferring rate **(Please set the baud rate at 38400)**
- **•**  "Start GPS button" Turn on/off the GPS device
- "VTG check box" Some navigation or map software requires to receive VTG data output for during operation. Check the box to activate the VTG data output.

nstalline Install

**NECOM** 

- <span id="page-31-0"></span>**•**  "WAAS/EGNOS" - Check the box to activate WAAS/EGNOS in order to increase the accuracy of positioning
- "Main GPS data Window" Display data received by GPS device.

### **GPS Info Window Screenshot**

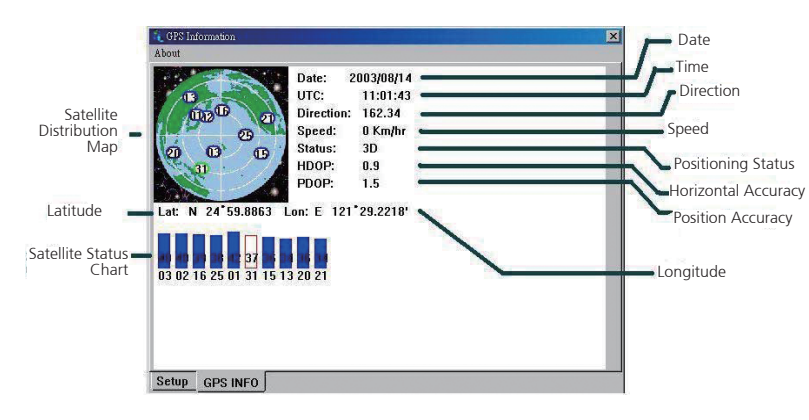

- **•**  "Satellite Distribution Map" Display the position of all connected **Satellites** 
	- **•**  A unique number is assigned to each satellite.
	- Red circle indicates that the satellite location is known from almanac information; however, the satellite is not currently being tracked.
	- **•**  Green circle indicates that the satellite is being tracked; how ever, it is not being used in the current position solution.
	- Blue circle indicates that is being tracked and is being used in the current position.
- **•**  "Latitude" User's current latitude is displayed in N/S degree (North/ South Hemisphere) format
- **•**  "Satellite Status Chart" display the status of each connected satellite
	- The number under each bar marks corresponding Satellite, and the height of each bar represents the strength of the satellite.
	- Red bar indicates that the satellite location is known from almanac information; however, the satellite is not currently being tracked.
	- **•**  Green solid bar indicates that the satellite is being tracked; however, it is not being used in the current position solution.
	- Blue bar indicates that the tracked and is being used in the current position.
- **•**  "Date" display the current date in (dd/mm/yy) format.
- **•**  "Time" display the current (UTC) time in (hh:mm:ss) format.
- "Direction" display the current direction from 000.0° to 359.9°
- **•**  "Speed" Display the current moving speed in km/hour
- **•**  "Positioning Status"- Three Modes
	- 1. No Fix
	- 2. 2D Positioning
	- 3. 3D Positioning
- **•**  "Horizontal Accuracy" Range from 0.5 to 99.9, the smaller the better
- **•**  "Position Accuracy" Range from 0.5 to 99.9, the smaller the better
- "Longitude" Display current longitude in E/W (East/West Hemisphere) Time (hhmmss)

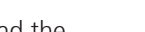

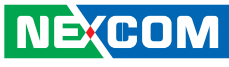

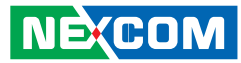

### <span id="page-32-0"></span>**GPS Information Instructions**

- 1. Make sure that the GPS device is properly inserted.
- 2. Start GPS Information Software.
- 3.Choose and select the proper communication port. (It might be necessary to try each available port to find the right one since the default communication port varies according to different hardware device.)
- 4.Click "Start GPS button" to activate the GPS receiver.
- 5.Upon successful connection, GPS output data should be displayed in "Main GPS data Window". If no data is observed, make sure the GPS receiver is working and properly inserted. Otherwise choose another communication port.
- 6. Satellite status can be observed in the "GPS Info Window". Use the "Tab Menu" to switch between Setup window and GPS info window.
- 7. Please make sure to de-activate the GPS device before exiting this program.

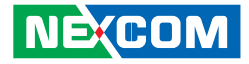

## <span id="page-33-0"></span>**Chapter 3: Jumpers and Connectors**

This chapter describes how to set the jumpers on the motherboard. Note that the following procedures are generic for all VMC 100/1100 series.

## **Before You Begin**

- Ensure you have a stable, clean working environment. Dust and dirt can get into components and cause a malfunction. Use containers to keep small components separated.
- Adequate lighting and proper tools can prevent you from accidentally damaging the internal components. Most of the procedures that follow require only a few simple tools, including the following:
	- **•**  A Philips screwdriver
	- **•**  A flat-tipped screwdriver
	- **•**  A set of jewelers Screwdrivers
	- **•**  A grounding strap
	- **•**  An anti-static pad

**NEXCOM** 

- Using your fingers can disconnect most of the connections. It is recommended that you do not use needle-nosed pliers to disconnect connections as these can damage the soft metal or plastic parts of the connectors.
- Before working on internal components, make sure that the power is off. Ground yourself before touching any internal components, by touching a metal object. Static electricity can damage many of the electronic com-

ponents. Humid environment tend to have less static electricity than dry environments. A grounding strap is warranted whenever danger of static electricity exists.

## **Precautions**

Computer components and electronic circuit boards can be damaged by discharges of static electricity. Working on the computers that are still connected to a power supply can be extremely dangerous.

Follow the guidelines below to avoid damage to your computer or yourself:

- Always disconnect the unit from the power outlet whenever you are working inside the case.
- If possible, wear a grounded wrist strap when you are working inside the computer case. Alternatively, discharge any static electricity by touching the bare metal chassis of the unit case, or the bare metal body of any other grounded appliance.
- Hold electronic circuit boards by the edges only. Do not touch the components on the board unless it is necessary to do so. Don't flex or stress the circuit board.
- Leave all components inside the static-proof packaging that they shipped with until they are ready for installation.
- **•**  Use correct screws and do not over tighten screws.

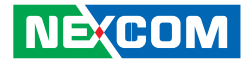

## <span id="page-34-0"></span>**Jumper**

A jumper is the simplest kind of electric switch. It consists of two metal pins and a cap. When setting the jumpers, ensure that the jumper caps are placed on the correct pins. When the jumper cap is placed on both pins, the jumper is **short**. If you remove the jumper cap, or place the jumper cap on just one pin, the jumper is **open**.

Refer to the illustrations below for examples of what the 2-pin and 3-pin jumpers look like when they are short (on) and open (off).

Two-Pin Jumpers: Open (Left) and Short (Right)

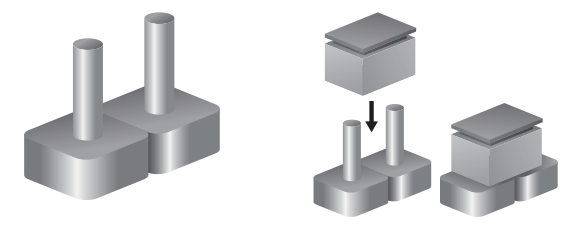

Three-Pin Jumpers: Pins 1 and 2 Are Short

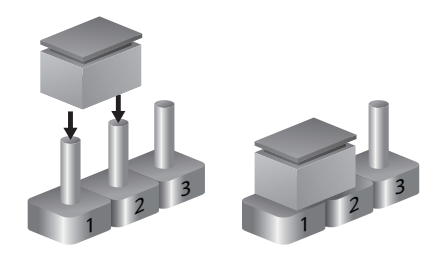

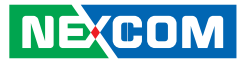

## <span id="page-35-0"></span>**Locations of the Jumpers and Connectors**

The figure below is the mainboard used in the VMC system. It shows the locations of the jumpers and connectors.

## **Mainboard**

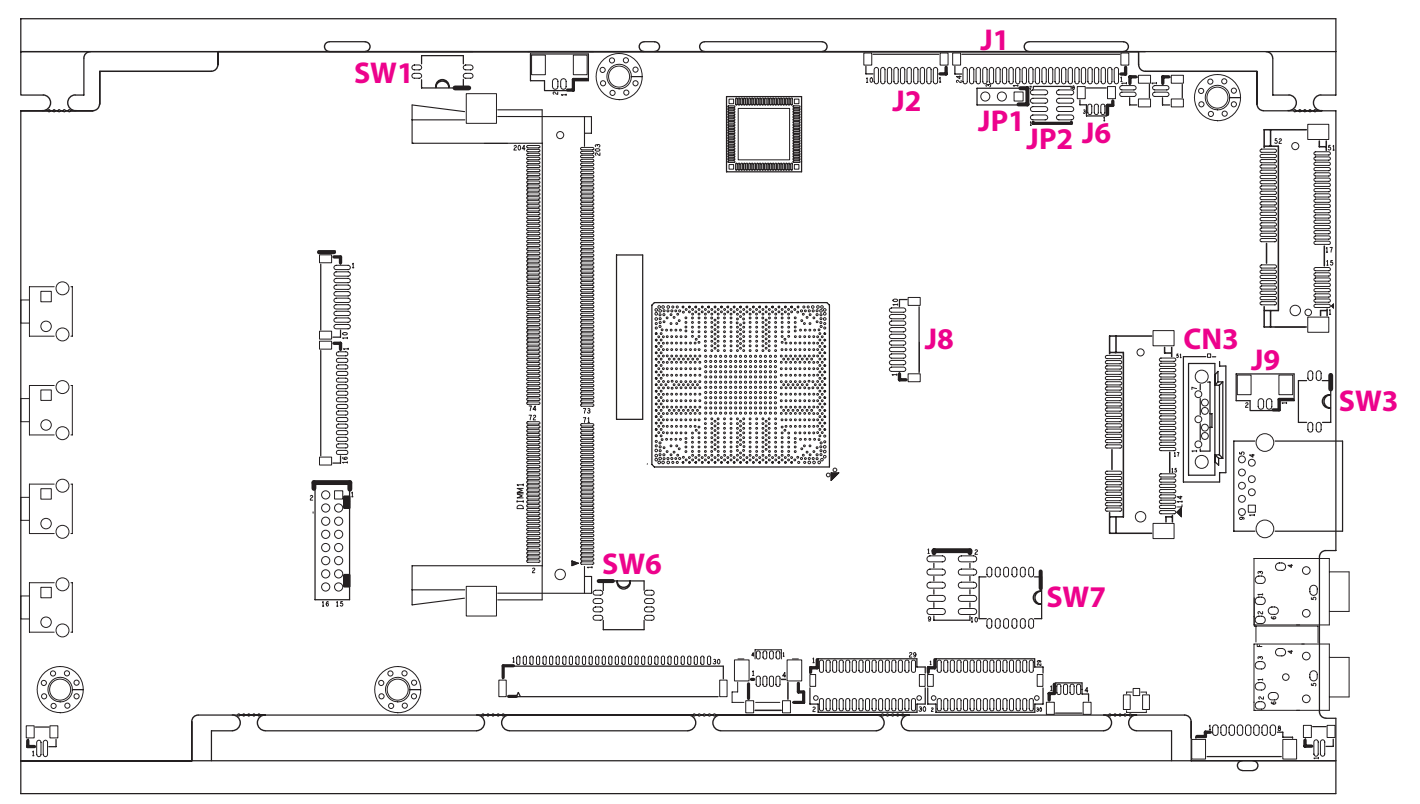
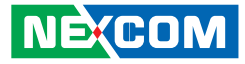

# **Internal Connectors and DIP Switch Settings**

#### **VGA Connector**

Connector size: 1x10 10-pin header, 1.0mm pitch Connector location: J2

#### **Flash/Debug Connector**

Connector size: 1x24 24-pin wafer, 1.0mm pitch Connector location: J1

 $\frac{1}{10}$  000000000000000 |1

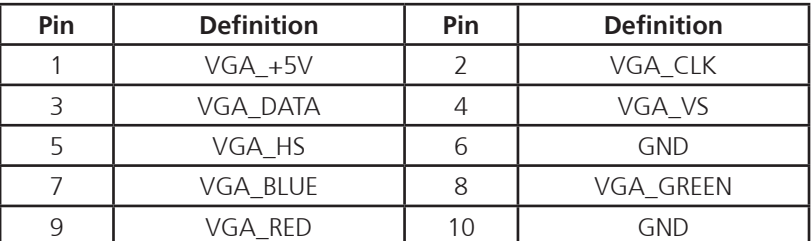

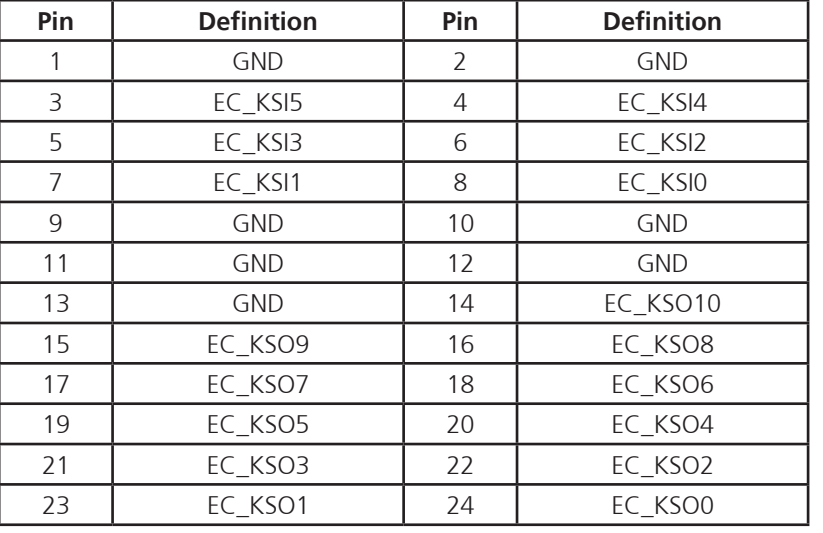

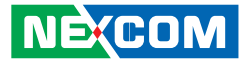

#### **MCU Debug COM Header**

 $1 1 0 0 3$ 

a di Bandara

Connector size: 1x3 3-pin header, 1.0mm pitch Connector location: JP1

#### **MCU Flash Connector**

Connector size: 2x4 8-pin header, 1.0mm pitch Connector location: JP2

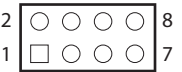

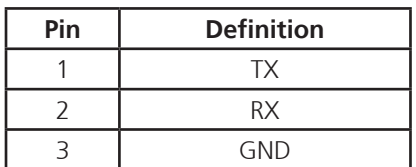

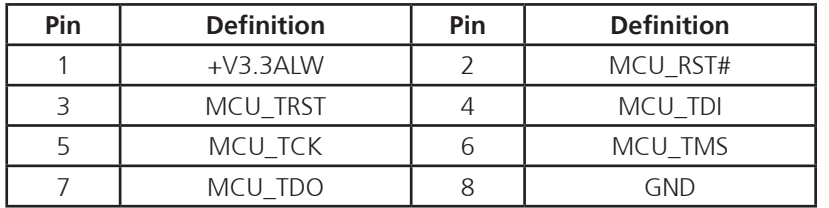

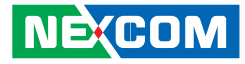

#### **EC Debug COM Connector**

 $1 1 00 1$ 

a kacamatan ing Kabupatén Kabu

Connector size: 1x3 3-pin header, 1.0mm pitch Connector location: J6

#### **Port 80 Debug Connector**

Connector size: 1x10 10-pin header, 1.0mm pitch Connector location: J8

10 000000000 1

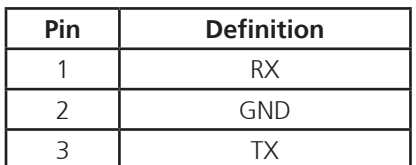

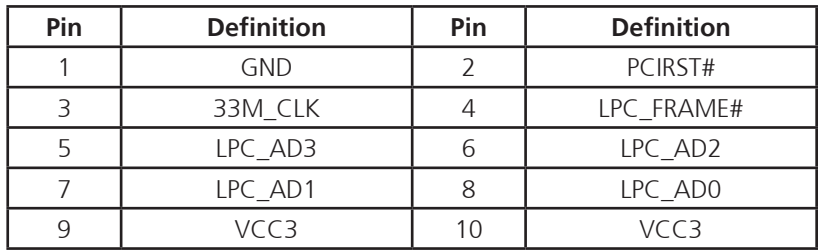

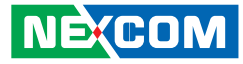

#### **Serial-ATA**

a dhekara

Connector size: Standard Serial ATA 7P (1.27mm, SATA-M-180) Connector location: CN3

#### **SATA DOM Power Connector**

Connector size: 1x2 2-pin header, 1.25mm pitch Connector location: J9

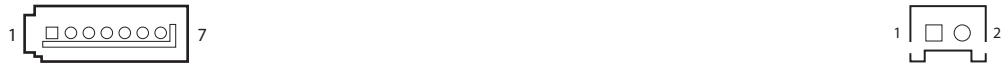

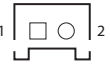

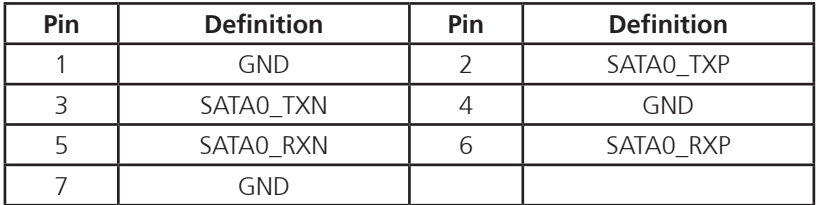

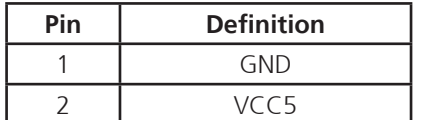

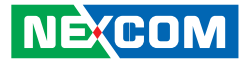

#### **ME/RTC Clear Switch**

Connector size: 2-pin DIP switch Connector location: SW1

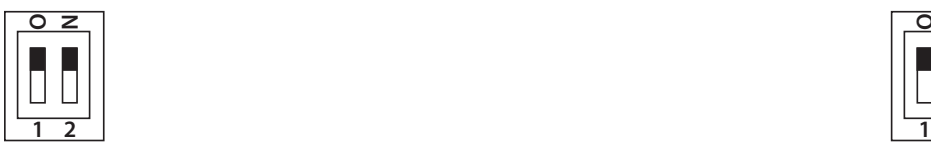

a di Bandara

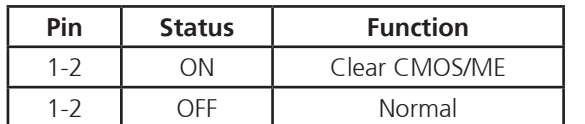

#### **Input Voltage Control Switch**

Connector size: 2-pin DIP switch Connector location: SW3

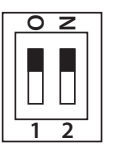

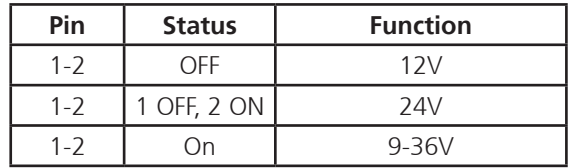

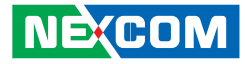

#### **GPIO Pull High Switch**

<u> Maria Ba</u>

Connector size: 6-pin DIP switch Connector location: SW7

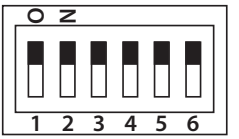

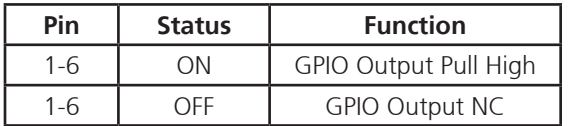

#### **LED Indicators**

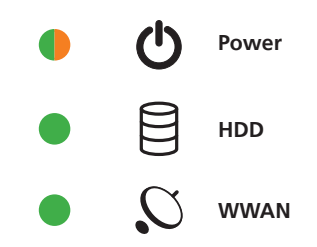

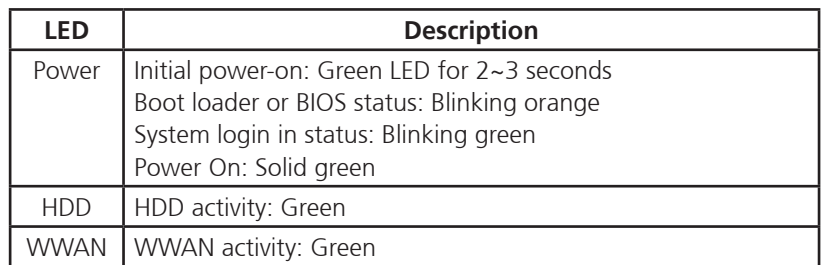

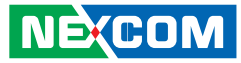

### **External Connectors**

#### **RS232 Connector**

a kacamatan ing Kabupatén Kabupatén

Connector size: RJ45 port Connector location: CON1

#### **RS485/CAN Connector**

Connector size: DB-9 port, 9-pin D-Sub Connector location: CN1

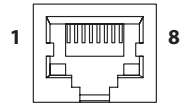

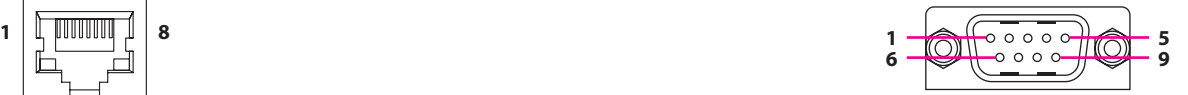

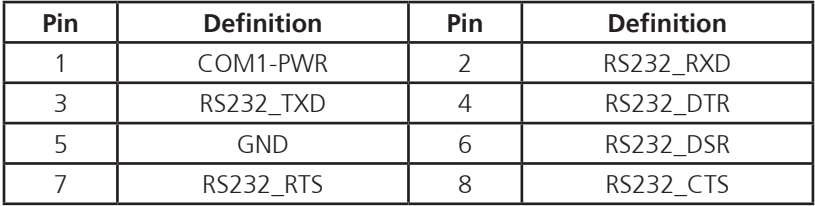

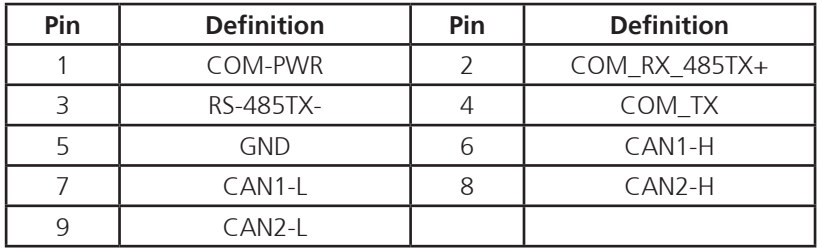

Chapter 3: Jumpers and Connectors

**NECOM** 

#### **GPIO and Sensor Connector**

Connector size: DB-15 port, 15-pin D-Sub Connector location: CN3

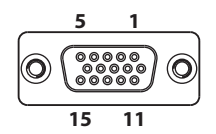

<u> Maria Ba</u>

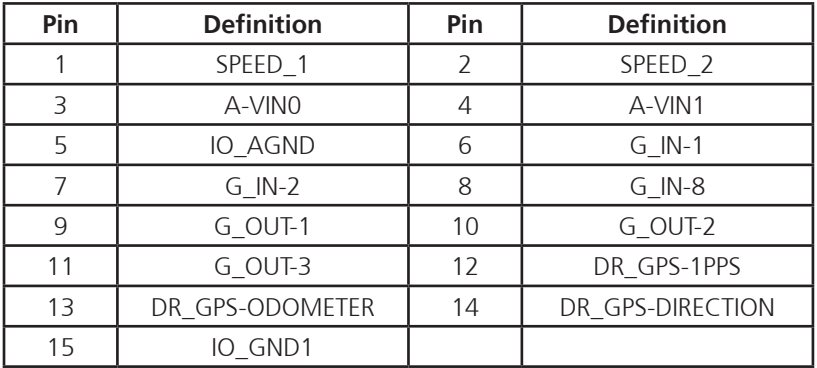

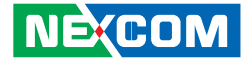

# **Chapter 4: Function Key Code Constants**

### **Visual Basic Reference**

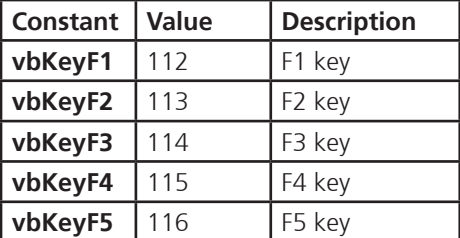

Note: Source by Microsoft website

[http://msdn.microsoft.com/en-us/library/aa243025\(v=VS.60\).aspx](http://msdn.microsoft.com/en-us/library/aa243025(v=VS.60).aspx)

"How to capture a pressed function keys", please refer to the Microsoft technical support website

<http://support.microsoft.com/kb/822492/en-us>

Key code value for ActionScript 2.0 in Adobe Flash

[http://help.adobe.com/en\\_US/AS2LCR/Flash\\_10.0/help.html?content=00000520.html](http://help.adobe.com/en_US/AS2LCR/Flash_10.0/help.html?content=00000520.html
)

**Contract Contract** 

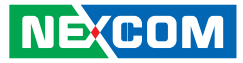

# **Extended ASCII Keyboard Codes**

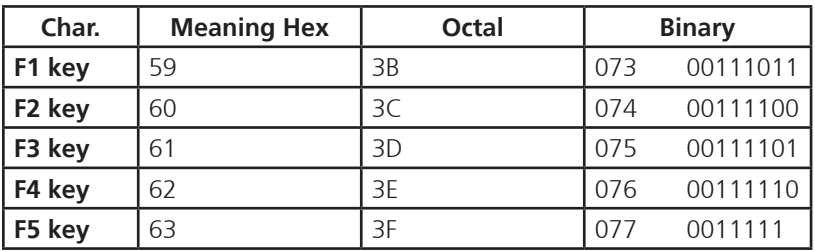

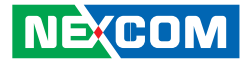

# **Chapter 5: Touchscreen Installation Guide**

This chapter applies to VMC 1100 and describes how to install drivers and other software that enables your touchscreen controller to work with various operating systems.

The touchscreen supports the following operating systems:

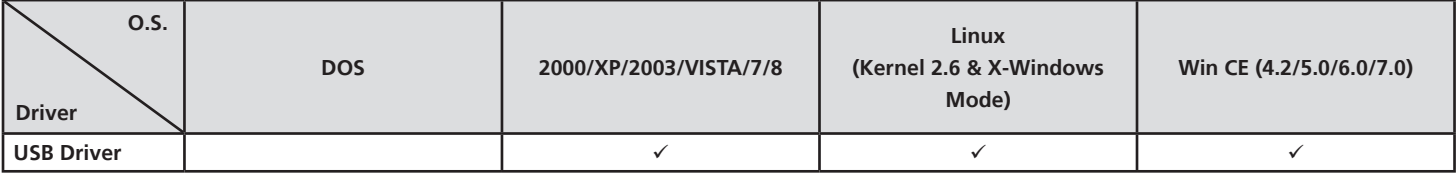

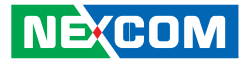

# **5.1 Install PenMount Windows Universal Driver (for 2000/XP/XPT/XPE/2003/VISTA/7/WES7/2008/8)**

Before installing **PenMount Windows Universal Driver**, you must have had installed one of the operating systems from Windows 2000/XP/XPT/XPE/2003/VISTA/7/WES7/2008/8 in your computer, and one of PenMount control boards from 6200x, 6202B, 6300x, or 6500x must have been installed.

Before installing PenMount Windows Universal driver V2.4.0.306, you may modify the default options from \PenMount Universal Driver V2.4.0.306\Driver\Install.ini:

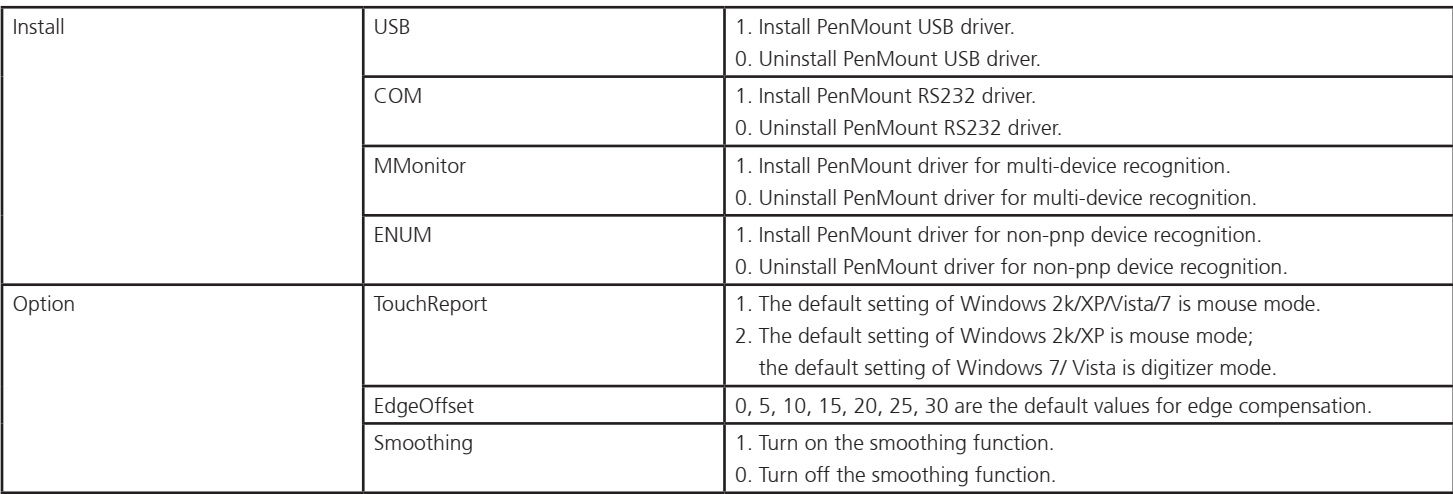

an kalendar

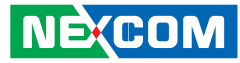

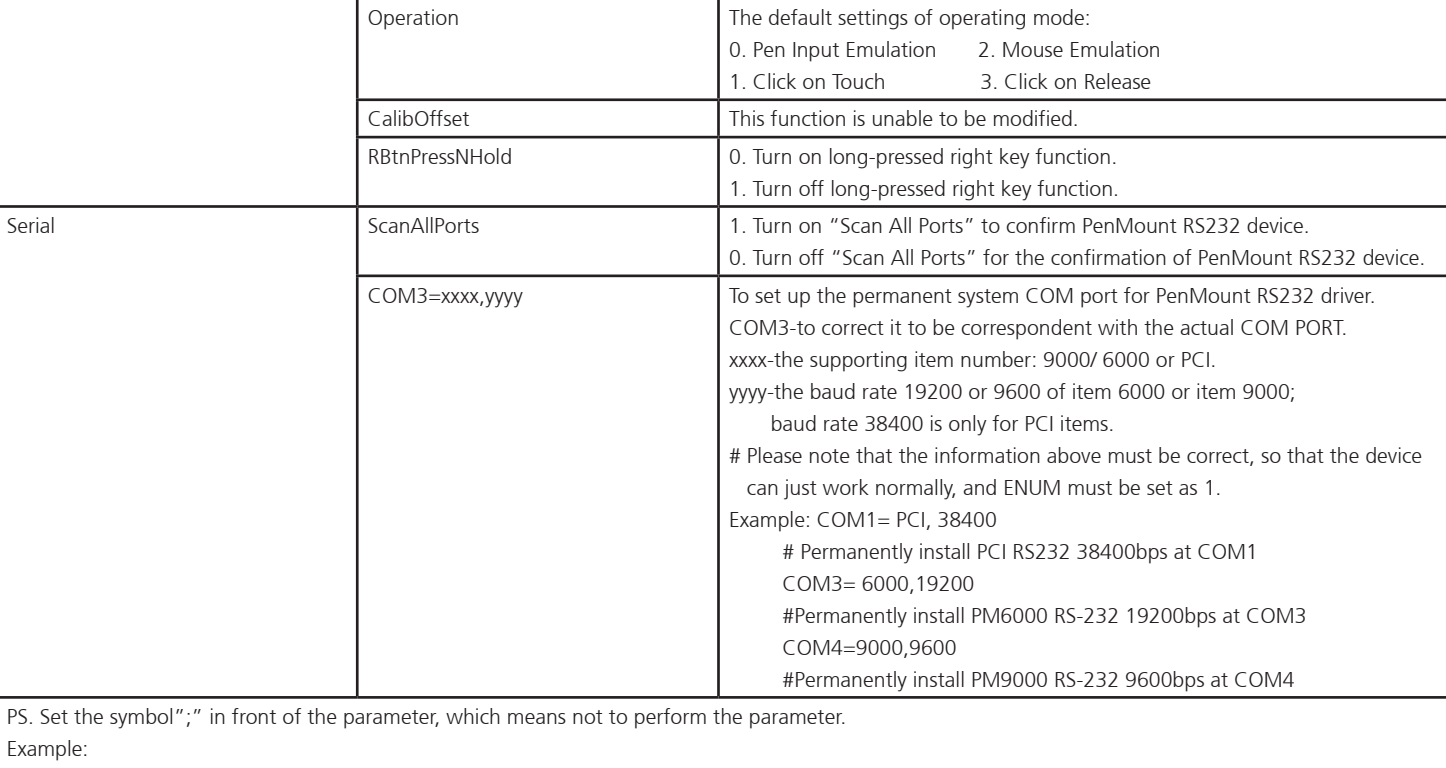

**; TouchReport =2**, it will not be installed as Digitizer mode directly in Windows 7, the user can select Digitizer or mouse mode during the installation procedure.

**; COM1=PCI,38400**, it will not install the driver at COM1 permanently.

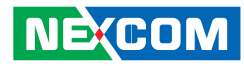

#### **5.1.1 Install PenMount Mouse Driver in Windows 2000/XP/XPT/XPE/2003/VISTA/7/WES7/2008/8**

If you have an older PenMount driver installed on your system, uninstall it first and follow the steps below to install **PenMount Windows Universal Driver**:

Plug in your PenMount 6000 control board and install **PenMount Windows Universal Driver**. Make sure the driver is installed before control board is plugged. Then the driver will have the assigned COM port or USB port detect PenMount device.

To install the driver:

- 1. In folder **PenMount Universal Driver**, find "**Setup.exe**" and run it.
- 2. A **License Agreement** window appears. Click "**I Agree**" and "**Next**".
- 3. When ready to install the program, click "**Install**".
- 4. Installation takes some time.
- 5. When the warning message screen appears, please click "**Continue Anyway**" to continue.

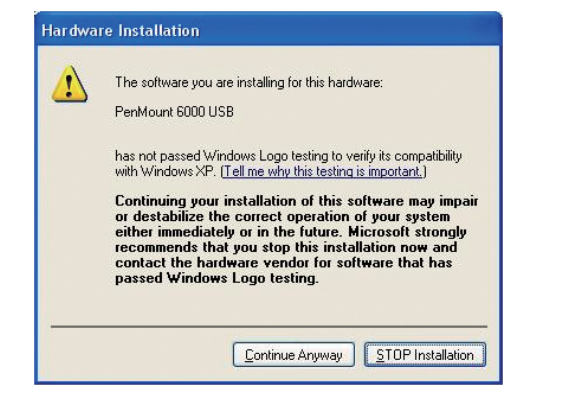

6. When the window below shows up, please select "yes" for installing PenMount as mouse mode; select "no" for digitizer mode. If your operating system doesn't support Windows tablet input, digitizer device can't be used, therefore you have to select "yes" here, otherwise after the installation the touch doesn't work after re-booting.

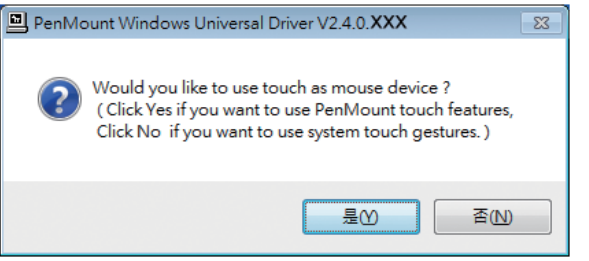

- 7. A window notifying of installation completion appears. Click "**Finish**".
	- **NOTE:** If you are installing the driver with Microsoft WHQL, you will see the screen in step 6 directly instead of step 5.
- 8. Then restart operating system.

 As soon as driver installation finishes, both the icons of **PenMount Monitor** *P***m** and **Gesture AP** show up in the notification area.

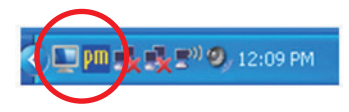

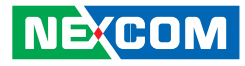

#### **5.1.2 Install PenMount Digitizer Driver in Windows XPT/VISTA/7/WES7/2008/8**

The installation steps of the default settings are consistent with XP. When you select "no" for step 6, PenMount will be installed as a digitizer device; If your operating system doesn't support Windows tablet input, digitizer device can't be used, therefore you have to select "yes" here, otherwise after the installation the touch doesn't work after re-booting.

After the installation, you will see the difference that a **PenMount Control** Panel icon shows up on the desktop without a  $\sqrt{m}$  icon in the notification area. See the screenshot below:

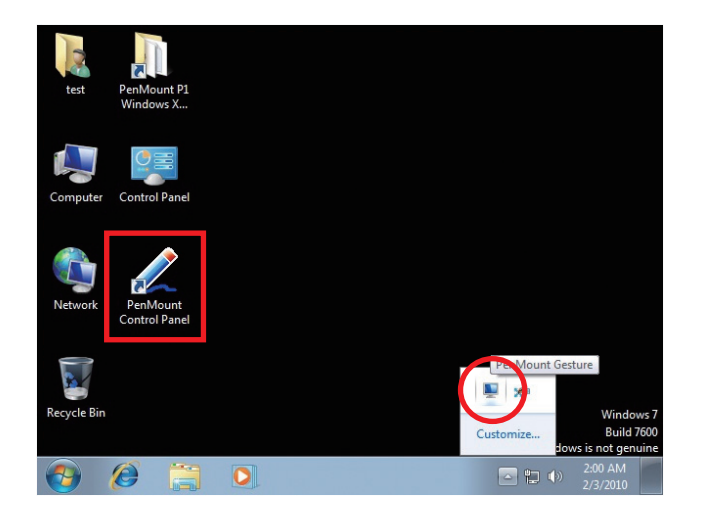

#### **5.1.3 Configure Touchscreen In PenMount mouse driver**

Click on the **PenMount Monitor** icon **III** in the notification area and select **Control Panel** from the menu.

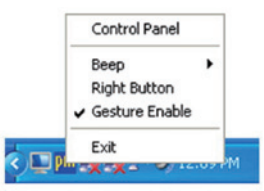

On **PenMount Control Panel** you are able to see the device of PenMount 6000 USB/RS-232 detected by your system under **Device** tab. Select a device and click the **Configure** button.

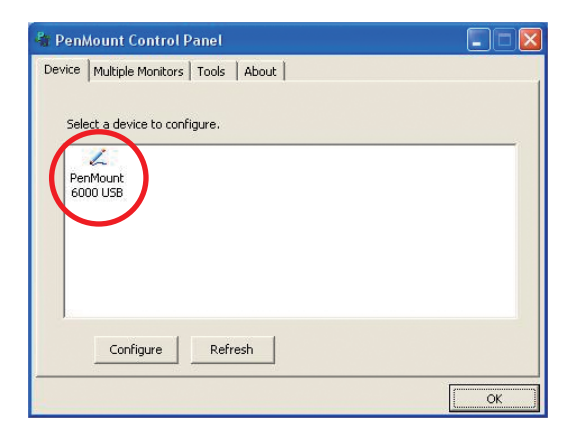

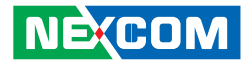

#### **5.1.4 PenMount Control Panel**

The functions under **PenMount Control Panel** are:

#### **Device**

a kacamatan ing Kabupatén Kabupatén

In this window, you can find out how many devices are detected by your system.

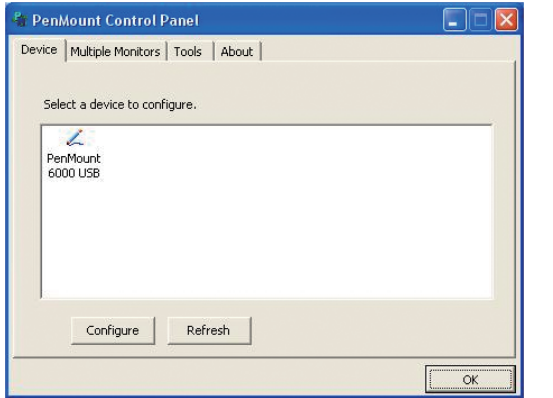

#### **Calibrate**

This function offers two ways to calibrate your touchscreen. '**Standard Calibration**' adjusts most touchscreens while '**Advanced Calibration**' adjusts aging touchscreens.

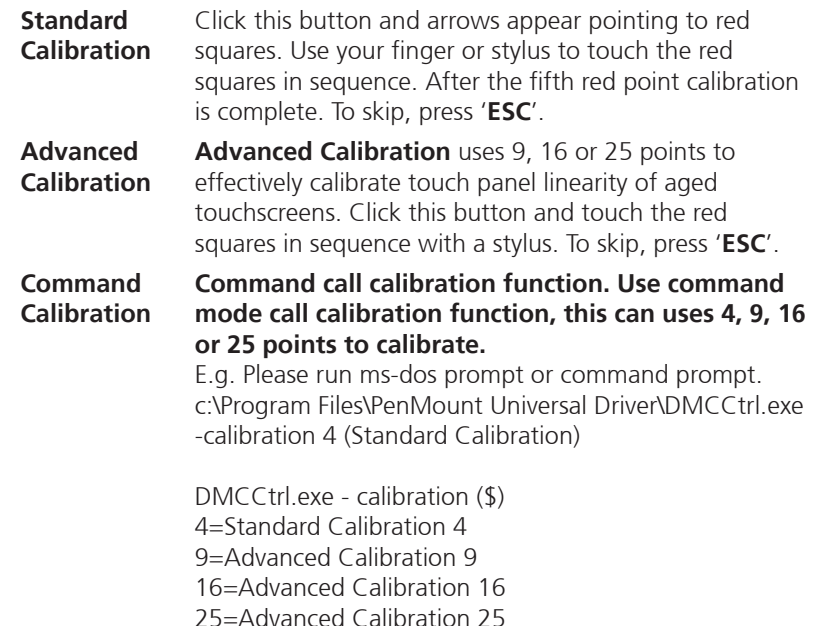

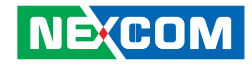

To calibrate your touchscreen:

1. Please select a device then click "**Configure**". You can also double click the device too.

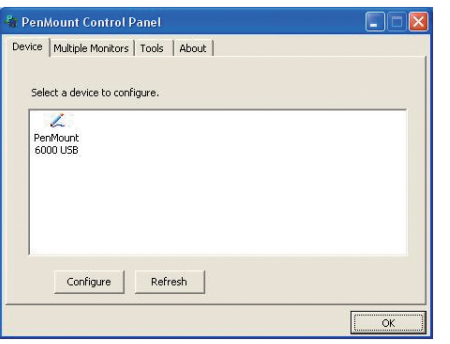

2. Click "**Standard Calibration**" to start standard calibration or "**Advanced Calibration**" to start Advanced Calibration.

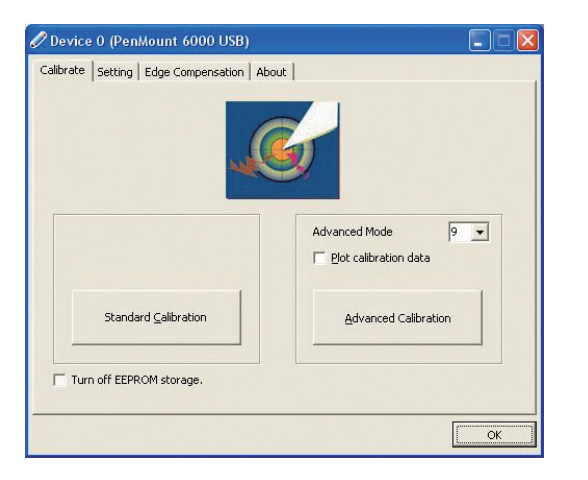

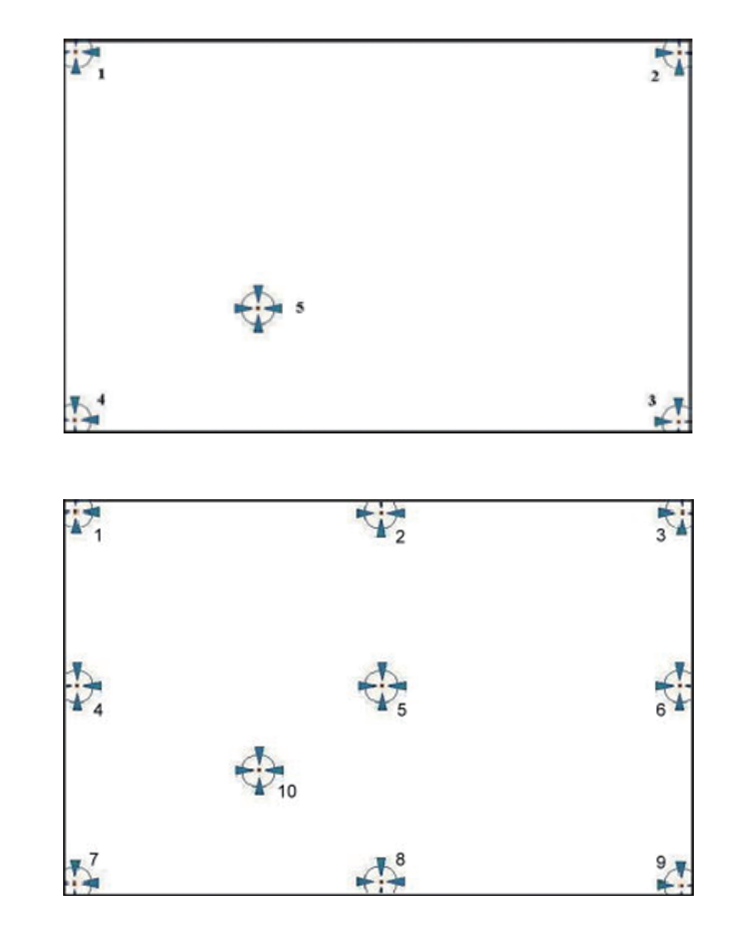

**NOTE:** The older a touchscreen is, the more calibration points of the **Advanced Mode** it needs. For an optimal accuracy we suggest to use a stylus to make the advanced calibration.

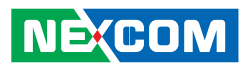

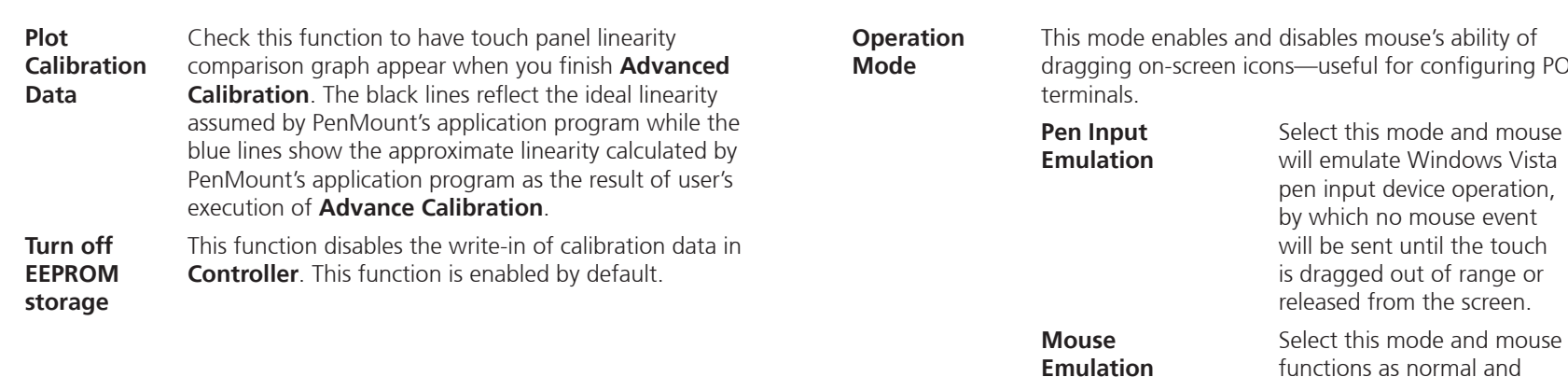

#### **Setting**

<u> Espanja</u>

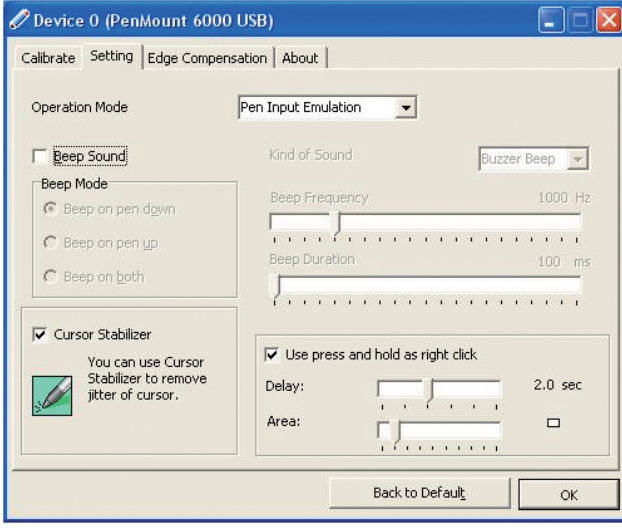

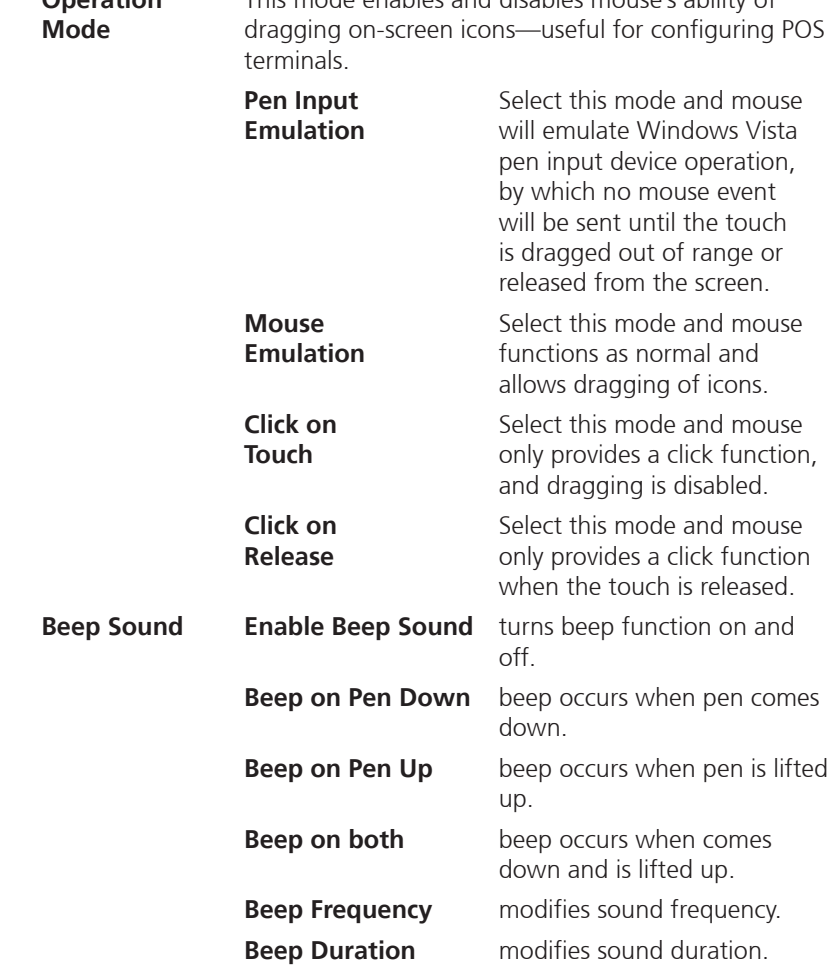

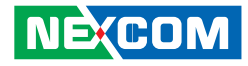

**Cursor Stabilizer**  Enable the function support to prevent cursor shake.

**Use press and hold as right click**  You can set the time out and area for you need

#### **Edge Compensation**

This page is the edge compensation settings. You can adjust the settings from 0 to 30 for accommodating the difference of each touch panel.

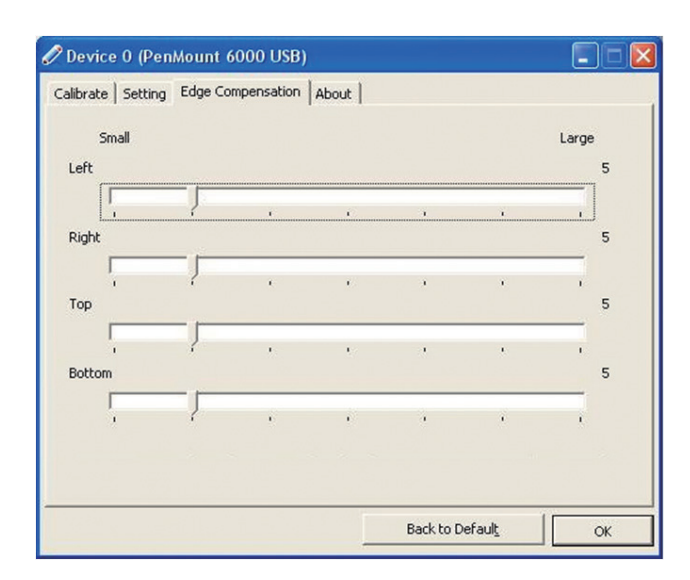

#### **About**

This panel displays information about the PenMount controller and driver version.

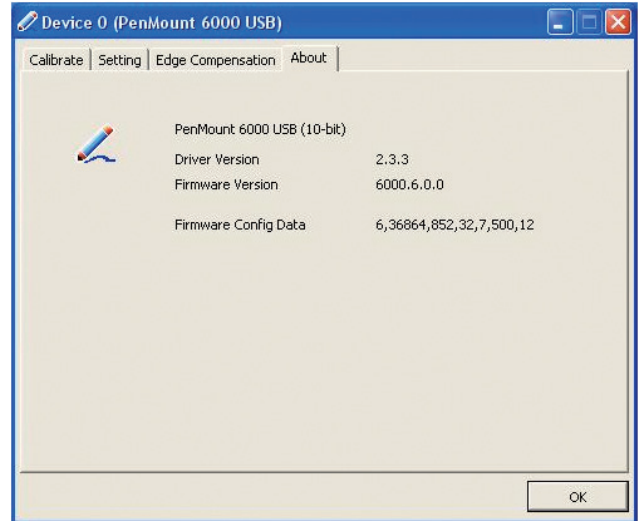

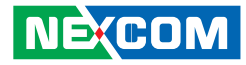

#### **5.1.5 PenMount Monitor Menu Icon**

**PenMount Monitor** icon (PM) appears in the notification area of Windows system when you turn on **PenMount Monitor** in **PenMount** utility.

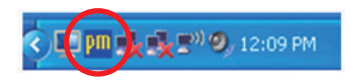

#### **PenMount Monitor** has the following functions:

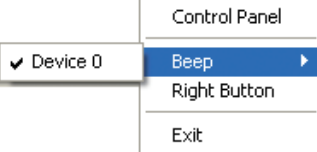

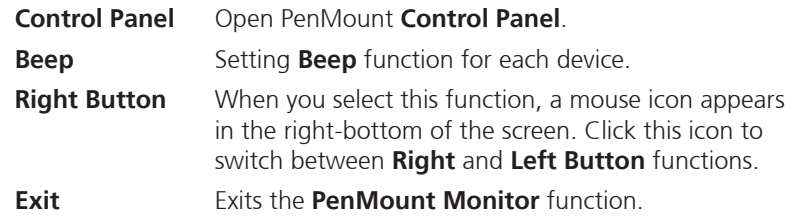

#### **5.1.6 PenMount Rotating Function**

**PenMount Windows Universal Driver** supports several display rotating software packages and auto-detects rotate function (0°, 90°, 180°, 270°). The display rotating software package supported in Windows 2000, XP 32bit, Vista 32/64bit are:

- 1. Intel Display Driver Rotate Function.
- 2. ATI Display Driver Rotate Function.
- 3. nVidia Display Driver Rotate Function.
- 4. SMI Display Driver Rotate Function.
- 5. Portrait's Pivot Screen Rotation Software.

#### **Configure Rotate Function in Windows XP 64bit**

1. There is a "**Screen Rotation Monitor**" button that appears only in the PenMount driver utilities for Windows XP 64bit system.

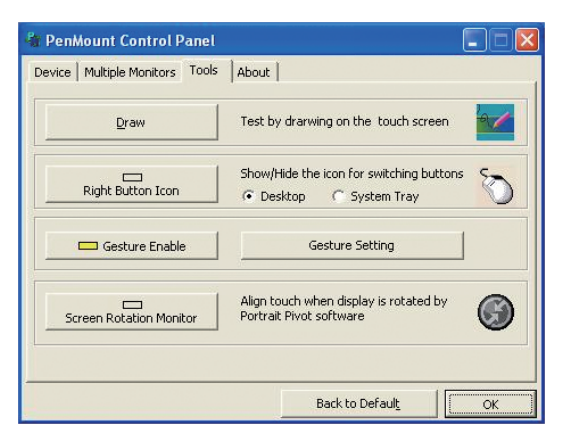

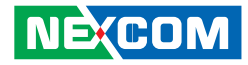

2. On enabling "**Screen Rotation Monitor**", you will see a screen like below:

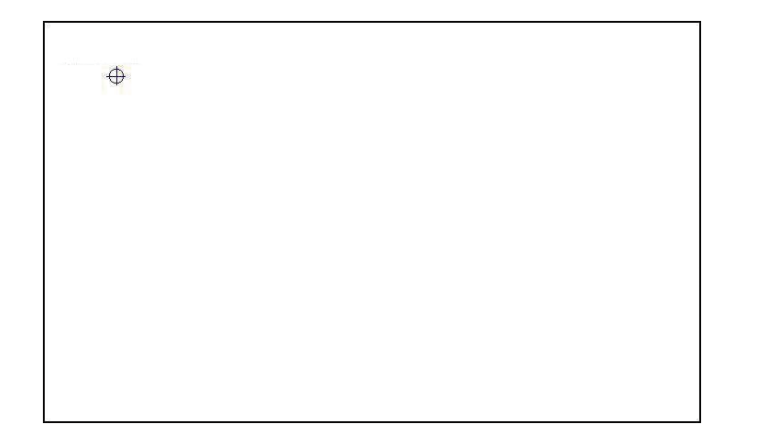

3. Choose rotate function (0°, 90°, 180°, 270°) in the 3rd party software. The calibration screen will appear automatically. Touch this point and rotation is mapped.

**NOTE: Rotate** function is disabled if you use **Monitor Mapping**.

### **5.1.7 The Touchscreen Configure of PenMount Digitizer Driver**

With PenMount Windows Universal V2.2.0.283 and the later versions, since the touchscreen is automatically installed as a digitizer device in Windows Vista/7, the functions built in Windows Vista / 7 such as rotation, multimonitor, flicks, and context menu function (which launches a context menu by user's long-pressing on touchscreen rather than clicking the right mouse button or pressing the application key on the keyboard) will be supported.

To configure touchscreen in PenMount Digitizer driver:

Double-click on the **PenMount Control Panel** icon on the Desktop.

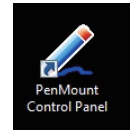

On **PenMount Control Panel** you are able to see the device of PenMount 6000 USB/RS-232 detected by your system under **Device** tab. Select a device and click the **Configure** button.

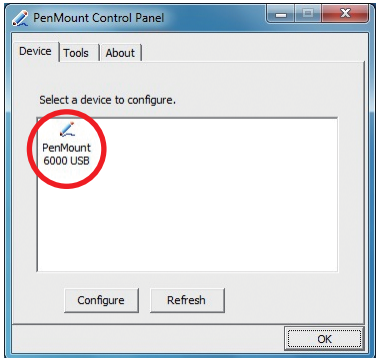

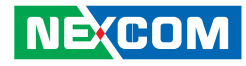

#### **5.1.7.1 PenMount Control Panel**

The functions under **PenMount Control Panel** are:

#### **Device**

<u> Tanzania (</u>

In this window, you can find out how many devices are detected on your system.

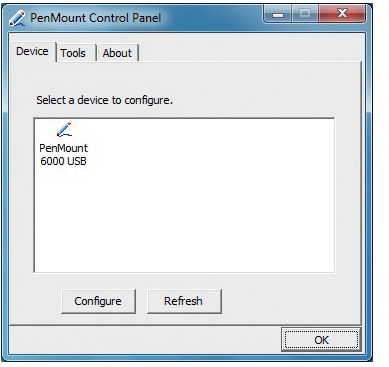

#### **Calibrate**

This function offers two ways to calibrate your touchscreen. '**Standard Calibration**' adjusts most touchscreens while '**Advanced Calibration**' adjusts aging touchscreens.

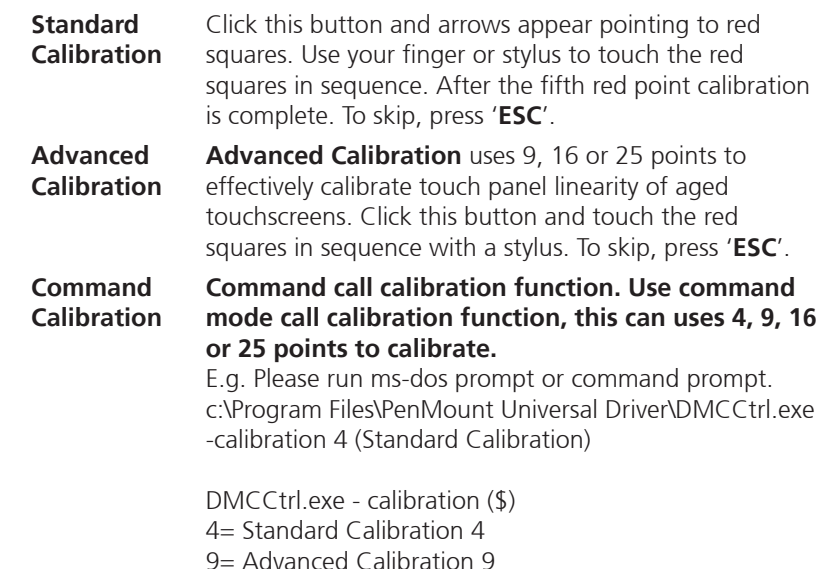

- 16= Advanced Calibration 16
- 25= Advanced Calibration 25

#### **NECOM** Copyright © 2014 NEXCOM International Co., Ltd. All rights reserved 44 VMC 100/1100 Series User Manual

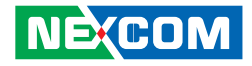

To calibrate your touchscreen:

1. Please select a device then click "**Configure**". You can also double click the device too.

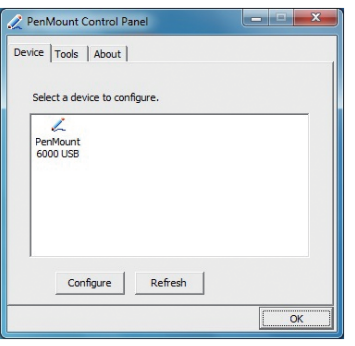

2. Click "**Standard Calibration**" to start standard calibration or "**Advanced Calibration**" to start Advanced Calibration.

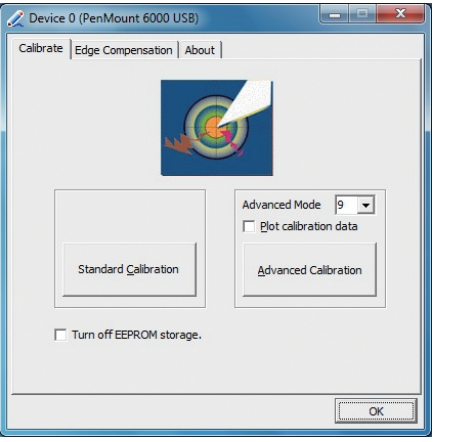

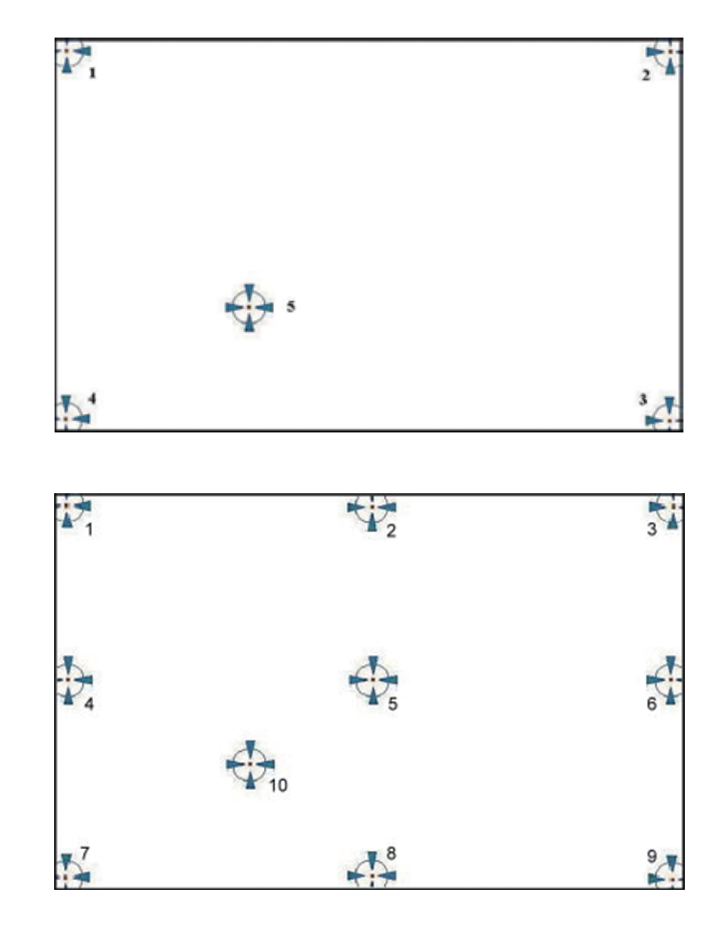

**NOTE:** The older a touchscreen is, the more calibration points of the **Advanced Mode** it needs. For an optimal accuracy we suggest to use a stylus to make the advanced calibration.

**NECOM** 

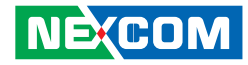

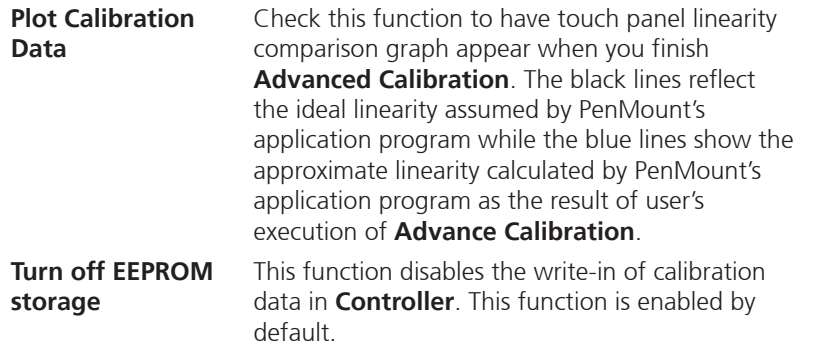

#### **Edge Compensation**

This page is the edge compensation settings. You can adjust the settings from 0 to 30 for accommodating the difference of each touch panel.

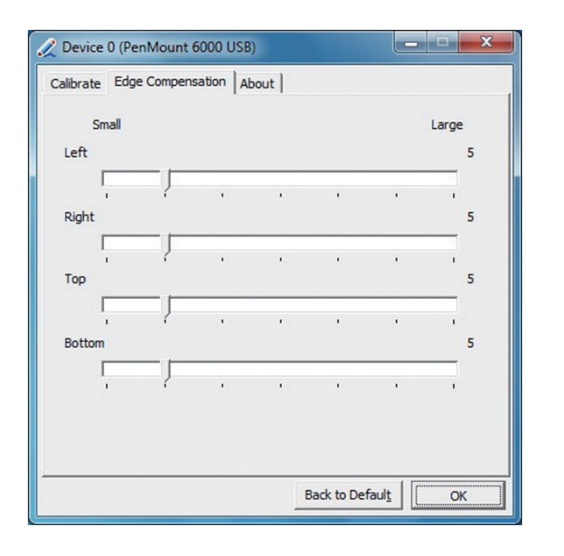

#### **About**

This panel displays information about the PenMount controller and driver version.

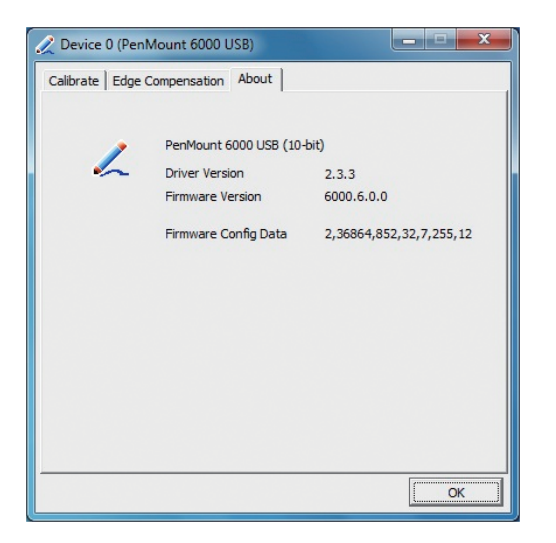

#### **NE**COM

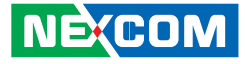

#### **5.1.8 Uninstall PenMount Windows Universal Driver**

1. Go to **Control Panel**. Click "**Add/Remove program**". Select "**PenMount Universal Driver**". Click "**Change/Remove**" button.

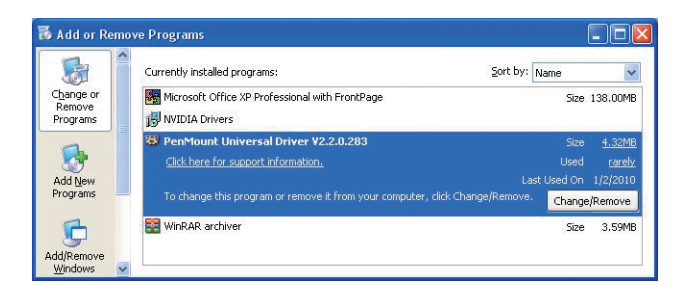

2. Select '**Uninstall**' to remove **PenMount Windows Universal Driver**.

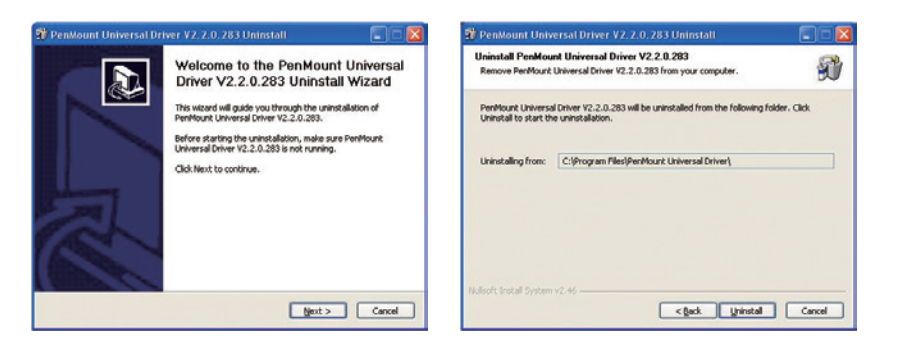

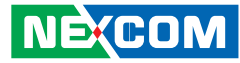

### **5.2 Install PenMount Linux X Window USB Driver**

Before installing **PenMount Linux X Window USB Driver**, you must have had Linux X Window installed and running on your computer.

**PenMount Linux X Window USB Drivers** support the following operating systems:

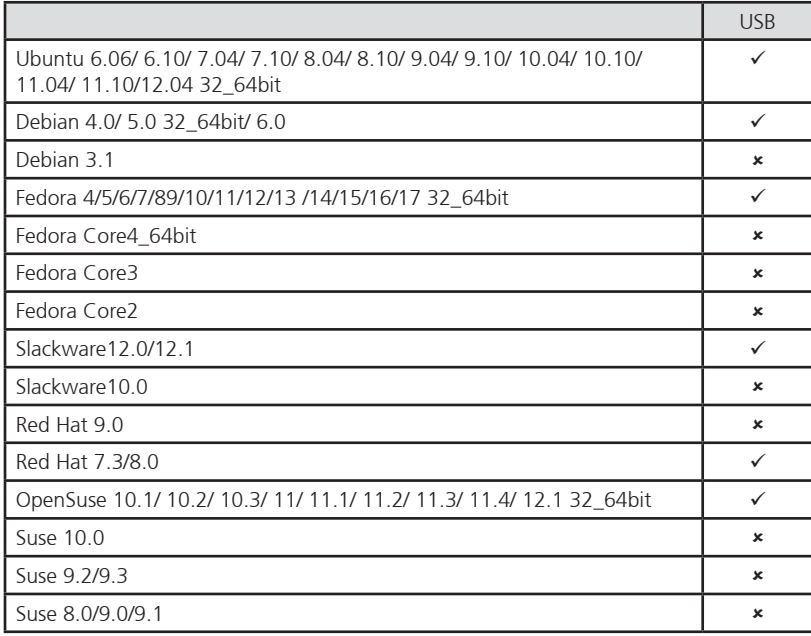

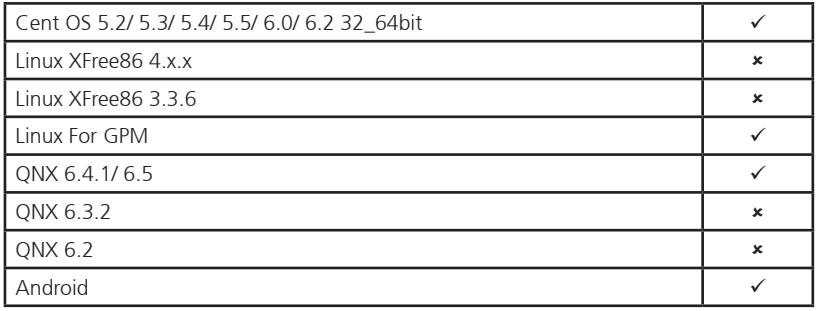

#### **5.2.1 Install PenMount Linux X Window USB Driver**

See the readme file included in the driver folder.

#### **5.2.2 Calibration Utilities**

See the readme file included in the driver folder.

a kacamatan ing Kabupatén Kabupatén

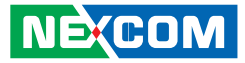

### **5.3 Install PenMount WinCE Driver**

Before installing **PenMount WinCE Driver**, you must have WinCE system installed and running in your device.

#### **5.3.1 Install PenMount WinCE Driver**

Please see the readme file included in the driver folder.

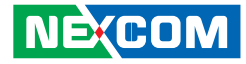

# **Chapter 6: Touchscreen Driver Software Functions**

This chapter will guide you to the special software functions that configure and adjust the PenMount controller and touchscreen hardware. Please note that not all of the functions are available for every driver. See the following table for drivers' software functions and their availability for specific interface and systems:

| <b>Software Function</b>    | <b>DOS</b>   | 2000/XP/2003 | <b>VISTA/7/8</b> | <b>WinCE</b> | Linux        |
|-----------------------------|--------------|--------------|------------------|--------------|--------------|
| <b>Standard Calibration</b> | ✓            | $\checkmark$ | $\checkmark$     | $\checkmark$ | $\checkmark$ |
| <b>Advanced Calibration</b> |              | $\checkmark$ | $\checkmark$     | $\checkmark$ | $\checkmark$ |
| <b>Multiple Monitors</b>    |              | $\checkmark$ | $\checkmark$     |              |              |
| <b>Multi Device</b>         |              | $\checkmark$ | $\checkmark$     |              |              |
| <b>Rotation</b>             |              | $\checkmark$ | $\checkmark$     |              |              |
| <b>Operation Mode</b>       |              | $\checkmark$ | $\checkmark$     |              |              |
| <b>Drawing mode</b>         | $\checkmark$ | $\checkmark$ | $\checkmark$     | $\checkmark$ |              |
| <b>Beep Sound</b>           | $\checkmark$ | $\checkmark$ | $\checkmark$     |              | $\checkmark$ |
| Beep sound adjustable       |              | $\checkmark$ | $\checkmark$     |              |              |
| Wake up function            |              | $\checkmark$ | $\checkmark$     |              |              |
| <b>Showing linearity</b>    |              | $\checkmark$ | $\checkmark$     |              |              |
| <b>Right button</b>         |              | $\checkmark$ | $\checkmark$     | $\checkmark$ | $\checkmark$ |
| Hide cursor                 | $\checkmark$ |              |                  |              |              |
| Double click area and       |              | $\checkmark$ | $\checkmark$     |              |              |
| speed adjustable            |              |              |                  |              |              |
| About                       |              | $\checkmark$ | $\checkmark$     |              |              |
| <b>Edge Compensation</b>    |              | $\checkmark$ | $\checkmark$     |              |              |
| <b>Refresh</b>              |              | ✓            | ✓                |              |              |

Remark: With PenMount Windows Universal V2.2.0.283 and later versions, since the touchscreen is automatically installed as a digitizer device in Windows Vista/7/8, the functions which are built within Windows Vista/ 7/ 8 such as rotation, multi-monitors, flicks, and context menu function (which launches a context menu by user's long-pressing on touchscreen rather than clicking the right-mouse button or pressing the application key on the keyboard) will be supported.

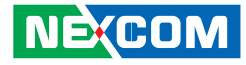

The following content in this chapter deals mainly with **PenMount Windows Universal Driver (for 2000/XP/2003/VISTA/7/8)**. For this driver, the function of **Tools** should be made known to you first. When you click the PenMount icon in the notification area and select "**Control Panel**" from the menu, "**PenMount Control Panel**" with the four tags "**Device**", "**Multiple-Monitors**", "**Tools**", "**About**" will appear as the screenshot below:

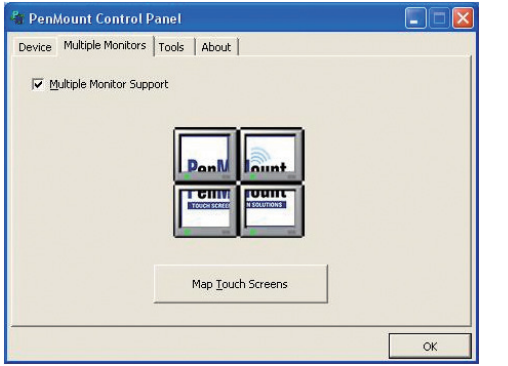

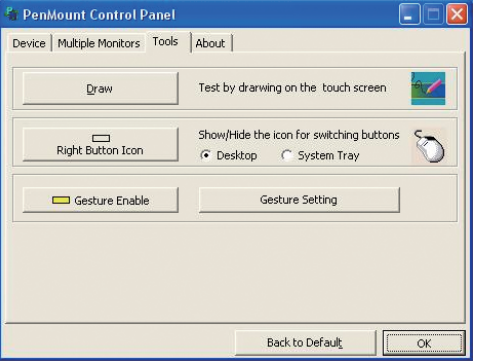

The buttons on such "**PenMount Control Panel**" have the following functions:

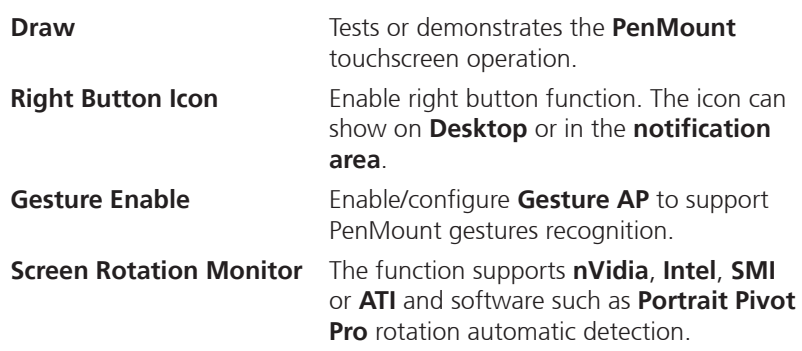

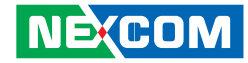

### **6.1 Standard Calibration**

**Standard Calibration** function lets you match the touchscreen to your display so that the point you touch is accurately tracked on screen. **Standard Calibration** only requires four points for calibration and one point for confirmation. Under normal circumstance **Standard Calibration** is all you need to perform an accurate calibration.

### **6.2 Advanced Calibration**

**Advanced Calibration** function improves the accuracy of calibration by using more involved engineering calculations. Use this function only if you have tried the **Standard Calibration** and there is still a discrepancy in the way the touchscreen maps to the display. You can choose 9, 16 or 25 points to calibrate, though we suggest that you first try 9 points, if it is still not tracking well then try 16 or 25 points. The more points you use for calibration, the greater the accuracy. Errors in calibration may occur due to viewing angle, or individual skill, and there may be little difference in using 16 or 25 points. Note that a stylus is recommended for the most accurate results.

### **6.3 Rotation**

There are currently a number of software packages on the market that support rotating monitors 0°, 90°, 180°, and 270°. However you will not be able to use a touchscreen unless it is matched to the appropriate rotation. Our rotation configuration function allows you to easily match the touchscreen when you rotate your monitor.

If you use a rotating monitor you will need a display card such as from **nVidia**, **Intel**, **SMI** or **ATI** and software such as **Portrait Pivot Pro**. For software operation and features, please refer to your software manual.

Configuring the rotation function is easy. Select this option and a 'point' appears for you to touch. Once the point is touched the software driver understands which degree you plan to rotate your display. The rotation function supports 90, 180 and 270 degrees rotation.

### **6.4 Draw**

Tests or demonstrates the PenMount touchscreen operation. The display shows touch location. Click **Draw** to start. Touch the screen with your finger or a stylus and the drawing screen registers touch activity such **left**, **right**, **up**, **down**, **pen up**, and **pen down**.

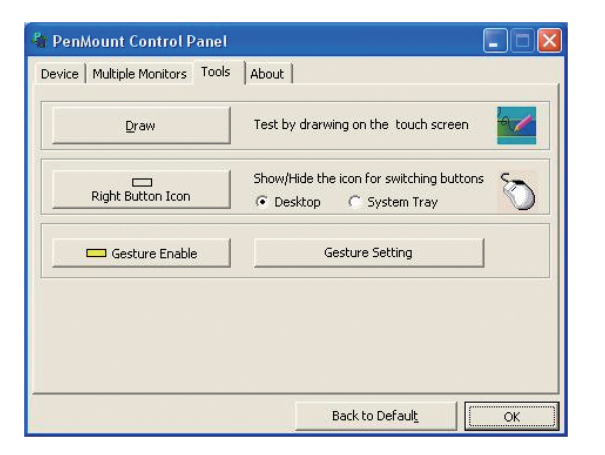

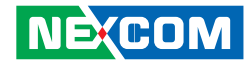

Touch the screen with your finger or a stylus and the drawing screen registers touch activity such **left**, **right**, **up**, **down**, **pen up**, and **pen down**.

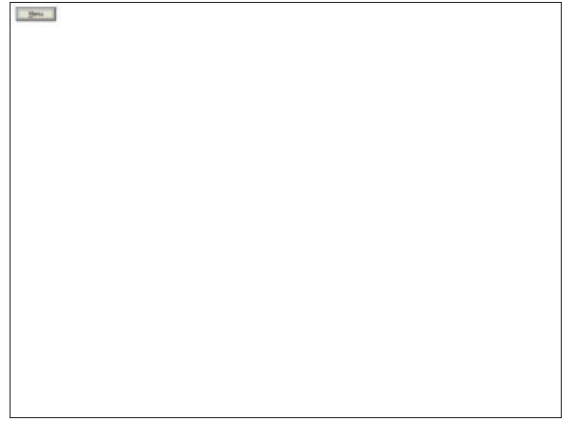

Click **Menu** button for more functions.

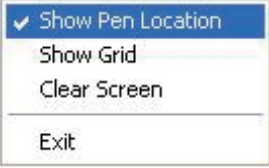

**Show Pen Location** is to show the locations where pen comes down and lifted up on the monitor.

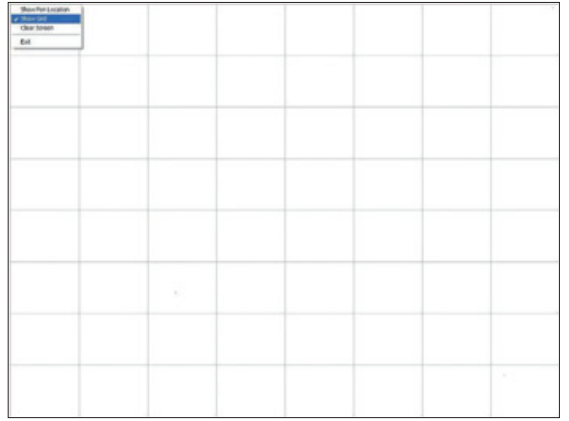

**Show Grid** is to show grid on the entire monitor. This is for linearity test.

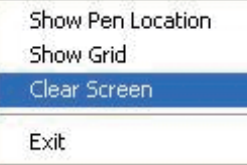

Select **Clear Screen** to clear drawing.

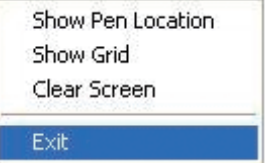

Select **Exit** to quit draw function.

# **6.5 Mouse Operation Mode**

**Mouse Operation Mode** enables and disables mouse's ability of dragging onscreen icons, which is applicable to the configuration of POS terminals.

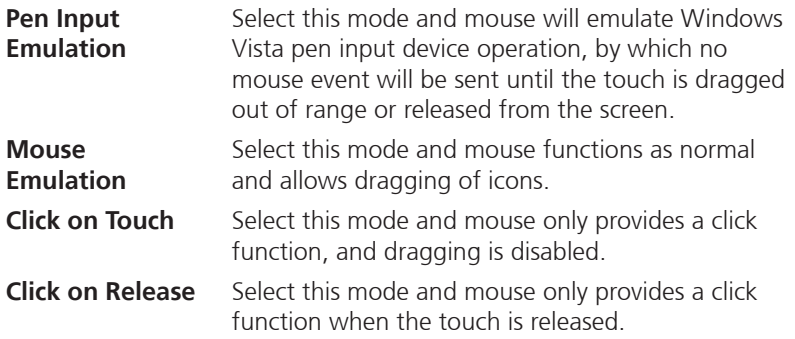

### **6.6 Beep Sound**

All of PenMount's drivers support the beep sound function; however some PC systems may only offer a fixed buzzer sound.

# **6.7 Beep Sound Adjustable**

Software drivers for Windows systems let the user adjust the frequency and length of the beep sound. The drivers let the user adjust the desired touchscreen sound, as well as turn the sound off.

# **6.8 Wake Up Function**

**Wake Up** function lets the user touch the screen and wake the system up from 'suspend' mode.

## **6.9 Plot Calibration Data**

**Plot Calibration Data** function displays the touchscreen linearity map, which is available if the PenMount driver provides an **Advance Calibration** function. When touchscreens age their touch linearity declines. This nonlinearity is apparent when the touched point on the touchscreen is not the same as the point on the display. The **Plot Calibration Data** function shows the linearity status of the touchscreen. This is only a support function for the user. The exact linearity of a touchscreen requires a linearity test machine.

# **6.10 Right Button**

**Right Button** function simulates the right button function of a mouse. Click the right button and the user can only touch the screen once and the driver changes the touch definition to the left button.

# **6.11 Hide Cursor**

**Hide Cursor** function keeps the cursor arrow and other cursor symbols from appearing when using the touchscreen. The cursor appears when user turns this function off.

### **6.12 Cursor Offset**

**Cursor Offset** function lets the user adjust the position of the touch point to a desired location away from the real touch point.

### **6.13 Double Click Area and Speed**

**Double Click Area and Speed** function lets the user adjust the double click area and speed to their personal preference.

### **6.14 About**

This option shows the exact version of the drivers and controller firmware. Updated drivers are available for downloading on the PenMount website at <http://www.penmount.com/>

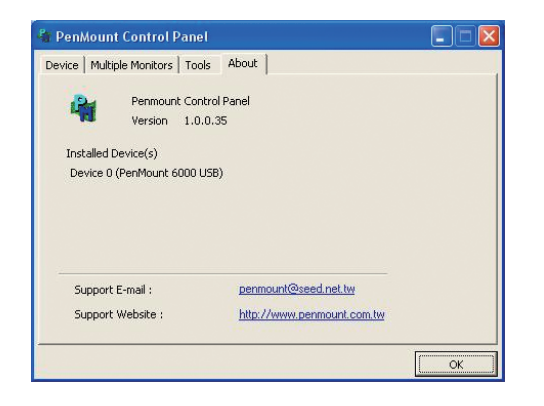

# **6.15 Edge Compensation**

In PenMount **Control Panel**, when any of the detected PenMount device is selected and the **Configure** button is pressed, you will be able to see the **Edge Compensation** tag, which is for **Advanced Calibration**. You can adjust the settings from 0 to 30 for accommodating the difference of each touch panel. (Note: **Edge Compensation** is only supported by PenMount Windows Universal Driver (for Windows 2000/XP/2003/VISTA).)

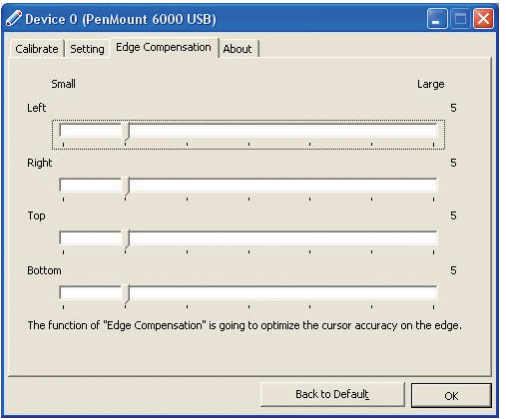

# **6.16 Refresh**

If you installed PenMount driver package 2.1.0.187 and after, you can click the **Refresh** button on PenMount **Control Panel** to detect the newly attached PenMount devices. (Note: **Refresh** is only supported by PenMount Windows Universal Driver (for Windows 2000/XP/2003/VISTA).)

**NECOM** 

**THE** 

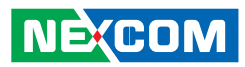

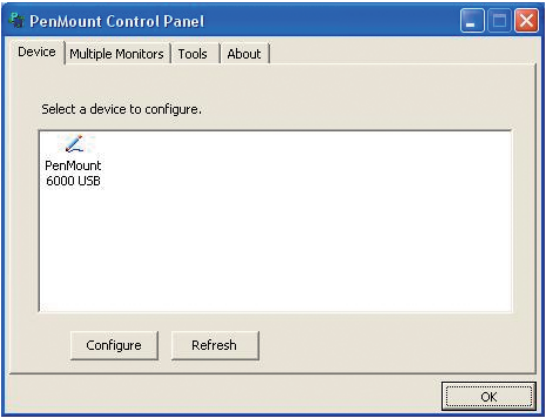

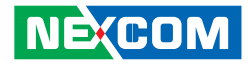

# **Chapter 7: PenMount Gesture AP for Windows**

This chapter will guide you to the PenMount Gesture AP that is applicable in Windows.

# **7.1 Invoke PenMount Gesture AP**

1. To run PenMount Gesture AP.

In the notification, right-click on the PenMount icon and select **Gesture Enable** from the menu. A **PenMount Gesture** AP icon will show up in the notification area. See the illustration below. **PenMount Gesture AP** is running.

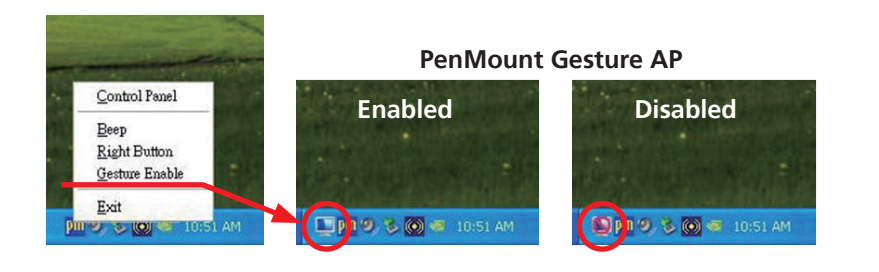

or

In **PenMount Control Panel**, select **Tools** tab and press **Gesture Enable** button. **PenMount Gesture AP** icon shows up in the notification area. **PenMount Gesture AP** is running.

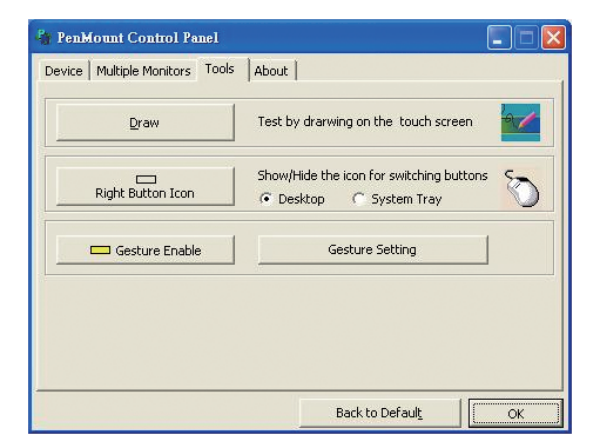

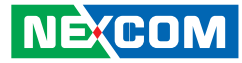

# **7.2 Configure PenMount Gesture AP**

To configure PenMount Gesture AP.

1. Right-click on the **PenMount Gesture AP** icon in the notification area, select **Gesture Setting** from the menu that appears. See the illustration below.

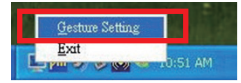

or

**NE**COM

Select **Tools** tab and click **Gesture Setting** button in **PenMount Control Panel**.

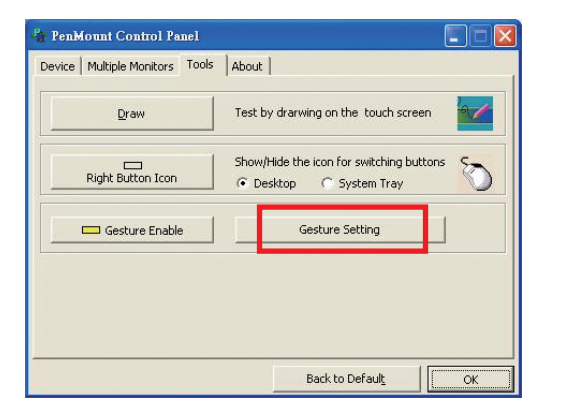

#### 2. **[Gesture Setting]** window displays.

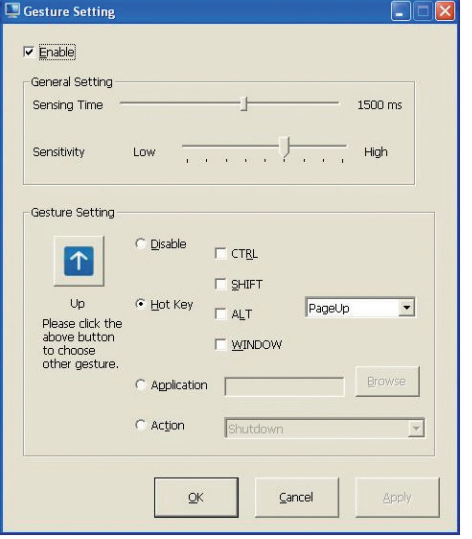

3. 15 **PenMount Gestures** are provided in total.

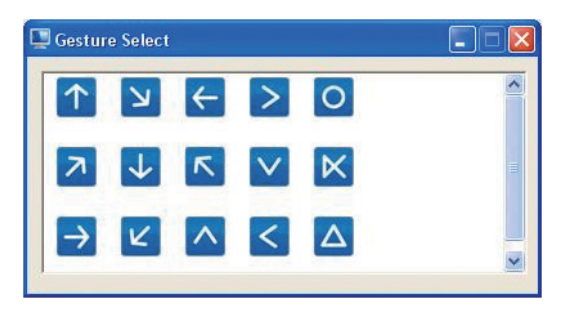

PenMount Gestures for Windows XP
an kacamatan ing Kabupatén Kabupatén

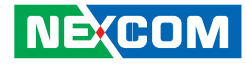

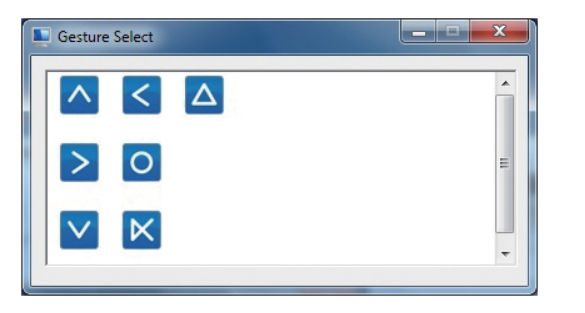

PenMount Gestures for Windows Vista / 7/ 8

In the **[Gesture Setting]** window, you can proceed to configure **PenMount Gesture AP**:

See picture below.

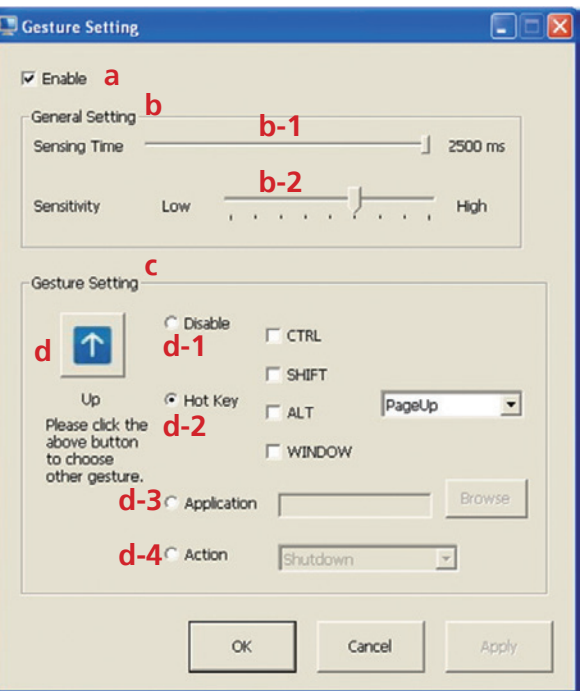

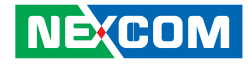

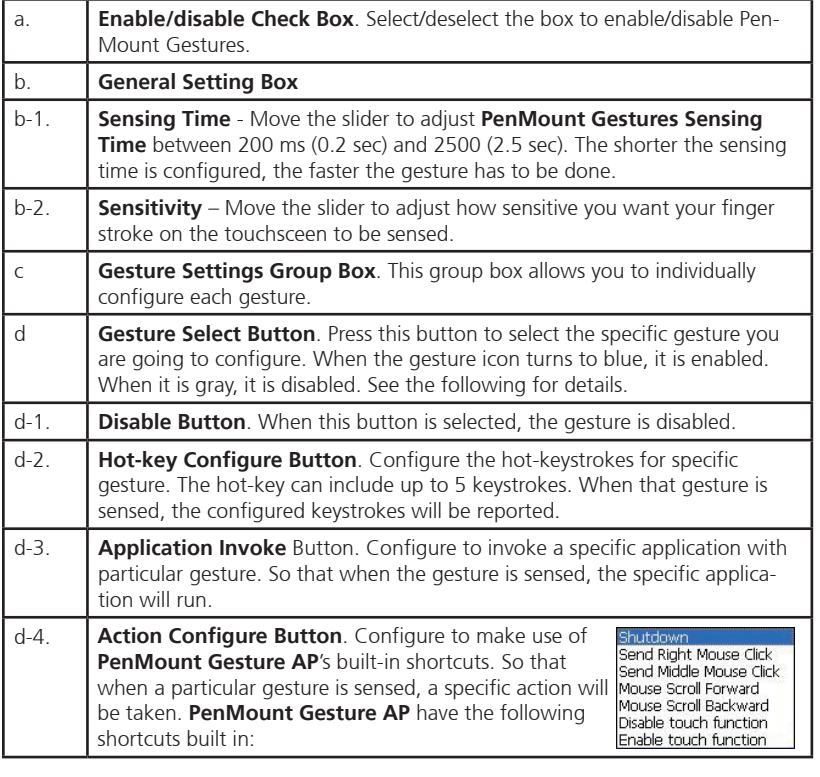

Note: For Disable touch function, after touch function is disabled, the mouse-pointer won't move following your finger sliding on the touchscreen and your finger tapping won't trigger any action, however, gestures will still be sensed.

> **(If you select Disable touch function, the curser will not react to finger movement on the touch screen and the tapping will not trigger any program action. However, the gesture recognition is still functioning.)**

### **7.3 PenMount Gestures' Default Values in Windows XP**

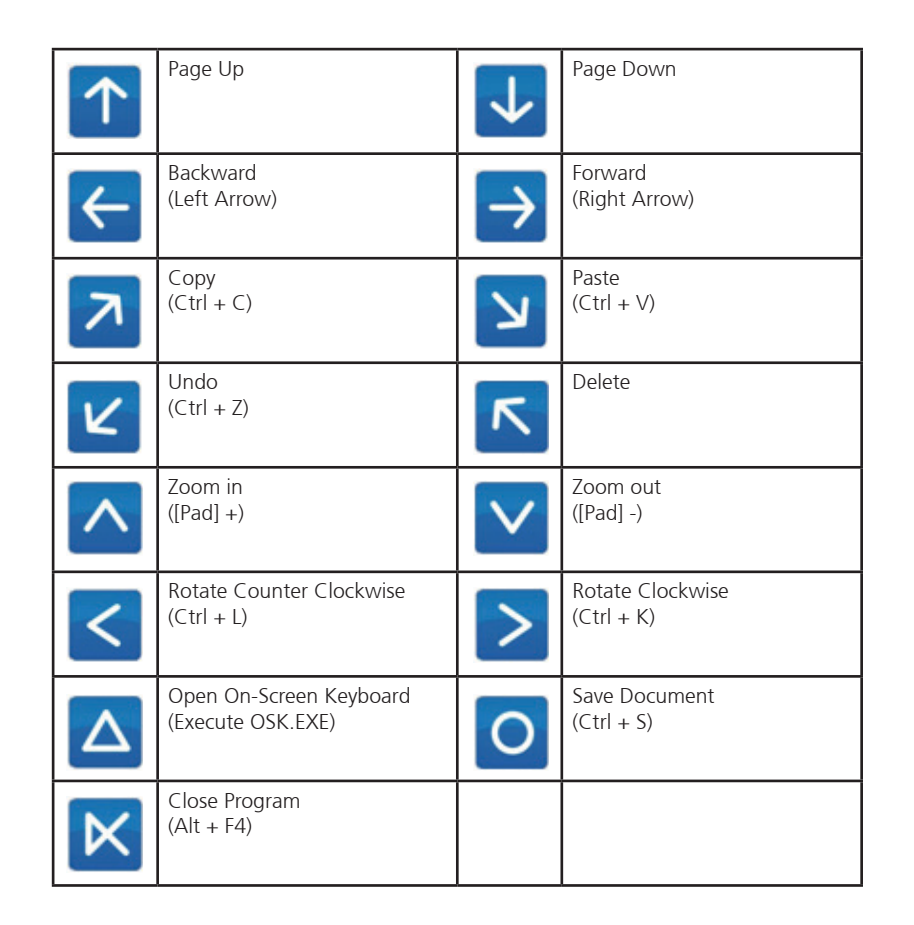

**NECOM** 

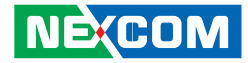

# **Chapter 8: Enable a Hibernate Once/Resume Many**

### **Environment by Using EWF**

Please note that EWF is only available for VMC 1100 series. The following instructions help you easily enable the EWF function.

Please refer to the following link.

https://msdn.microsoft.com/en-US/library/ff794943(v=winembedded.60).aspx

Here is all the syntax for EWF Manager (Standard 7 SP1) https://msdn.microsoft.com/en-US/library/ff794092(v=winembedded.60).aspx

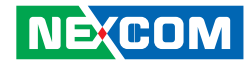

# **Chapter 9: How to Install the WWAN or Wi-Fi Module**

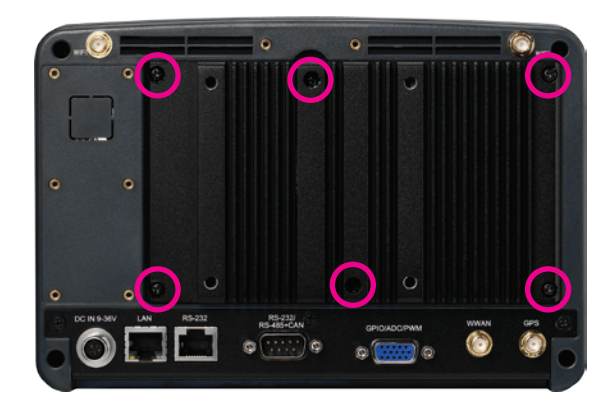

1. Remove the screws on the heatsink to remove it. 2. The Mini PCI express slot shown below is used to install a WWAN or Wi-Fi communication module.

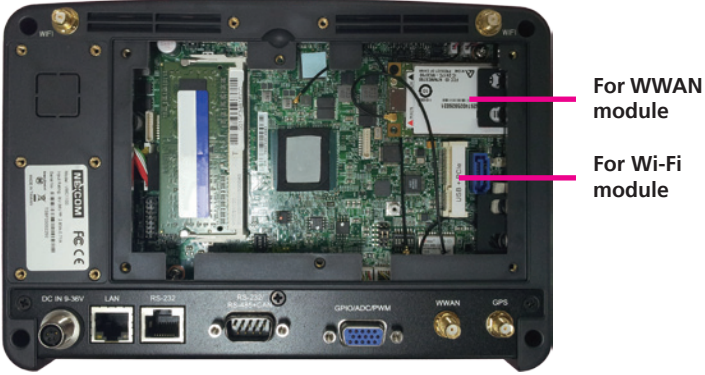

**For Wi-Fi module**

- 3. Insert the module into the Mini PCI Express slot at a 45 degrees angle until the gold-plated connector on the edge of the module completely disappears inside the slot. And then attach the RF cable to the module.
- 4. Install the rear cover.

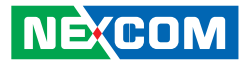

## **Chapter 10: How to Install a Sata Dom Module**

- 1. Remove the heatsink.
- 2. When installing the Wi-Fi module, please install the module before installing the SATA DOM.
- 3. Before installing the SATA DOM, please make sure you have the following parts.

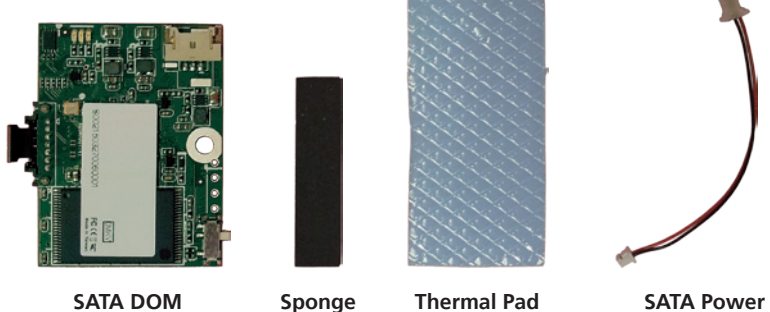

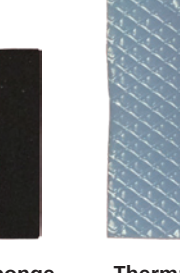

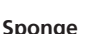

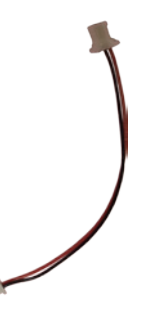

**Cable**

4. Paste the sponge on the Mini PCI express slot.

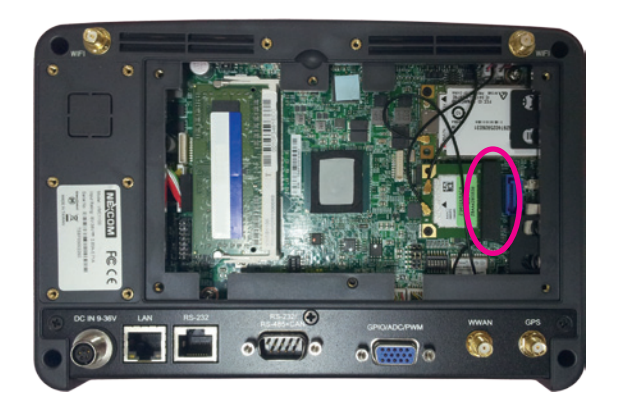

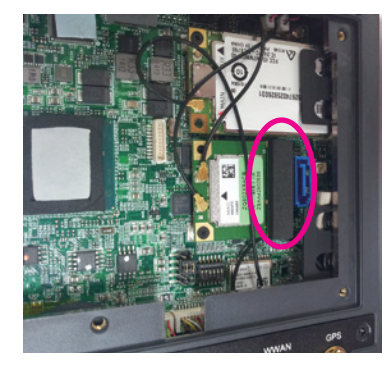

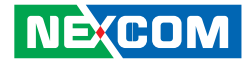

an kalendar

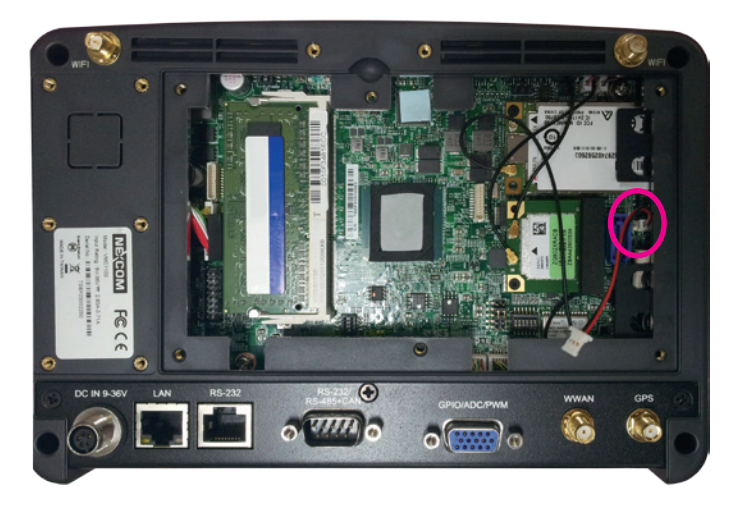

5. Plug the SATA power cable. 6. Plug the SATA DOM to the SATA connector and then connect the SATA power cable.

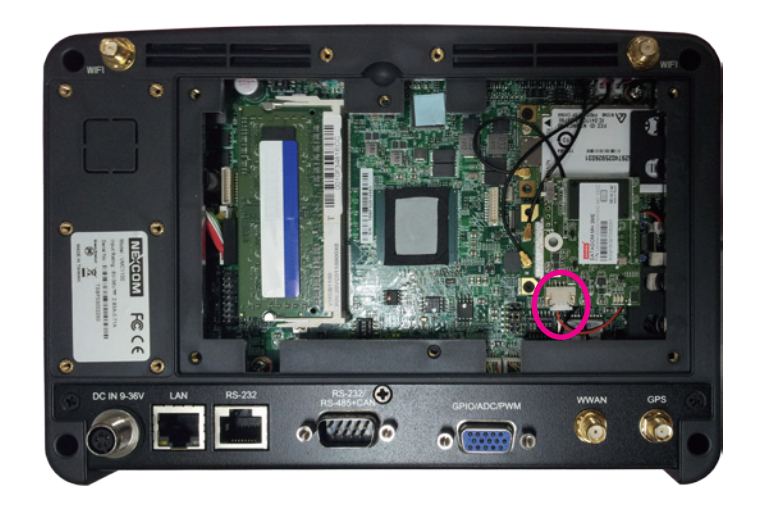

a di kacamatan ing Kabupatén Kabupatén Kabu

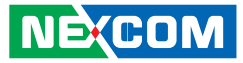

7. Paste the thermal pad on the SATA DOM board and then replace the heatsink cover.

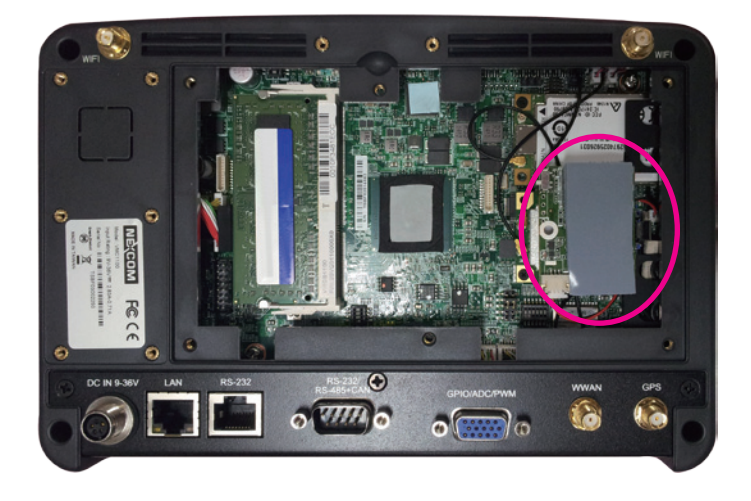

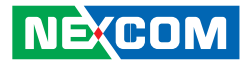

# **Chapter 11: Installing the OBD Module**

- 1. Remove the heatsink.
- 2. Remove the hole cover.

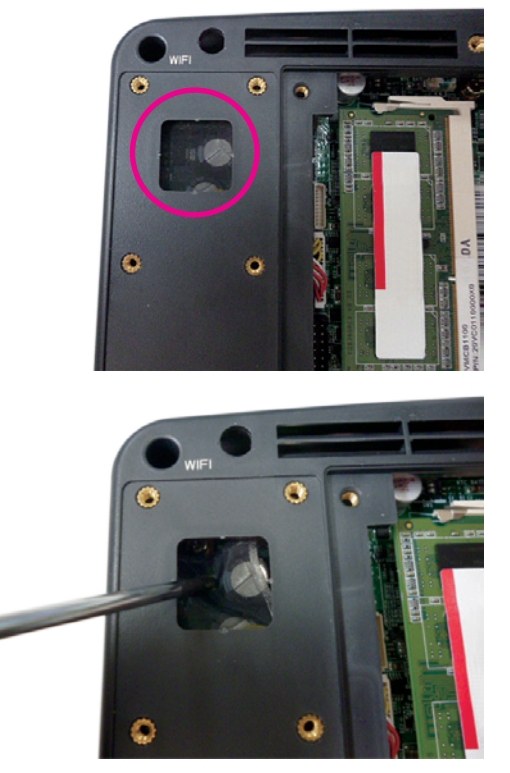

3. Put the OBD module into the bracket and secure it with screws.

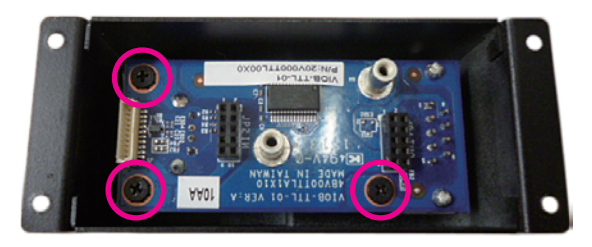

4. Place the adapter board onto the OBD module, please note, the pins on the adapter board have to be inserted into the OBD module. Once fully inserted, secure the OBD module with screws.

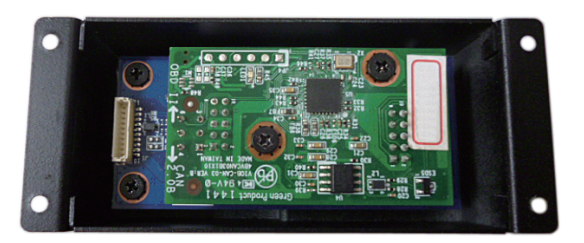

a kacamatan

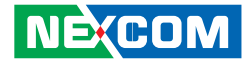

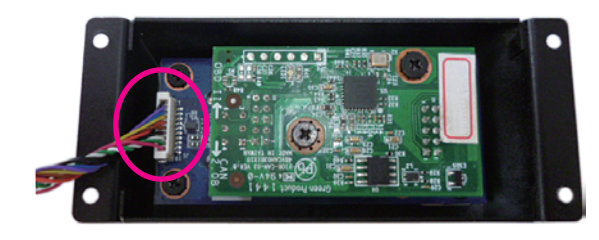

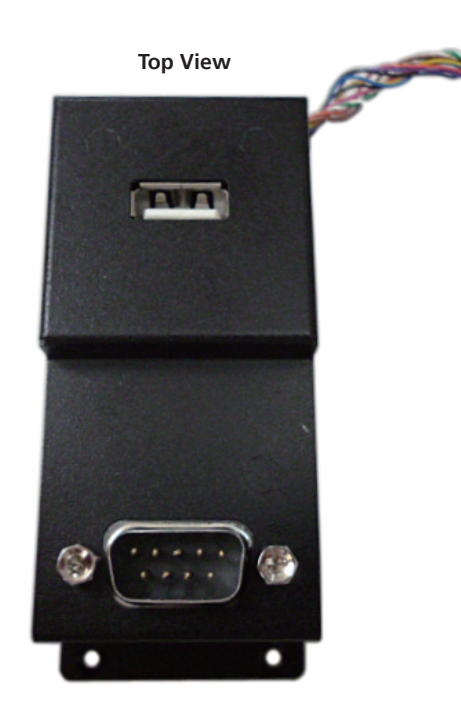

5. Connect the cable to the module. 6. The cable passes through the hole and plugs to the connector.

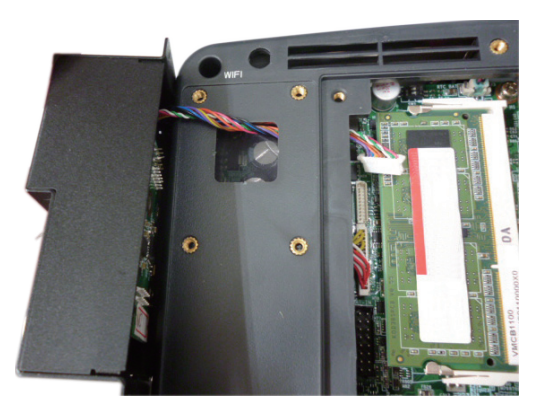

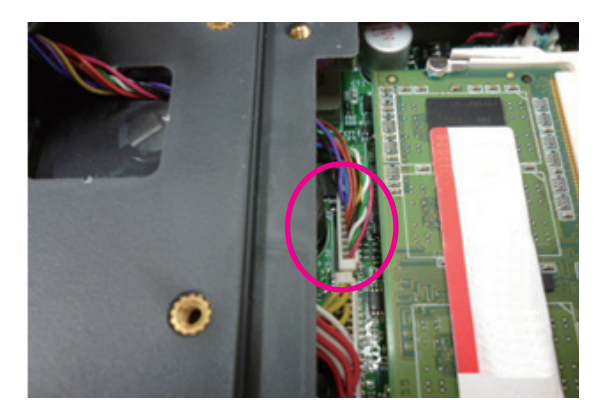

a pripad

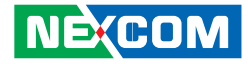

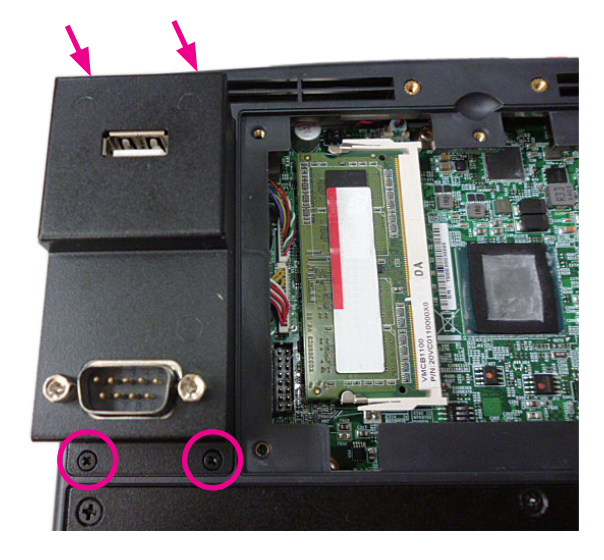

7. Secure the four screws to fix the module to the rear cover. 8. Place the heatsink back to its original location and secure it with screws.

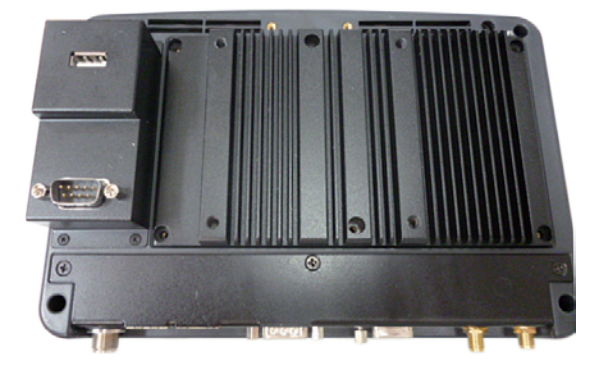

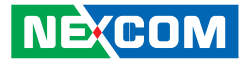

## **Appendix A: I/O Address Function**

#### **IO ADDRESS:0EE0H~0EEFH**

(\*) for default setting

**1. Ignition\_status/ Battery\_status/12V\_status/ I/O port : 0EE0H** 

Bit 0: Reseversion

Bit 1: Reseversion

Bit 2: Ignition (read only)  $0.055$ 

1: ON

Bit 3: Status of Car Battery 0: Car Battery is OK 1: Car Battery is Low voltage

Bit 4: Status of +12V output 0: circuit normal(under 4A) 1: over circuit(over 4A)

Bit 5: Status of Car Battery bypass output 0: circuit normal(under 4A) 1: over circuit(over 4A)

Bit 4 and Bit 5: The action will delay 10ms~15ms

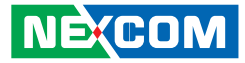

#### **2. Capacity of NEXCOM battery (8 bits)**

**I/O port :0EE1H**

<u>ta ka</u>

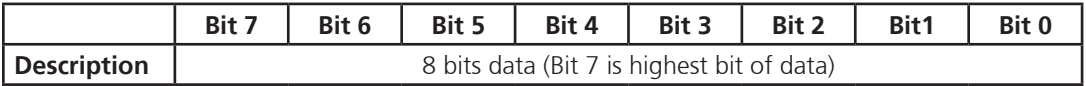

#### **3. Voltage of NEXCOM battery (8 bits)**

**I/O port : 0EE2H**

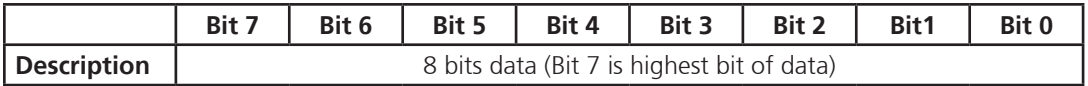

**THE** 

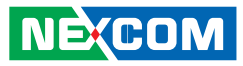

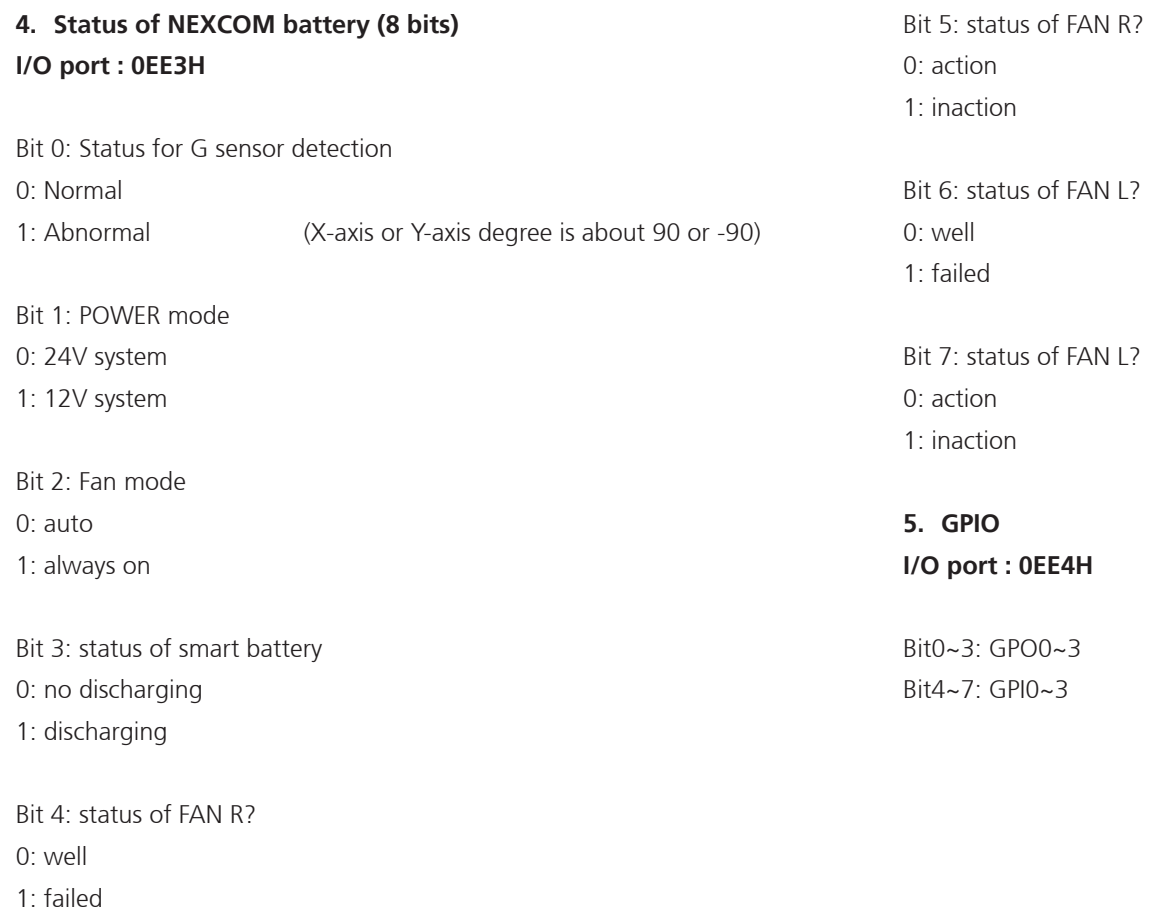

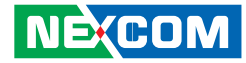

#### **6. WDT I/O port: 0EE5H**

an di Barat, Kabupatén Band

Bit3: WDT DISABLE\ENABLE

0: DISABLE(\*)

1: ENABLE

#### BIT 2, 1, 0: time setting

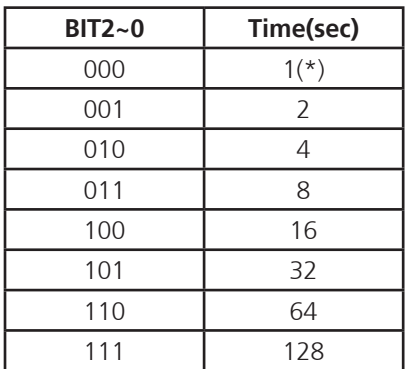

Auto clear WDT timer when read/write I/O port 0EE5H.

### **7. Onboard Module Disable/Enable(1) I/O port : 0EE6H**

Bit0: 3.5G MODULE 0: DISABLE 1: ENABLE (\*)

Bit1: WLAN MODULE

0: DISABLE

1: ENABLE(\*)

Bit2: EXTERNAL +12V power 0: DISABLE

1: ENABLE (\*)

Bit3: By Pass Car battery power 0: DISABLE

1: ENABLE(\*)

Bit4: Wake on 3.5G MODULE 0: DISABLE(\*) 1: ENABLE

Bit5: Wake on RTC MODULE

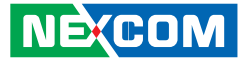

# 0: DISABLE(\*) 1: ENABLE Bit6: Power on/off CAN BUS MODULE 1: ON  $(*)$ Bit7: Status of COM PORT

0: CAN BUS(\*) 1: MCU Download

0: OFF

an kacamatan ing Kabupatén Kabupatén

#### **8. Delay Time Setting I/O port : 0EE7H**

Bit7: Power On Delay 0: DISABLE(\*) 1: ENABLE

Bit6: Power Off Delay 0: DISABLE(\*) 1: ENABLE

Delay On Time Setting

#### Delay Off Time Setting

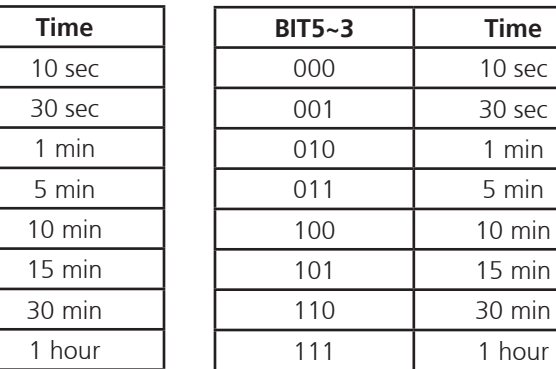

a popular

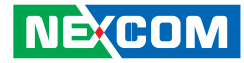

#### **9. Startup and Shutdown Voltage Control I/O port : 0EE8H**

Only set by switch on motherboard(read only)

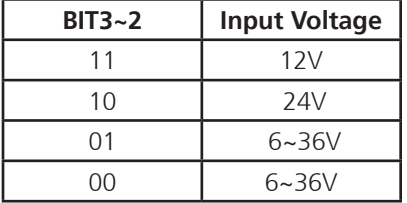

#### When input voltage 12V

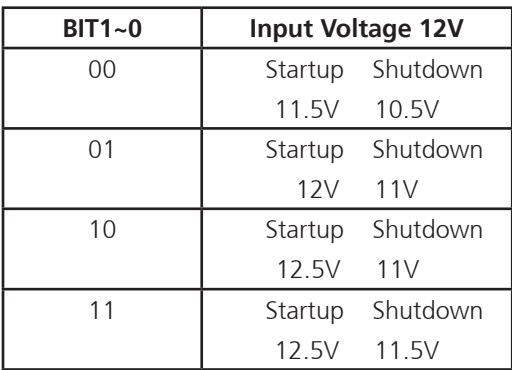

When input voltage 24V

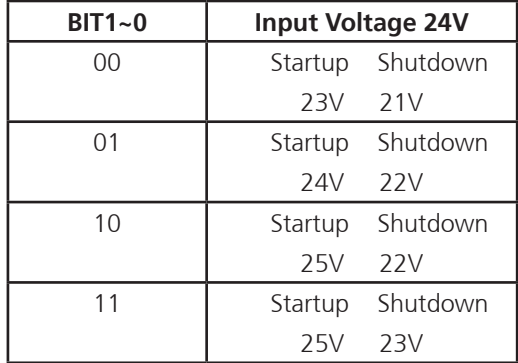

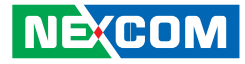

#### **10.Setup Command I/O port : 0EE9H**

Restart the Setup Command

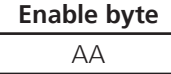

#### Using end byte to tell the data flow end

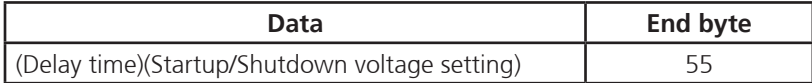

#### **11.Onboard CAN Module(Optional Module) I/O port : 0EEAH**

Bit1: Restart or Reset CANBUS Module

0: Don't care

1: RESET CAN Module

Bit4: CANBUS Data link detect

0: No data transfer

1: Data link (auto detect)

#### **12.GAL Download control I/O port: 0EEBH**

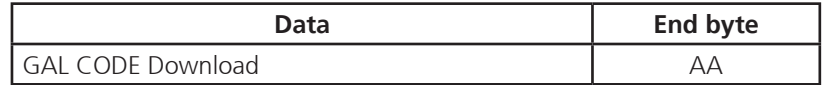

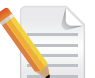

Note: Don't initialize this address

#### **13.Startup Time Setting**

**I/O port: 0EECH (Clock timer)** Bit0~7: the hour value (hexadecimal)

**I/O port: 0EEDH (Clock timer)** Bit0~7: the minute value (hexadecimal)

**I/O port: 0EEEH (User setting time)** Bit0~7: the hour value (hexadecimal)

#### **I/O port: 0EEFH (User setting time)**

Bit0~7: the minute value (hexadecimal)

a di Bandara

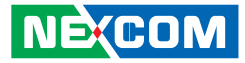

#### **IO ADDRESS: 0ED0H~0EDFH**

I/O port: 0ED0H addresses uses delivery internal data

#### **1. MCU version byte (8 bits) I/O port : 0EDEH**

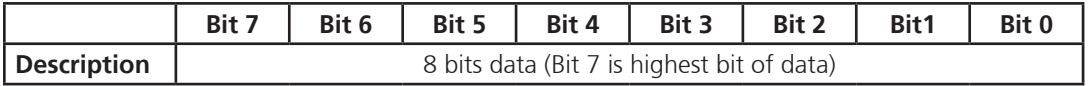

#### **2. GAL version byte (8 bits)**

**I/O port : 0EDFH**

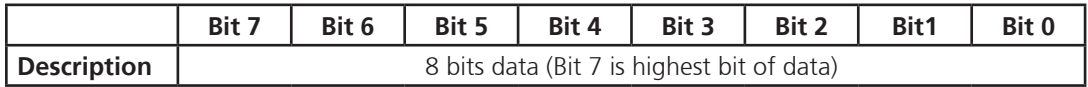

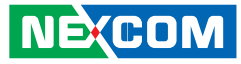

#### **G-sensor device I2C address: = 0x1D**

#### **Datasheet download**

#### **1. G-sensor (ANALOG DEVICES - ADXL345-EP)** http://www.analog.com/static/imported-files/data\_sheets/ADXL345-EP.pdf

**IO ADDRESS: 0EE0H~0EEFH I/O port : 0EE0H**  (\*) for default setting **2. Ignition\_status/ Battery\_status/12V\_status / I/O port : 0EE0H** 

Bit 0: Reseversion

Bit 1: Reseversion

Bit 2: Ignition (read only) 0: OFF

 $1:ON$ 

Bit 3: Status of Car Battery 0: Car Battery is OK 1: Car Battery is Low voltage Bit 4: Status of +12V output

0: circuit normal(under 4A) 1: over circuit(over 4A)

Bit 5: Status of Car Battery bypass output 0: circuit normal(under 4A) 1: over circuit(over 4A)

Bit 4 and Bit 5: The action will delay 10ms~15ms

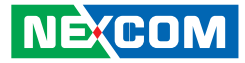

#### **2. Capacity of NEXCOM battery (8 bits)**

**I/O port: 0EE1H**

<u>ta ka</u>

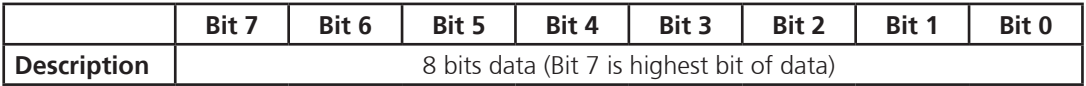

#### **3. Voltage of NEXCOM battery (8 bits)**

**I/O port: 0EE2H**

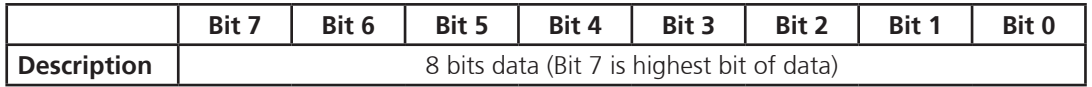

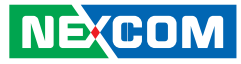

#### **4. Status of NEXCOM battery\_VTK61B\_20131105 I/O port : 0EE3H**

Bit 0: Power Mode 0: 12V system 1: 24V system

<u> Tanzania (</u>

Bit 1: Car Threshold 0: Low Level(10.5V/21V) 1: High Level(12V/24V)

Bit 2: Car Volt 0: Vin >= Volt\_Threshold\_L(9V/20.5V) 1: Vin <= Volt\_Threshold\_L(9V/20.5V)

Bit 3: Backup CAP 0: Battery capacity >= 10% 1: Battery capacity <= 10%

Bit 4: Output Type 0: Use Car Battery 1: Use Backup Battery Bit 5: Bat Charge 0: Battery no charging 1: Battery is charging

Bit 6: Bat Discharge 0: Battery no discharging 1: Battery discharging

Bit 7: Temp Alarm 0: Battery no over temperature and  $>=4^{\circ}C$ 1: Battery over temperature and  $\leq 4^{\circ}C$ 

**5. GPIO I/O port : 0EE4H**

Bit0~3: GPO0~2  $Bit4~7$  GPI0~2

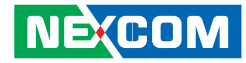

#### **6. WDT I/O port: 0EE5H**

a kacamatan ing Kabupatén Kabu

Bit3: WDT DISABLE\ENABLE

0: DISABLE(\*)

1: ENABLE

#### BIT 3, 2, 1, 0: time setting

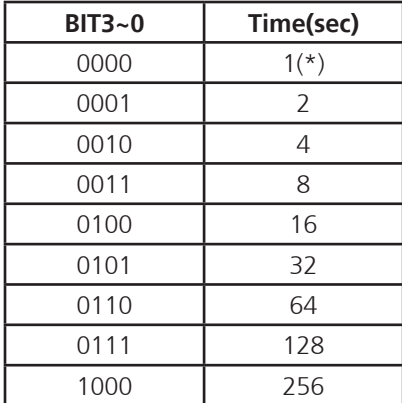

Auto clear WDT timer when read/write I/O port 0EE5H.

### **7. Onboard Module Disable/Enable(1) I/O port : 0EE6H**

Bit0: 3.5G MODULE 0: DISABLE 1: ENABLE (\*)

Bit1: WLAN MODULE

0: DISABLE

1: ENABLE(\*)

Bit2: EXTERNAL +12V power 0: DISABLE

1: ENABLE (\*)

Bit3: By Pass Car battery power 0: DISABLE

1: ENABLE(\*)

Bit4: Wake on 3.5G MODULE 0: DISABLE(\*) 1: ENABLE

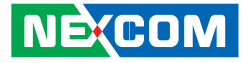

### Bit5: Wake on RTC MODULE 0: DISABLE(\*) 1: ENABLE

Bit6: Power on/off CAN/CAN2 BUS MODULE 0: OFF

1:  $ON(*)$ 

an di Barat, Kabupatén Band

Bit7: Status of COM PORT (for COM4 switch) 0: GPS (\*) 1: MCU Download

#### **8. Delay Time Setting I/O port : 0EE7H**

Bit7: Power On Delay 0: DISABLE(\*) 1: ENABLE

Bit6: Power Off Delay 0: DISABLE(\*)

1: ENABLE

Delay On Time Setting

**BIT5~3 Time** 000 10 sec 001 30 sec 010 | 1 min 011 | 5 min 100 10 min 101 | 15 min 110 | 30 min 111 | 1 hour

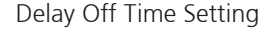

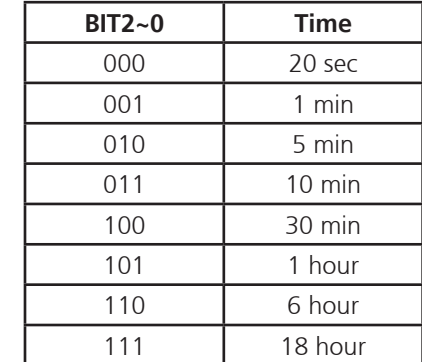

a kacamatan ing Kabupatén Kabu

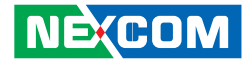

#### **9. Startup and Shutdown Voltage Control I/O port : 0EE8H**

Only set by switch on motherboard(read only)

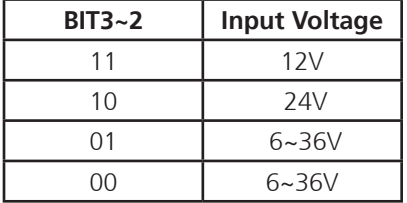

#### When input voltage 12V

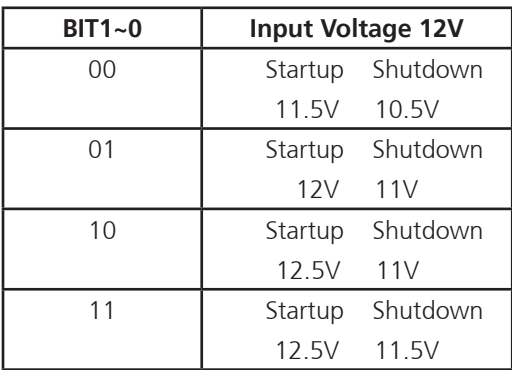

When input voltage 24V

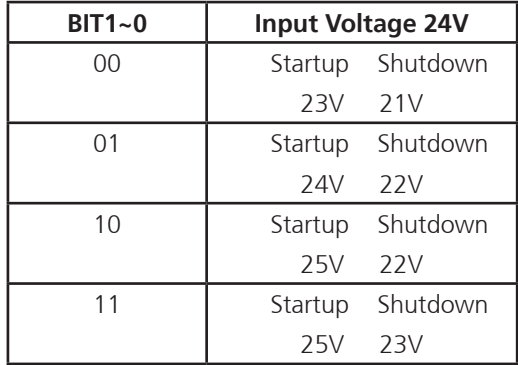

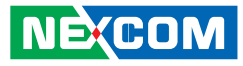

#### **10. Setup Command I/O port : 0EE9H**

Restart the Setup Command

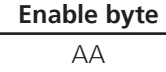

#### Using end byte to tell the data flow end

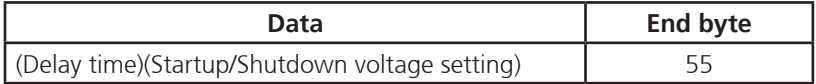

#### **11.Onboard CAN Module(Optional Module) I/O port : 0EEAH**

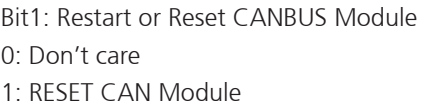

Bit2: CAN2\_DI Data link detect 0: No data transfer 1: Data link (auto detect)

Bit4: CANBUS Data link detect 0: No data transfer 1: Data link (auto detect)

**NECOM** 

Bit5: CAN2\_DO Data link detect 0: No data transfer

1: Data link (auto detect)

#### **12.GAL Download control I/O port: 0EEBH**

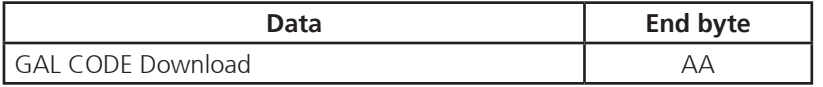

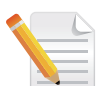

Note: Don't initialize this address

#### **13.Startup Time Setting**

**I/O port: 0EECH (Clock timer)** Bit0~7: the hour value (hexadecimal)

#### **I/O port: 0EEDH (Clock timer)**

Bit0~7: the minute value (hexadecimal)

**I/O port: 0EEEH (User setting time)** Bit0~7: the hour value (hexadecimal)

**I/O port: 0EEFH (User setting time)** Bit0~7: the minute value (hexadecimal) <u>a ka</u>

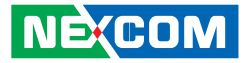

#### **IO ADDRESS: 0ED0H~0EDFH**

I/O port: 0ED0H addresses uses delivery internal data

#### **1. MCU version byte (8 bits) I/O port : 0EDEH**

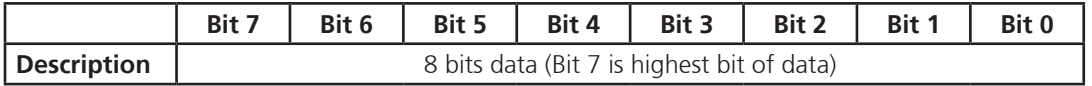

#### **2. GAL version byte (8 bits)**

**I/O port : 0EDFH**

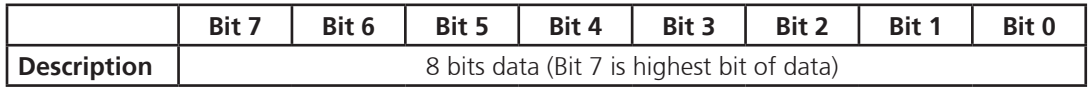

<u>ta ka</u>

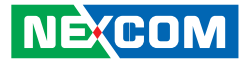

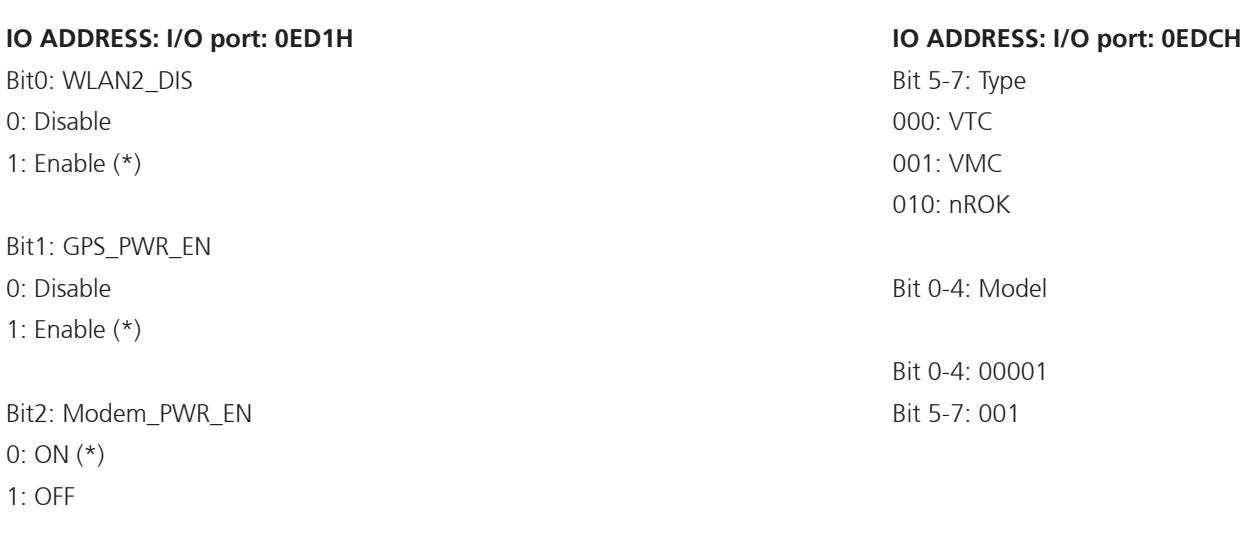

#### Bit3: Modem\_SEL 0: ON (\*) 1: OFF

Bit4: COM2 RS485/RS422 0: COM2 RS485 (\*) 1: COM2 RS422

Bit5: COM2 RS232 / RS485\_RS422 0: COM2 RS232 (\*) 1: COM2 RS485/RS422

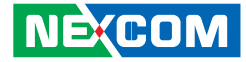

### **Appendix B: Vehicle Power Management Setup**

### **External Power Output Setting**

**External +12V and +5V Turn On Simultaneously External +12V and +5V Turn Off Simultaneously**

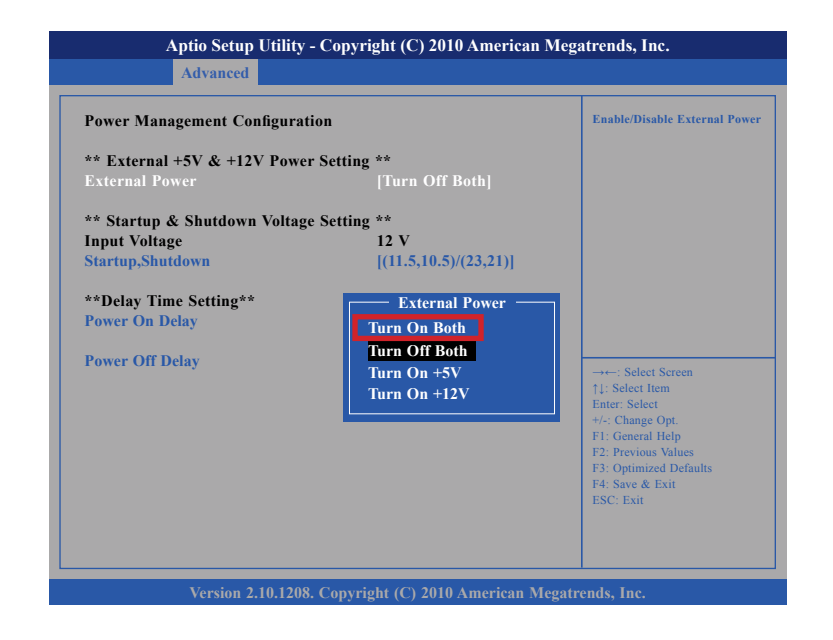

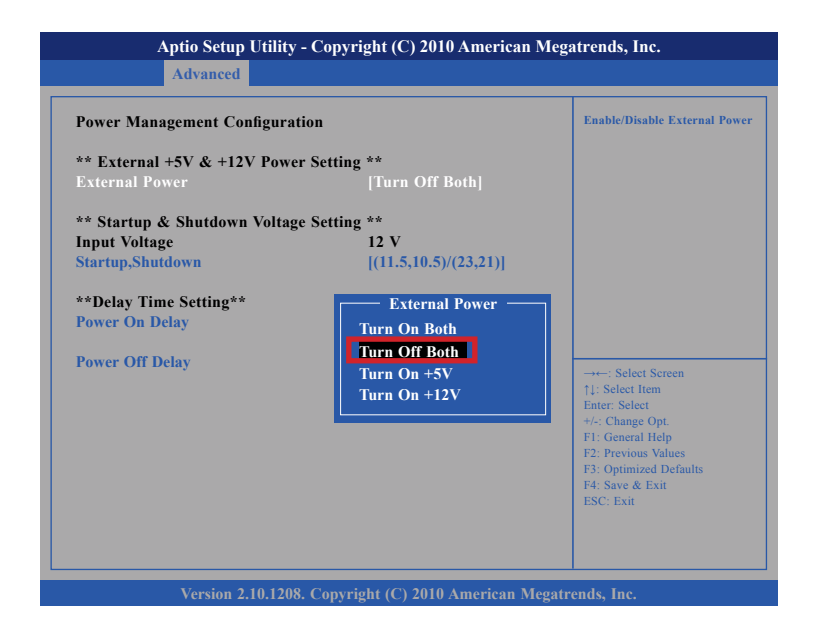

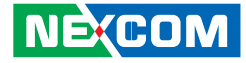

### **External Power Output Setting**

#### **External +12V Turn On Only External +5V Turn On Only**

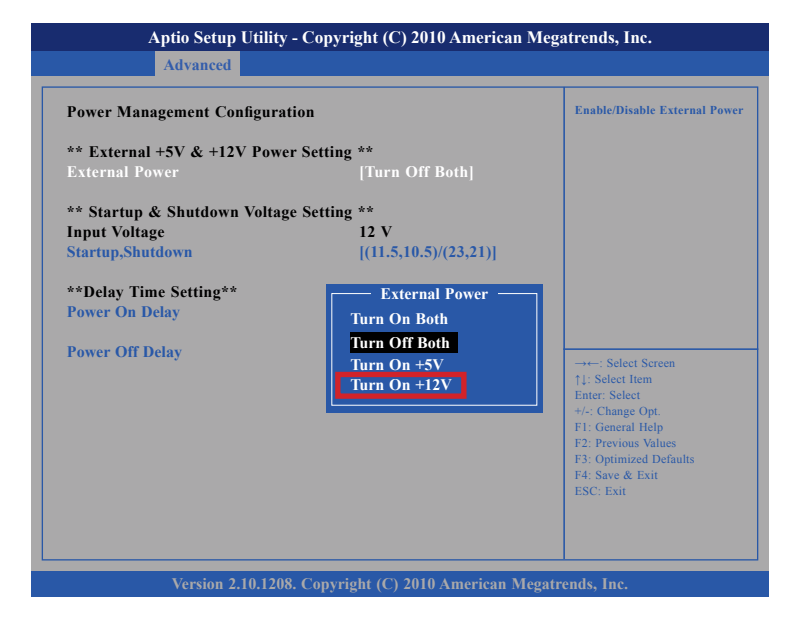

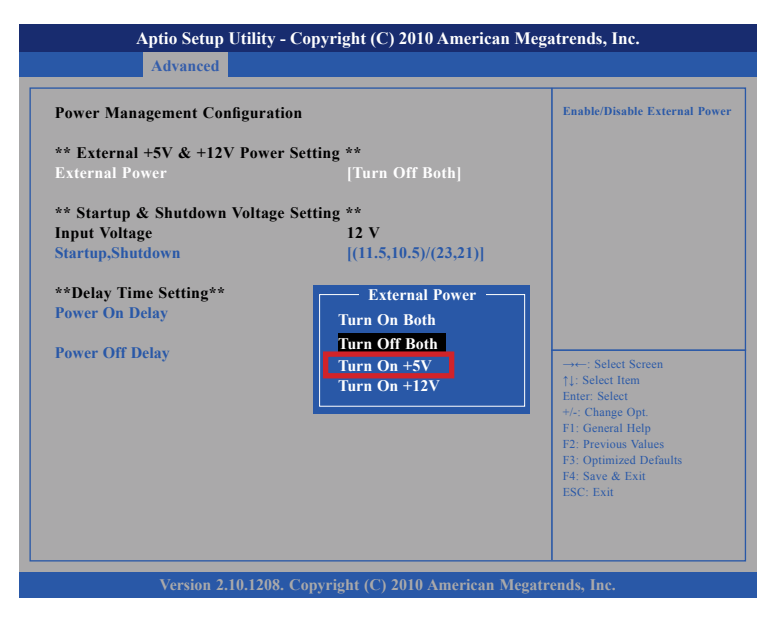

**NECOM** 

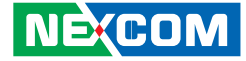

### **Startup and Shutdown Voltage Setting**

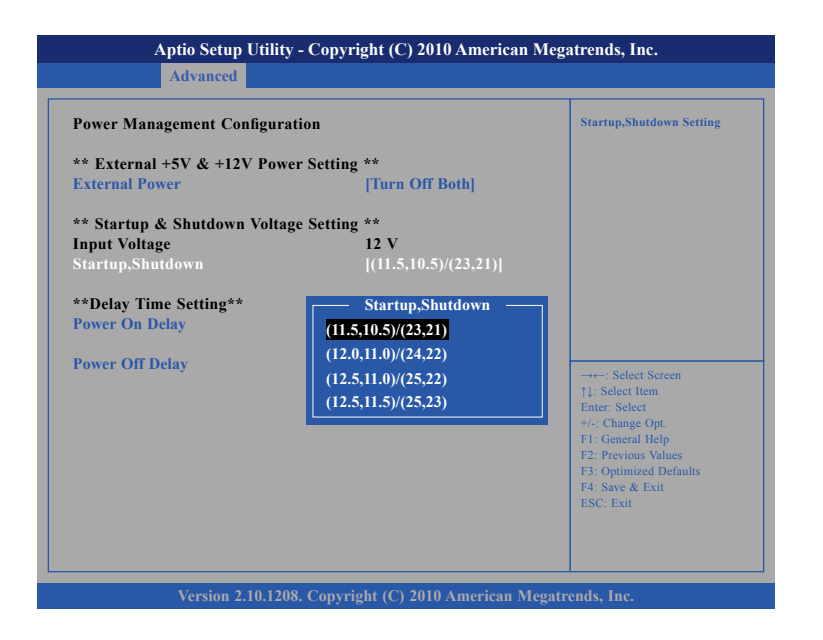

1.

If the input voltage setting is 12V :

set the startup voltage to 11.5V and the shutdown voltage to 10.5V.

If the input voltage setting is 12V :

set the startup voltage to 12V and the shutdown voltage to 11V.

If the input voltage setting is 12V : set the startup voltage to 12.5V and the shutdown voltage to 11.5V.

If the input voltage setting is 12V : set the startup voltage to 12.5V and the shutdown voltage to 11V.

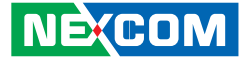

### **Startup and Shutdown Voltage Setting**

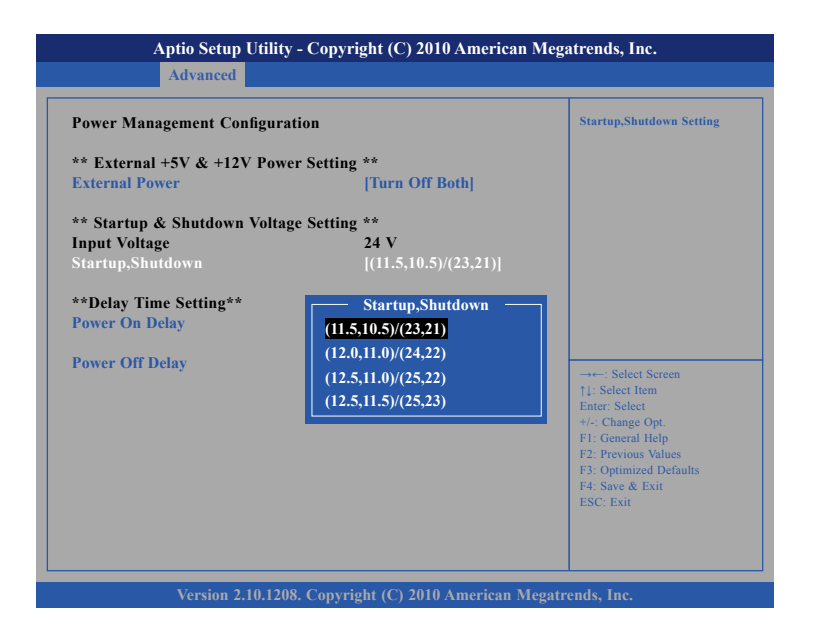

#### 2.

If the input voltage setting is 24V :

set the startup voltage to 23V and the shutdown voltage to 21V.

If the input voltage setting is 24V :

set the startup voltage to 24V and the shutdown voltage to 22V.

If the input voltage setting is 24V : set the startup voltage to 25V and the shutdown voltage to 22V.

If the input voltage setting is 24V :

set the startup voltage to 25V and the shutdown voltage to 23V.

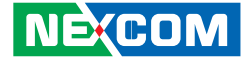

### **Startup and Shutdown Voltage Setting**

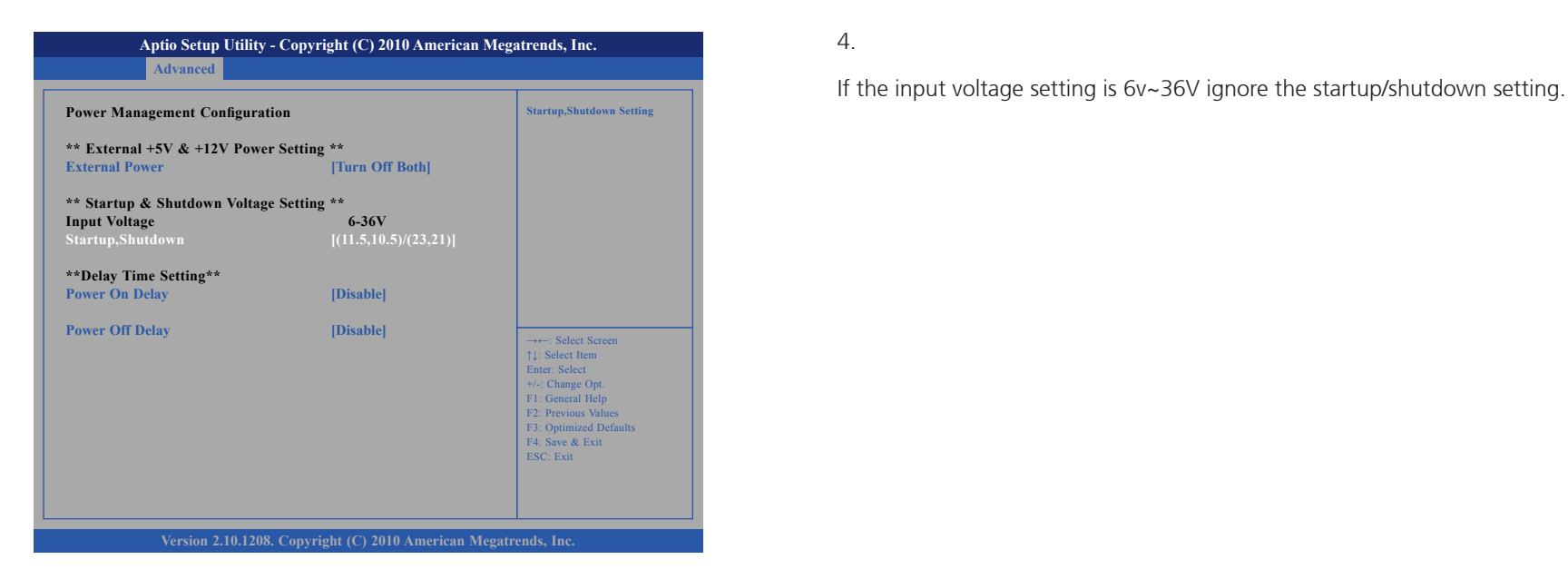

4.

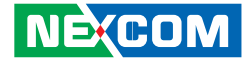

### **Power-on Delay Setting**

#### **Disable Power-on Delay**

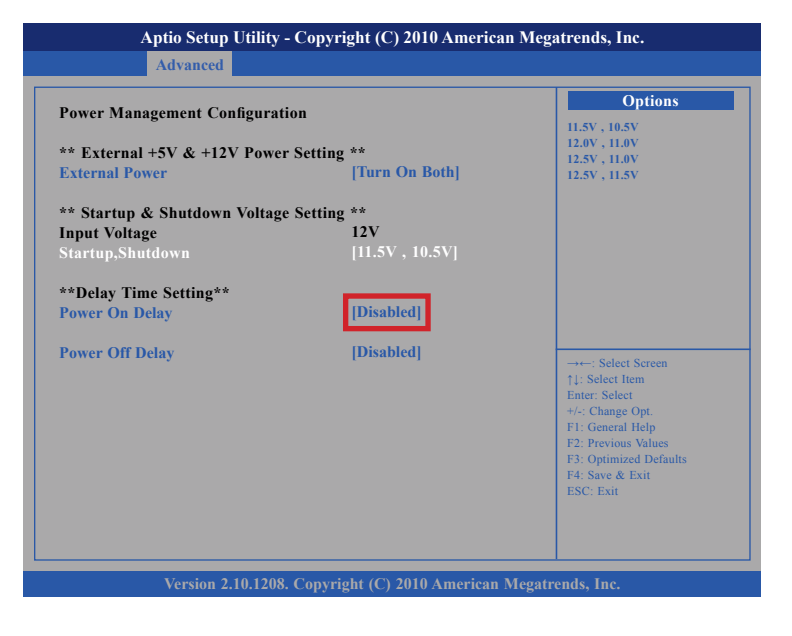

#### **Enable Power-on Delay**

Delay time can be set at 10sec/30sec/1min./5min./10min./15min./30min./ 1hour.

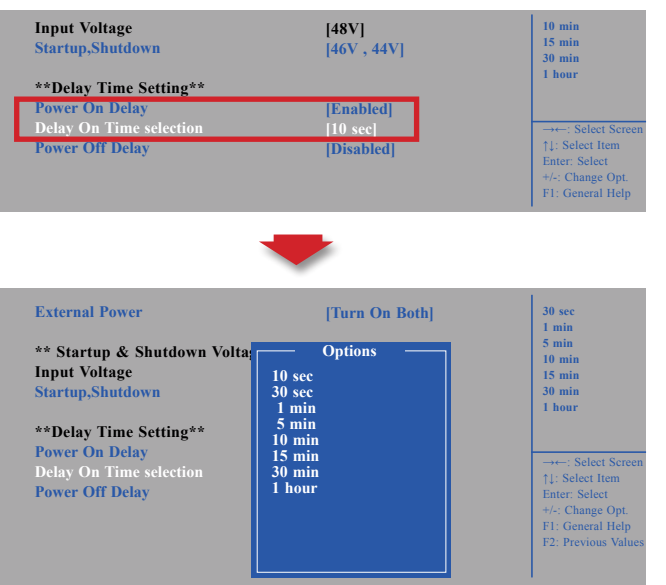

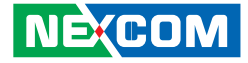

### **Power-on Delay Setting**

#### **Disable Power-off Delay**

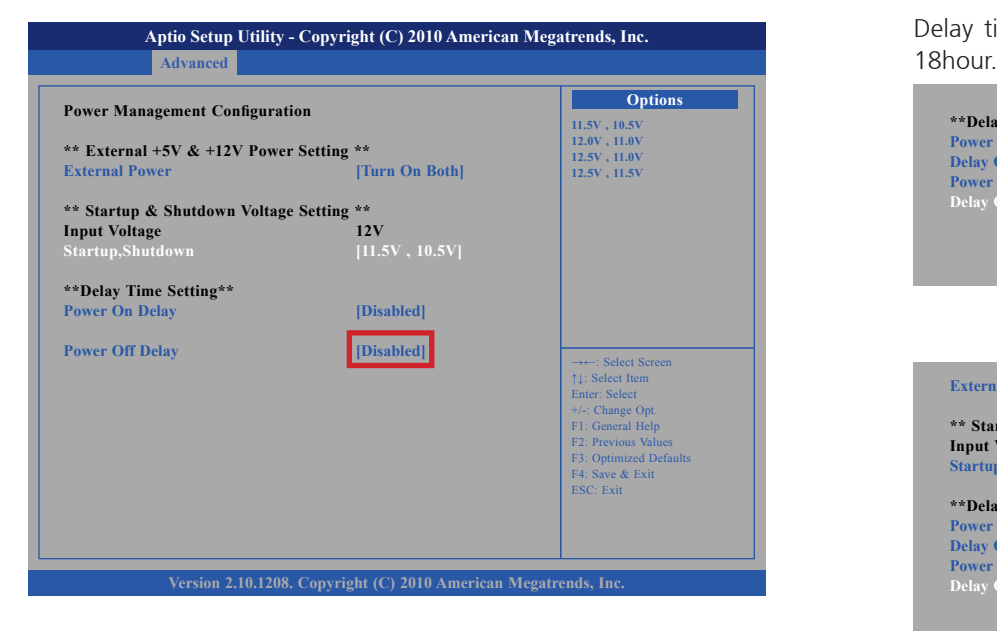

#### **Enable Power-off Delay**

Delay time can be set at 20sec/1min./5min./10min./30min./1hour/6hour/

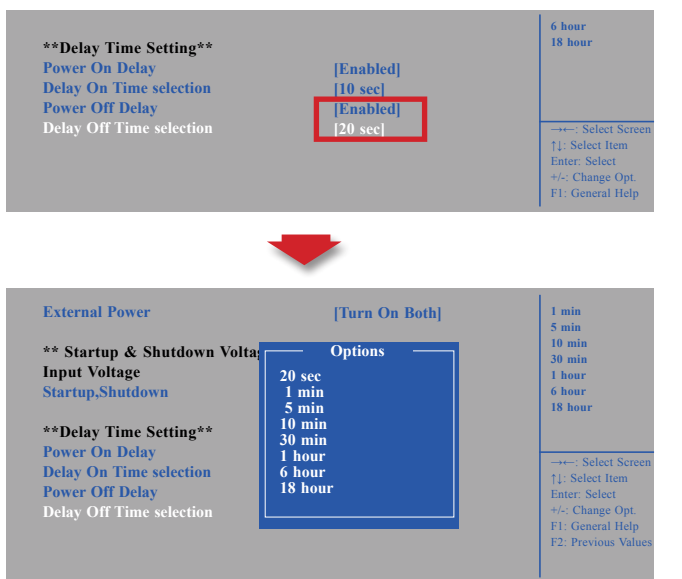

**NECOM** 

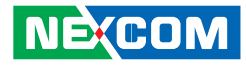

## **Appendix C: SMS and Dial Wake-up Setting**

Utilizing sleep mode on the Cinterion PHS8 3.5G module and allowing for remote wake up via SMS or dial.

#### **A. BIOS setting**

(1) Press <Enter> on "Advanced" of the main menu screen.

(2) Select "Module Management."

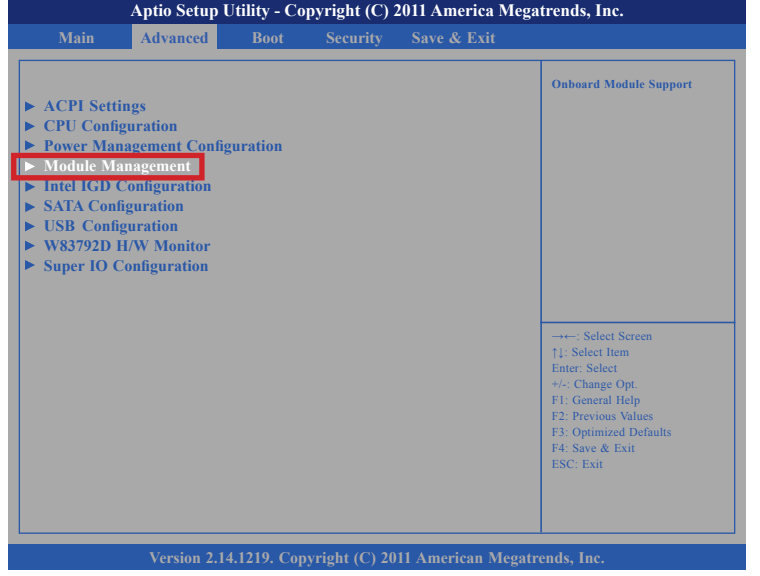

(3) Change the value to "Enable" for "Wake On 3.5G Module."

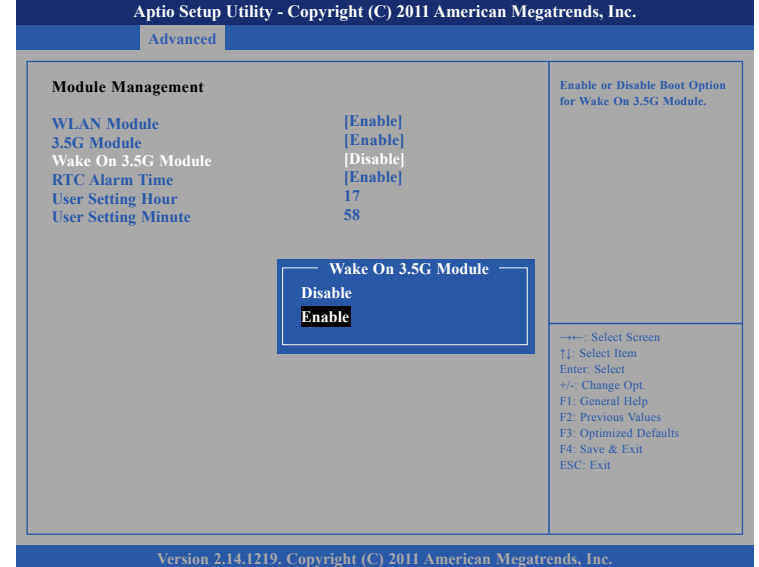

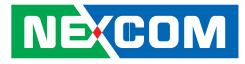

# **Appendix D: RTC Wake-up Setting**

(1) Press <Enter> on "Advanced" of the main menu screen.

(2) Select "Module Management."

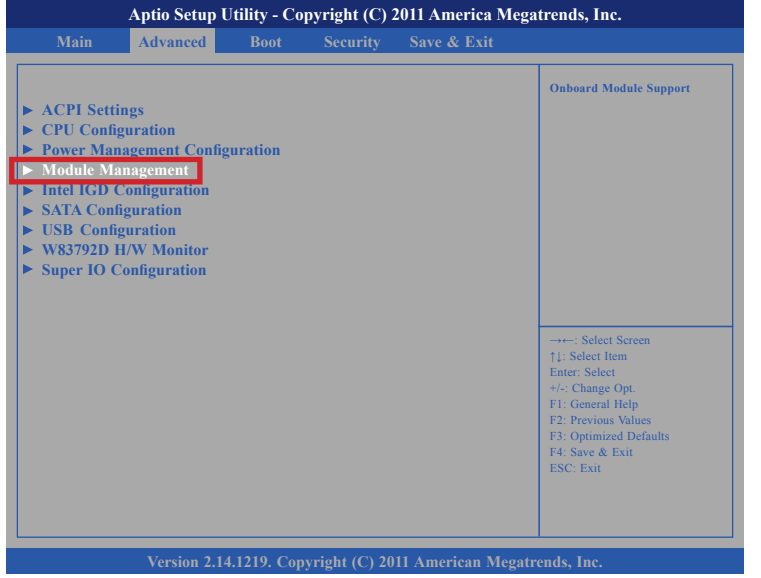

(3) Change the value to "Enable" for "RTC Alarm Time."

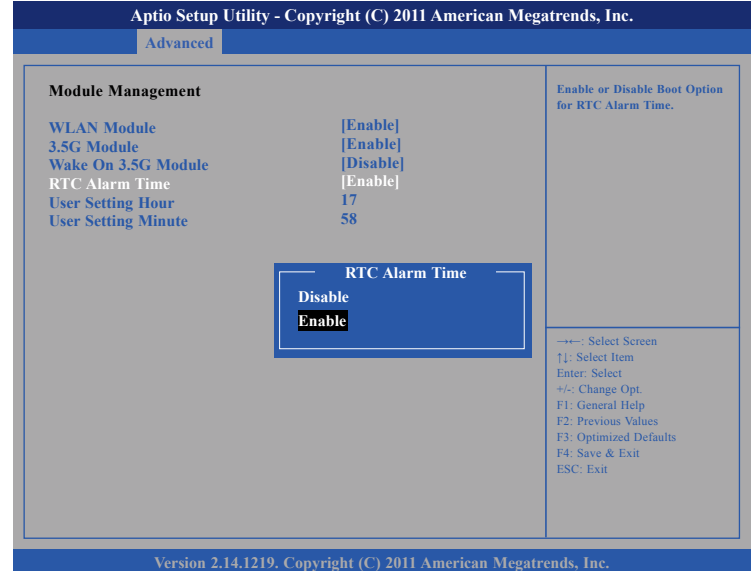
a popular

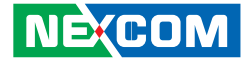

(4) You can key in the value for "User Setting Hour" (0~23) and "User Setting Minute" (0~59).

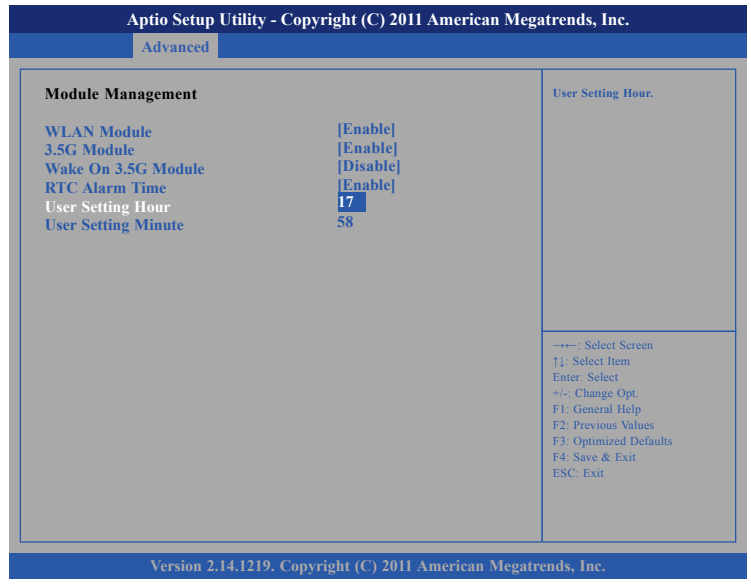

(5) After you have finished with the Setup, press <ESC> to go back to the main menu and then press "Enter" on "Save Changes and Reset."

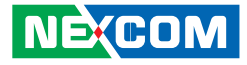

## **Appendix E: Auto Backlight Setting**

(1) Press <Enter> on "Advanced" of the main menu screen.

(2) Select "Intel IGD Configuration."

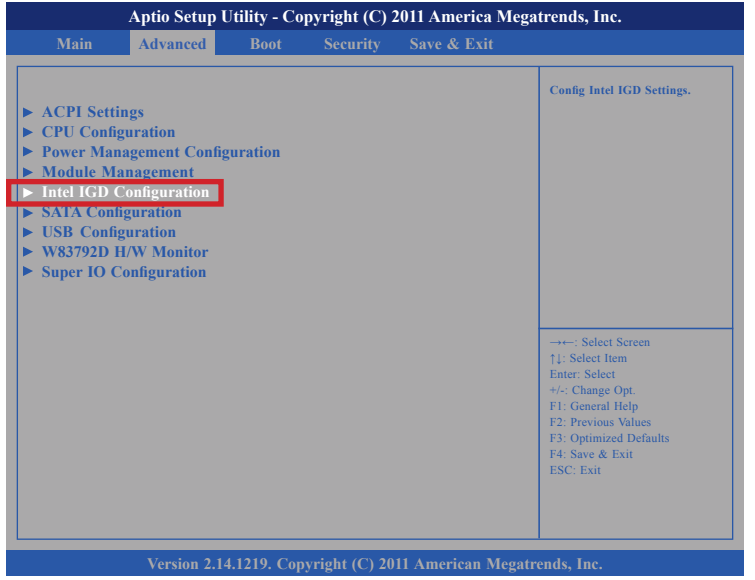

(3) Change the value to "Enable" for "Auto-BackLight Select."

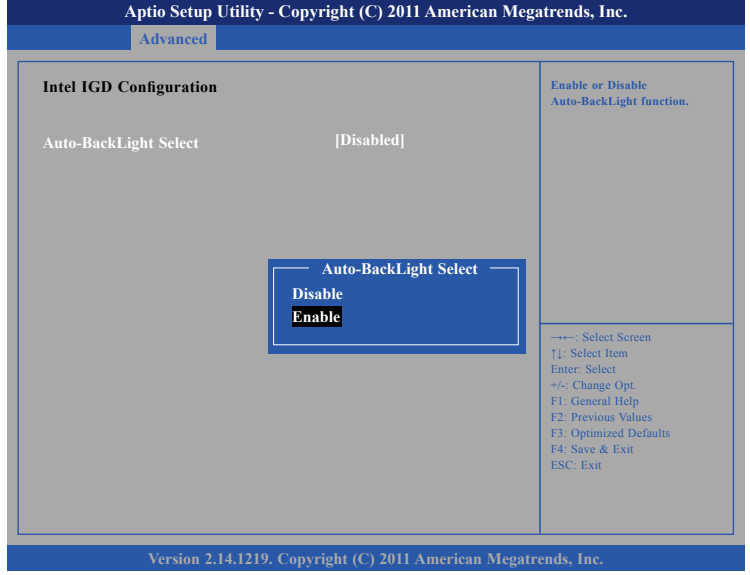

(4) After you have finished with the Setup, press <ESC> to go back to the main menu and then press "Enter" on "Save Changes and Reset."

After the setup procedure is completed, the light sensors can auto-adjust a display's backlight.

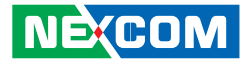

## **Appendix F: BIOS Update**

(1) Locate the "afuwin32" setup file in the "afuwin32" folder.

(2) Start the "afuwingui" setup program.

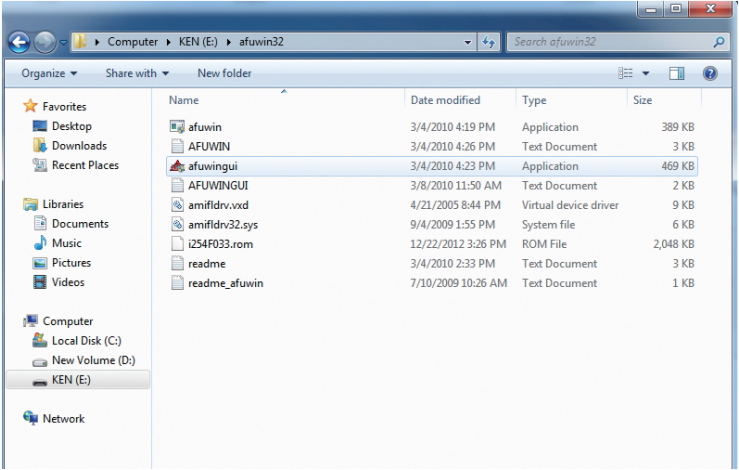

(3) Press the "OK" button when prompted with a pop-up window.

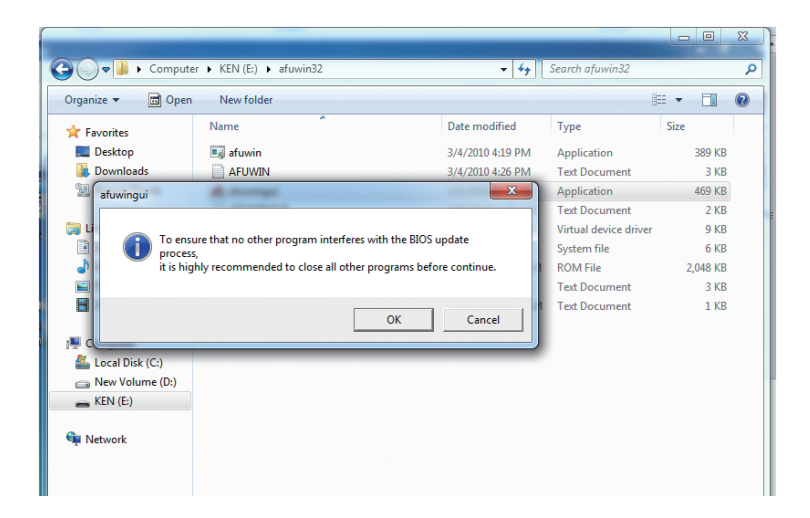

<u> Tanzania de la p</u>

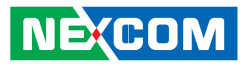

(4) Press the "Open" button. (5) Select the BIOS file.

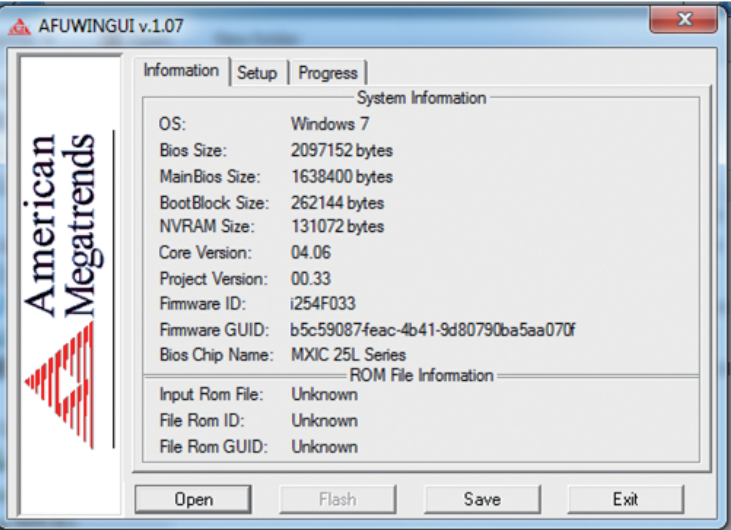

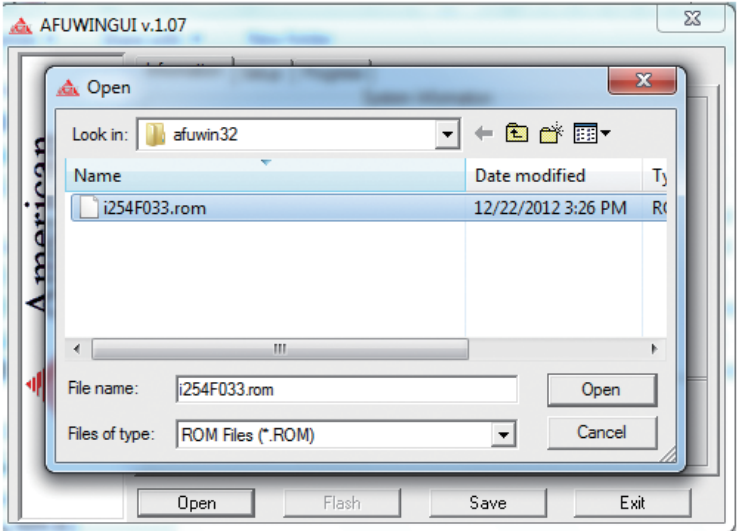

a katika M

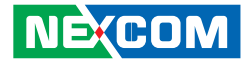

(6) Check all the options in "Block Options" and then press the "Flash" button.

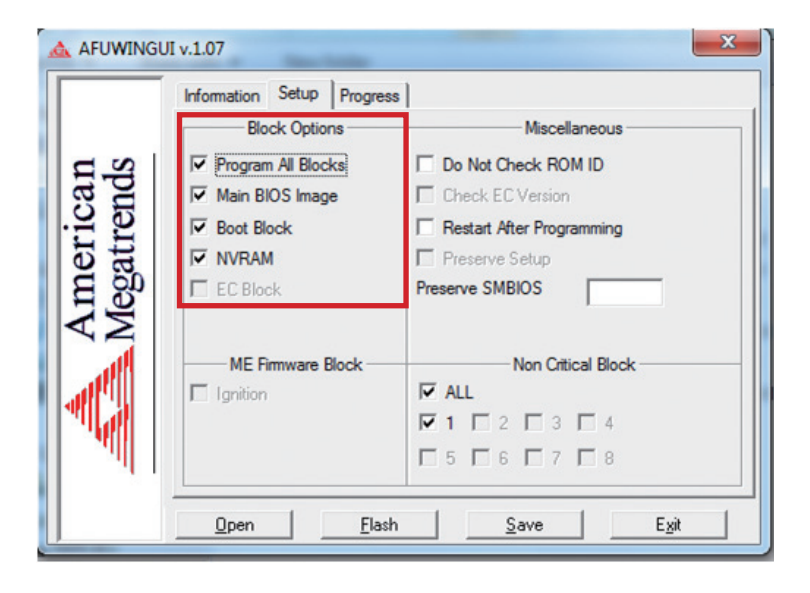

(7) The BIOS will be updated automatically, when the update is completed, please restart the VMC.

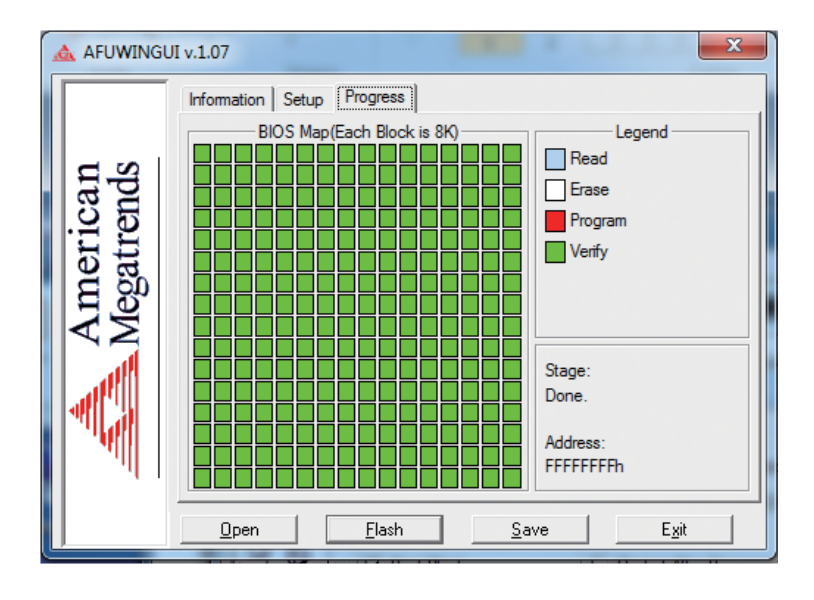